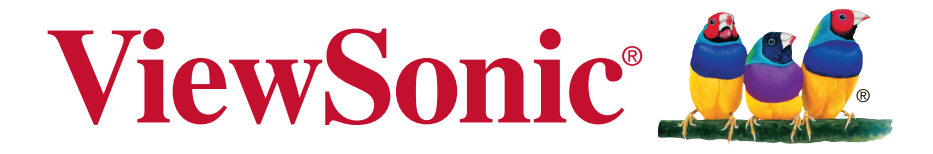

# **PA502S/PA502SP/PA502X/PA502XP DLP Projector Guía del usuario**

IMPORTANTE: Por favor lea la siguiente Guía del Usuario para obtener información importante acerca de la correcta instalación y utilización del producto, y cómo registrar el dispositivo para servicios futuros. La información de la garantía incluida en la presente Guía del Usuario detalla la cobertura limitada que le brinda ViewSonic Corporation, la ual también está disponible en inglés en nuestro sitio Web http:// www. viewsonic. com o en diferentes idiomas mediante el cuadro de selección regional ubicado en la esquina superior derecha del sitio. "Antes de operar su equipo lea cuidadosamente las instrucciones en este manual"

Modelo N.º VS16970/VS16971

# **Información de conformidad**

#### **Declaración FCC**

Este dispositivo cumple con la disposición 15 de la Normativa FCC. El funcionamiento está sujeto a las siguientes dos condiciones: (1) este dispositivo no debe causar interferencias dañinas, y (2) este dispositivo debe aceptar cualquier interferencia recibida, incluyendo aquellas interferencias que pudieran causar un funcionamiento no deseado.

Este equipo ha sido probado y se ha determinado que cumple con los límites para ser un dispositivo digital de clase B según la disposición 15 de la Normativa FCC. Estos límites han sido diseñados para ofrecer una protección razonable contra las interferencias dañinas en una instalación residencial. Este equipo genera, utiliza y emite energía de frecuencia de radio y, si no se instala y se utiliza según sus instrucciones, puede causar interferencias dañinas a las comunicaciones de radio. No obstante, no hay garantía de que no ocurran interferencias en una instalación particular. Si este equipo causara interferencias dañinas para la recepción de radio o televisión, algo que puede ser determinado apagando y encendiendo el equipo, se recomienda al usuario que intente corregir dichas interferencias realizando una o más de las siguientes indicaciones:

- Reoriente o reubique la antena receptora.
- Aumente la separación entre el equipo y el receptor.
- Conecte el equipo en un enchufe que provenga de un circuito eléctrico diferente al que esté conectado el receptor.
- Consulte a su distribuidor o a un técnico de radio / TV con experiencia para que le ayude.

**Advertencia:** Queda advertido de que las modificaciones o cambios no aprobados expresamente por la parte responsable de conformidad podrían anular su autoridad para utilizar el equipo.

#### **Para Canadá**

- Este aparato digital de clase B cumple con la normativa canadiense ICES-003.
- Cet appareil numérique de la classe B est conforme à la norme NMB-003 du Canada.

#### **Conformidad CE en los países europeos**

Este dispositivo cumple con la directiva EMC 2014/30/EU y la directiva de Bajo Voltaje 2014/35/EU.

#### **La siguiente información solo va dirigida a los estados miembros de la UE:**

La marca tiene la conformidad con la Directiva de equipos electrónicos y residuos eléctricos 2012/19/EU (WEEE).

La marca indica el requisito de que NO se puede tirar el equipo, incluyendo cualquier batería utilizada o los acumuladores, como con los residuos municipales no clasificados, teniéndose que utilizar los sistemas de recogida de residuos disponibles.

Si las baterías, acumuladores y células de los botones incluidos en este equipo muestran el símbolo químico Hg, Cd o Pb, se indica que la batería posee un contenido metálico alto de más del 0,0005% de mercurio, más del 0,002% de cadmio o más del 0,004% de plomo.

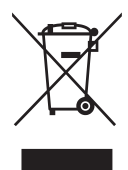

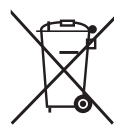

## **Instrucciones importantes de seguridad**

- 1. Lea estas instrucciones.
- 2. Guarde estas instrucciones.
- 3. Tenga en cuenta todas las advertencias.
- 4. Siga todas las instrucciones.
- 5. No utilice esta unidad cerca del agua.
- 6. Límpiela con un paño suave y seco.
- 7. No bloquee ninguna abertura de ventilación. Instale la unidad según las instrucciones del fabricante.
- 8. No la instale cerca de fuentes de calor, como radiadores, registradores de calor, estufas o cualquier otro dispositivo (incluyendo amplificadores) que produzcan calor.
- 9. No manipule la finalidad de seguridad del enchufe polarizado o tipo de tierra. Un enchufe polarizado tiene dos clavijas, siendo una más ancha que la otra. El enchufe tipo de tierra posee dos clavijas normales y una tercera clavija. La clavija ancha y la tercera clavija han sido diseñadas para su seguridad. Si el enchufe suministrado no entrase en el enchufe de su pared, consulte a un electricista para sustituir el enchufe obsoleto.
- 10. Proteja el cable de la fuente de alimentación contra las pisadas o las presiones, en particular en la zona de los enchufes. Coloque unos recipientes adecuados y el punto desde el que saldrán de la unidad. Asegúrese de que el enchufe esté cerca de la unidad para que sea fácilmente accesible.
- 11. Utilice únicamente los complementos / accesorios especificados por el fabricante.
- 12. Utilice el dispositivo con el carrito, stand, trípode, soporte o mesa especificado exclusivamente por el fabricante o vendido con la unidad. Cuando se utilice un carrito, tenga cuidado cuando mueva la combinación del carrito / unidad para evitar que se caiga al suelo.

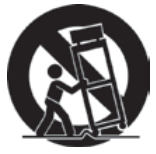

- 13. Desconecte la unidad cuando no vaya a ser utilizada durante un largo periodo de tiempo.
- 14. Consulte todo el mantenimiento al personal de mantenimiento cualificado. El mantenimiento es requerido cuando la unidad ha sido dañada de alguna forma, como por ejemplo: si el cable de alimentación o el enchufe están dañados; si se ha derramado líquido o si se han caído objetos sobre la unidad; si la unidad se ha expuesto a la lluvia o la humedad; o si la unidad no funciona con normalidad o si se ha caído.

# **Declaración de cumplimiento de la RoHS2**

Este producto ha sido diseñado y fabricado cumpliendo la Directiva 2011/65/EU del Parlamento Europeo y el Consejo para la restricción del uso de ciertas sustancias peligrosas en equipos eléctricos y electrónicos (Directiva RoHS2) y se considera que cumple con los valores de concentración máximos publicados por el European Technical Adaptation Committee (Comité Europeo de Adaptaciones Técnicas) (TAC) tal y como se muestra a continuación:

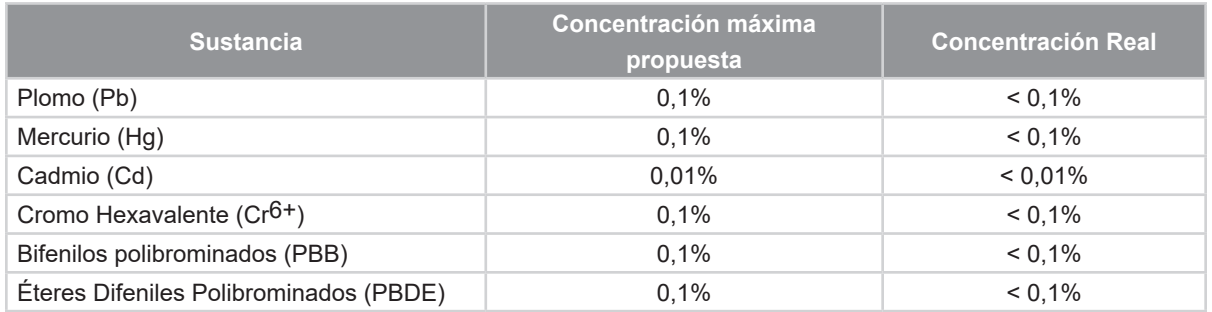

Ciertos componentes de los productos indicados más arriba están exentos bajo el Apéndice III de las Directivas RoHS2 tal y como se indica a continuación: Ejemplos de los componentes exentos:

- **1.** Mercurio en lámparas fluorescentes de cátodo frío y lámparas fluorescentes de electrodo externo (CCFL y EEFL) para usos especiales sin sobrepasar (por lámpara):
	- (1) Longitud pequeña (≦500 mm): máximo de 3,5 por lámpara.
	- (2) Longitud media ( $>500$  mm y  $\leq$  1.500 mm): máximo de 5 mg por lámpara.
	- (3) Longitud grande ( $>$ 1.500 mm): máximo de 13 mg por lámpara.
- **2.** Plomo en el vidrio de los tubos de rayos catódicos.
- **3.** Plomo en el vidrio de los tubos fluorescentes sin sobrepasar el 0,2 % en peso.
- **4.** Plomo como elemento de aleación en aluminio que contenga hasta un 0,4 % de su peso en plomo.
- **5.** Aleación de cobre que contenga hasta un 4 % de su peso en plomo.
- **6.** Plomo en pastas de soldadura de alta temperatura de fusión (es decir, aleaciones de plomo que contengan en peso un 85 % de plomo o más).
- **7.** Componentes eléctricos y electrónicos que contengan plomo en un vidrio o cerámica de un tipo distinto de la cerámica dieléctrica de condensadores, por ejemplo, dispositivos piezoelectrónicos, o en un compuesto de matrices de vidrio o cerámica.

# **Información del copyright**

Copyright © ViewSonic® Corporation, 2017. Todos los derechos reservados.

Macintosh y Power Macintosh son marcas registradas de Apple Inc.

Microsoft, Windows, Windows NT y el logo de Windows son marcas registradas de Microsoft Corporation en los Estados Unidos y en otros países.

ViewSonic, el logo de los tres pájaros, OnView, ViewMatch y ViewMeter son marcas registradas de ViewSonic Corporation.

VESA es una marca registrada de Video Electronics Standards Association. DPMS y DDC son marcas registradas de VESA.

PS/2, VGA y XGA son marcas registradas de International Business Machines Corporation.

Exención de responsabilidad: ViewSonic Corporation no será responsable de las omisiones ni de los errores técnicos o editoriales contenidos en este documento; De igual forma, no será responsable de los daños accidentales o resultantes del suministro de este material, el rendimiento o la utilización de este producto.

Con el objetivo de seguir mejorando el producto, ViewSonic Corporation se reserva el derecho de modificar las especificaciones del producto sin previo aviso. La información contenida en este documento puede cambiar sin previo aviso.

No se permite la copia, reproducción o transmisión a través de cualquier modo de ninguna parte de este documento para cualquiera que sea el motivo sin el previo permiso por escrito de ViewSonic Corporation.

# **Registro del producto**

Para satisfacer posibles necesidades futuras referentes al producto y para recibir respondiente a su región en el sitio web de ViewSonic para registrar su producto en línea.

El CD de ViewSonic también le proporciona la oportunidad de imprimir el formulario de registro del producto. Una vez completado, envíelo por correo electrónico o fax a la correspondiente oficina de ViewSonic. Para encontrar su formulario de registro, acceda al directorio ":\CD\Registration".

Registrar su producto es la mejor forma de prepararse ante futuras necesidades de servicio al cliente.

Imprima esta guía de usuario y complete la información de la sección "Para sus registros".

Para más información, consulte la sección "Atención al cliente" en esta guía.

#### **Para su información Nombre del producto:** PA502S/PA502SP/PA502X/PA502XP ViewSonic DLP Projector **Número del modelo:** VS16970/VS16971 **Número del documento:** PA502S/PA502SP/PA502X/PA502XP\_UG\_ESP Rev. 1A 05-24-18 **Número de serie: \_\_\_\_\_\_\_\_\_\_\_\_\_\_\_\_\_\_\_\_\_\_\_\_\_\_\_\_\_\_\_\_\_\_\_\_\_\_\_\_\_\_ Fecha de compra: \_\_\_\_\_\_\_\_\_\_\_\_\_\_\_\_\_\_\_\_\_\_\_\_\_\_\_\_\_\_\_\_\_\_\_\_\_\_\_\_\_\_**

#### **Desecho del producto al final de su vida útil**

La lámpara de este producto contiene mercurio, lo que puede representar un peligro para usted y para el medioambiente. Sea cuidadoso y deseche de este producto de acuerdo con las leyes locales, estatales y federales.

ViewSonic es respetuoso con el medioambiente y está comprometido a trabajar y vivir de una manera que sea respetuosa con el medioambiente. Gracias por ser parte de una forma de Computación más Inteligente y más Verde. Visite el sitio web de ViewSonic para saber más.

EE.UU. y Canadá: http://www.viewsonic.com/company/green/recycle-program/ Europa: http://www.viewsoniceurope.com/eu/support/call-desk/ Taiwán: http://recycle.epa.gov.tw/recycle/index2.aspx

# **Tabla de contenido**

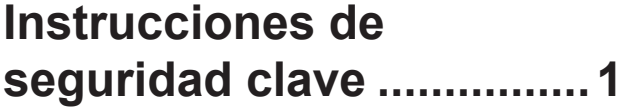

# **Introducción......................3**

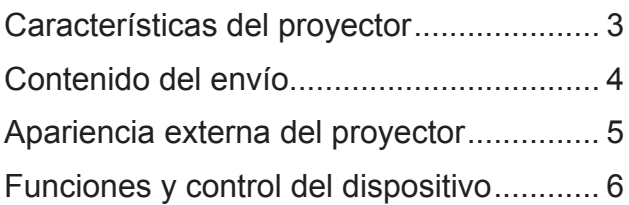

# **Posicionamiento del**

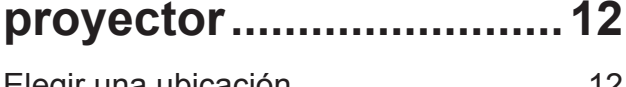

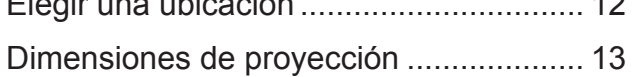

### **Conexión .........................14**

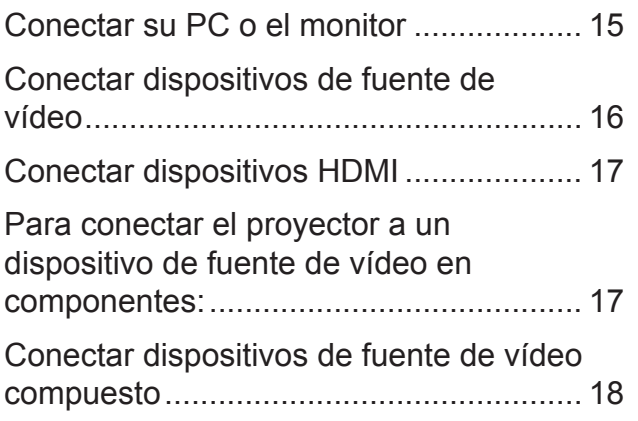

# **Funcionamiento..............19**

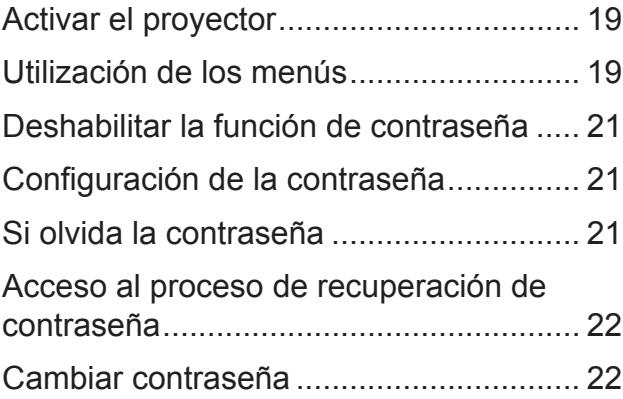

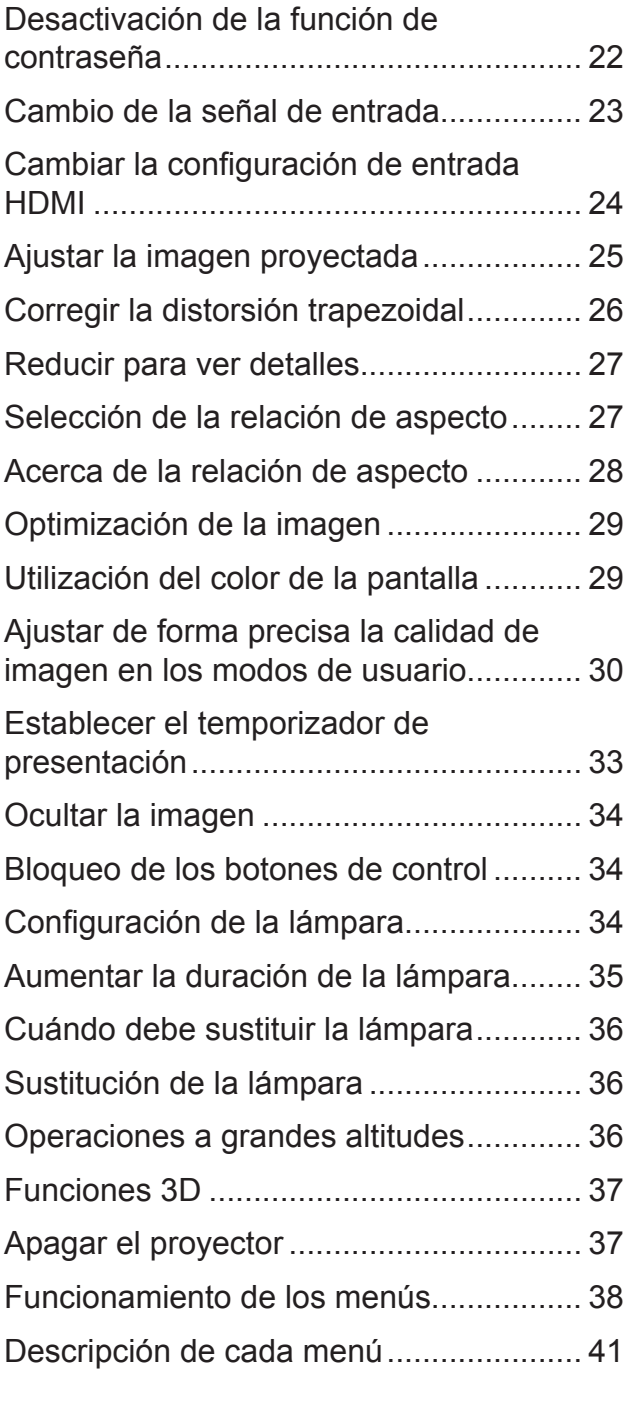

# **Mantenimiento ................45**

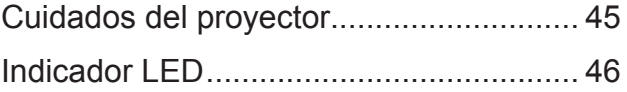

### **Solucionar problemas....47**

# **Especificaciones ............48**

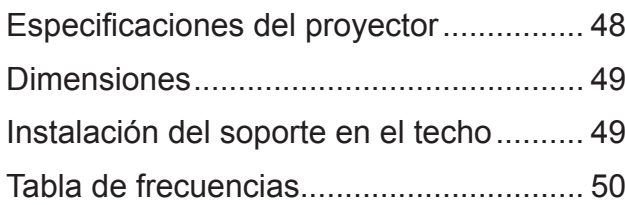

### **Información de derechos de autor ..........54**

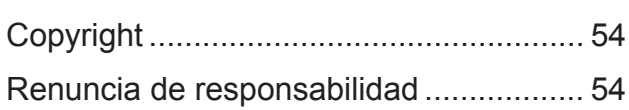

# **Apéndice .........................55**

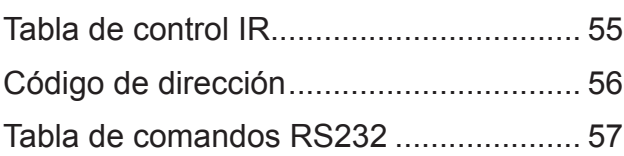

# **Instrucciones de seguridad clave**

El diseño y las pruebas del proyector se han llevado a cabo cumpliendo los estándares más recientes de seguridad para dispositivos de tecnología de la información (TI). Sin embargo, es sumamente importante que siga las instrucciones proporcionadas en este manual y las etiquetas del producto durante el uso para garantizar la seguridad del usuario.

#### **Instrucciones de seguridad**

- **Lea completamente este manual antes de utilizar el proyector.** Guárdelo para consultas futuras.
- **No mire directamente a la lente del proyector mientras está en funcionamiento.** La intensidad del rayo de luz puede dañar sus ojos.
- **Para cualquier operación de mantenimiento o reparación, acuda a personal cualificado.**
- **Cuando la fuente de luz del proyector esté encendida, abra siempre el obturador de la lente o retire la cubierta de la lente.**
- En algunas áreas puede haber inestabilidad de voltaje de línea. Este proyector está diseñado para funcionar de forma segura con un voltaje de entre 100 y 240 voltios de CA, pero puede fallar si la alimentación se interrumpe o al producirse subidas o bajadas de tensión de ±10 voltios. **En las áreas en las que el voltaje puede variar o interrumpirse, se recomienda que conecte el proyector a través de una unidad de estabilización de alimentación, un protector de sobretensión o un sistema de alimentación sin interrupciones (SAI).**
- No obstruya la lente de proyección con ningún objeto cuando el proyector esté en funcionamiento, ya que dichos objetos podrían sobrecalentarse o resultar dañados e incluso provocar un incendio.
- No coloque el proyector sobre una mesa, superficie o cable inestable. El producto se podría caer y provocar daños graves.
- No intente desmontar este proyector. El proyector contiene partes de alto voltaje que pueden provocar electrocución o, incluso, la muerte si entran en contacto con el cuerpo humano. No manipule ni retire el resto de las cubiertas bajo ningún concepto. Para cualquier operación de mantenimiento o reparación, acuda a personal cualificado.
- No coloque este proyector en ninguno de los siguientes entornos.
	- Espacios reducidos o con una ventilación insuficiente. Deje un espacio de 50 cm como mínimo entre la unidad y la pared, y asegúrese de que el aire circule libremente alrededor del proyector.
	- Lugares en los que se alcancen temperaturas excesivamente altas, como en el interior de un automóvil con las ventanillas cerradas.
	- Lugares con demasiada humedad, polvo o humo de tabaco, ya que se pueden contaminar los componentes ópticos, lo que acorta la vida útil del proyector y oscurece la imagen.
	- Lugares cercanos a alarmas de incendios.
	- Lugares donde la temperatura sea superior a 35°C/95°F.
	- Lugares con altitudes superiores a 3000 m (10000 pies).
- No obstruya los orificios de ventilación. Si los orificios de ventilación están completamente obstruidos, el recalentamiento del proyector puede provocar un incendio.
	- No coloque este proyector sobre una manta, otro tipo de ropa de cama o cualquier otra superficie blanda.
	- No cubra este proyector con un paño ni con ningún otro artículo.
	- No coloque productos inflamables cerca del proyector.
- No pise el proyector ni coloque ningún objeto sobre él. Estos actos pueden dañar el propio proyector y causar accidentes o lesiones personales.
- No coloque productos líquidos sobre el proyector ni cerca de este. Los líquidos derramados en el proyector pueden provocar daños. Si el proyector se moja, desenchufe el cable de alimentación de la toma de corriente eléctrica y póngase en contacto con el centro de reparación local para repararlo.
- Este producto se puede instalar en un soporte de suspensión para techos para proyección trasera.

 $\sqrt{1}$ 

**Utilice los soportes de suspensión para techos que cumplan los requisitos pertinentes y asegúrese de que la instalación es segura.**

- Cuando el proyector esté en funcionamiento, se puede percibir aire caliente y olores procedentes de la rejilla de ventilación. Se trata de un fenómeno normal y no debe entenderse como un defecto del producto.
- No utilice la palanca de seguridad durante el transporte o para fines de instalación. La palanca de seguridad solamente se debe utilizar con los cables antirrobo que se venden en el mercado.

### **Instrucciones de seguridad para instalar el proyector en el techo**

Esperamos que tenga una experiencia de usuario agradable con nuestro proyector. Le proporcionamos estos recordatorios de seguridad para evitar posibles daños personales y materiales.

Si va a instalar el proyector en el techo, le recomendamos que utilice un kit de instalación en techo para proyectores adecuado y que garantice una instalación segura de dicho kit.

Puede haber riesgos de seguridad si no utiliza el kit de instalación en techo para proyectores. El uso de conectores o tornillos inapropiados cuyas especificaciones o longitudes sean incorrectas puede provocar que el proyector se caiga del techo.

Puede adquirir un kit de instalación en techo para proyectores al proveedor del proyector. Es recomendable comprar un arnés de seguridad además del kit para techos. El arnés se debe conectar de forma segura a la ranura de bloqueo antirrobo del proyector así como a la base del soporte para instalación en el techo. Esto proporcionará protección adicional en el caso de que las uniones del soporte para techos se aflojen.

# **Introducción**

### **Características del proyector**

El proyector combina un sistema de proyección óptica de alto rendimiento y un diseño sencillo, haciendo de este un producto altamente fiable y fácil de utilizar. El proyector cuenta con las siguientes características.

El proyector cuenta con las siguientes características.

- El modo de color proporciona diferentes opciones diseñadas para distintos proyectores.
- Compatible con los sistemas NTSC, PAL, SECAM y HDTV
- El terminal D-Sub de 15 contactos se puede conectar a vídeo analógico
- Equipado con conexión HDMI, admite HDCP (PA501S sin tales funciones)
- Menús de visualización en pantalla (OSD) en varios idiomas
- Corrección de la deformación trapezoidal digital para ajustar imágenes distorsionadas
- La interfaz RS-232 admite control serie
- El modo de ahorro de energía reduce el consumo de energía de la lámpara hasta en un 30 % cuando no se detecta ninguna señal de entrada durante un período de tiempo establecido.
- Temporizador de presentación para controlar mejor el tiempo durante las presentaciones
- Preparado para 3D
- Selección de apagado rápido
- La administración de colores se puede utilizar para ajustar el color conforme a sus preferencias
- La función de corrección de tipo de pantalla se puede proyectar en diferentes superficies de color preestablecidas

#### **T** Nota

- **La información incluida en este manual puede modificarse sin previo aviso.**
- **La reproducción, transferencia o fotocopia, ya sea total o parcialmente, de este documento están totalmente prohibidas sin el consentimiento expreso por escrito.**

### **Contenido del envío**

Desempaquete con cuidado el producto y compruebe que dispone de todos los artículos mostrados abajo. Si cualquiera de los artículos anteriores no se encuentra presente, póngase en contacto con el lugar de compra del producto.

#### **Accesorios estándar**

**Los accesorios incluidos corresponden al país donde reside, pudiendo diferir de los mostrados.**

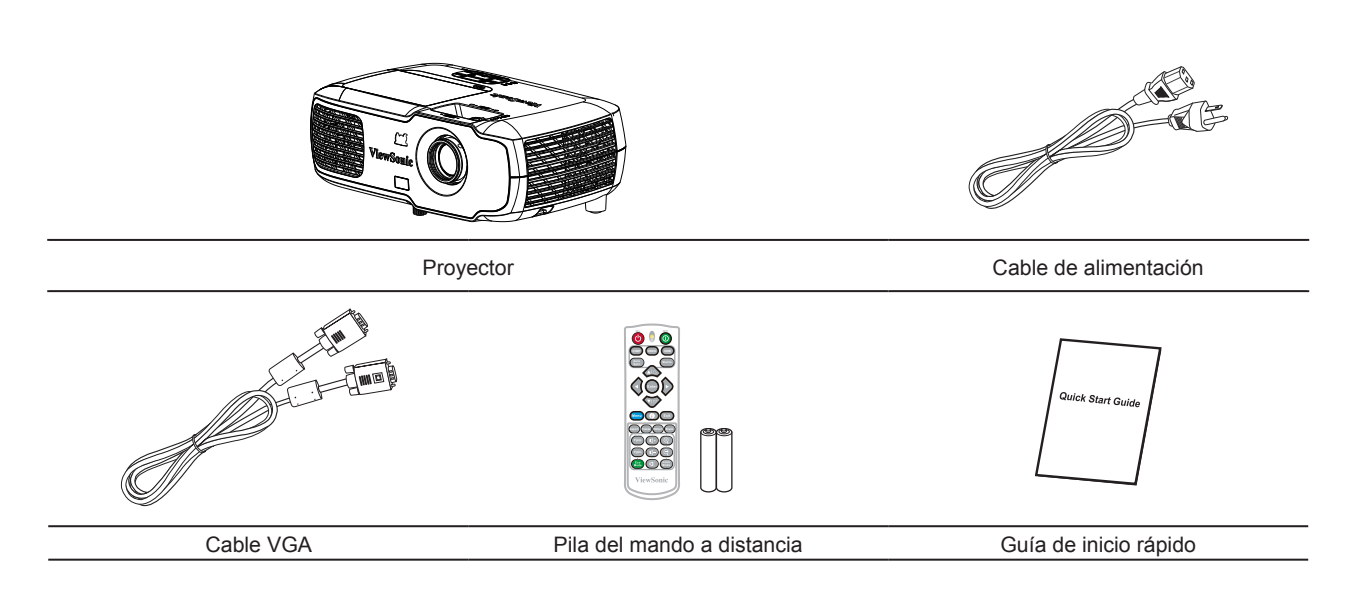

## **Apariencia externa del proyector**

Frontal y trasera

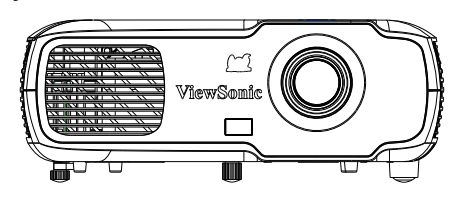

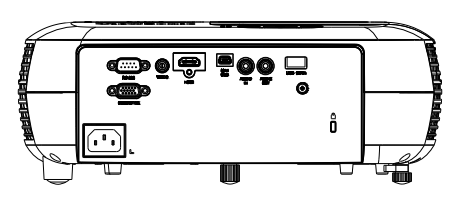

Lateral

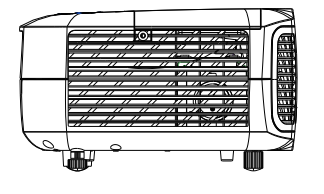

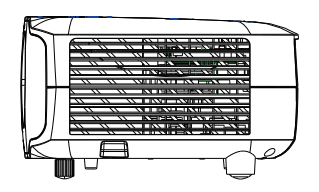

Superior e inferior

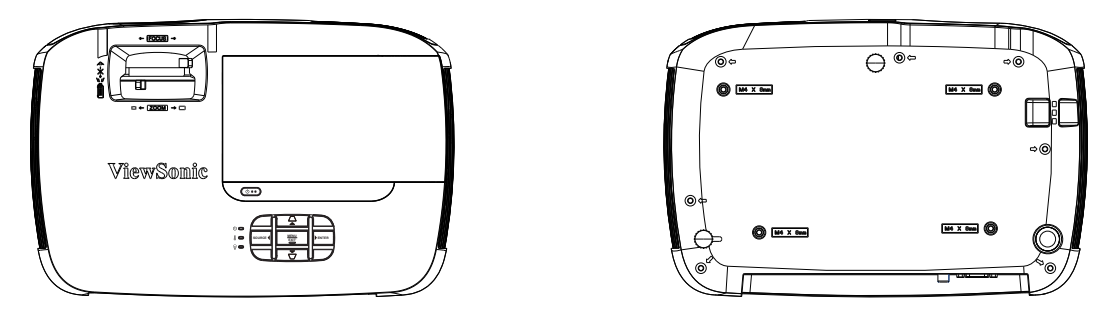

#### $\bigcap$  Advertencia

- **Este equipo se debe conectar a tierra.**
- **Puede agregar dispositivos de interrupción de alimentación en el cableado fijo o enchufar el cable de alimentación a una toma cercana por comodidad. Si se producen errores durante el funcionamiento del equipo, utilice el dispositivo de interrupción de alimentación para cortar la corriente o desenchufe el cable de alimentación de la toma de corriente eléctrica.**

# **Funciones y control del dispositivo**

### **Proyector**

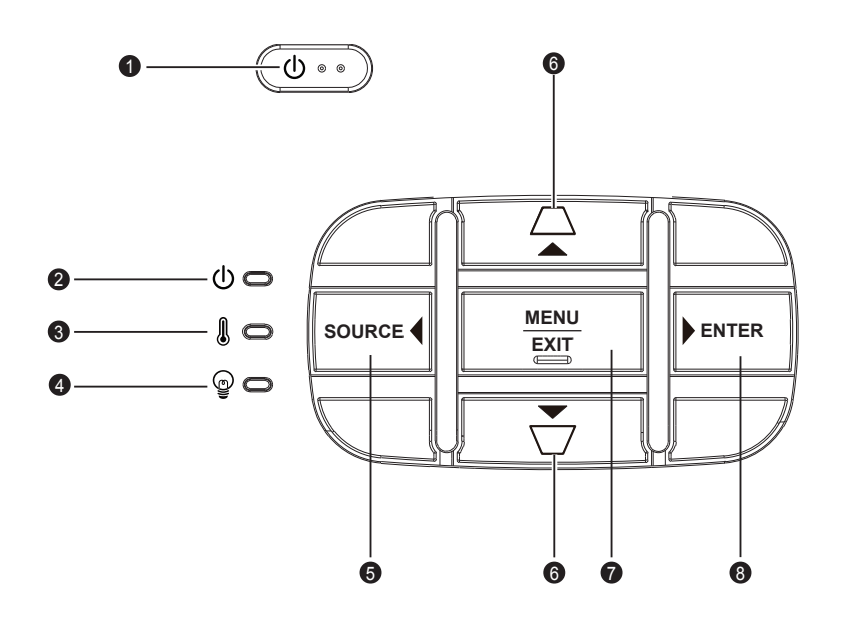

 $\bigcirc$ **1.**

Permite encender o apagar el proyector.

#### **2. (indicador LED ALIMENTACIÓN) Consulte también la sección "Mensaje del indicador LED".**

- **3. (Indicador LED TEMPERATURA)** Consulte también la sección **"Mensaje del indicador LED"**.
- **4. (indicador LED LÁMPARA)**

Consulte también la sección **"Mensaje del indicador LED"**.

**5. FUENTE**

Aparecerá una barra de selección de fuente.

#### **6. / (botón de distorsión trapezoidal)**

Permite corregir manualmente las imágenes distorsionadas causadas por una proyección inclinada.

#### **Izquierda/Derecha/Arriba/Abajo (botón de navegación)**

Permite seleccionar el elemento de menú requerido para realizar ajustes.

**7. MENÚ/SALIR**

**MENÚ:** Permite mostrar los menús OSD o salir de los mismos.

**SALIR:** Permite volver al menú OSD anterior, salir y guardar la configuración del menú.

**8. Intro**

Permite entrar en el elemento del menú de visualización en pantalla (OSD) seleccionado.

Las funciones de **Intro** y el botón Derecha  $\triangleright$  están consolidades y algunas opciones solamentre se pueden elegir con el botón Izquierda.

#### **Mando a distancia**

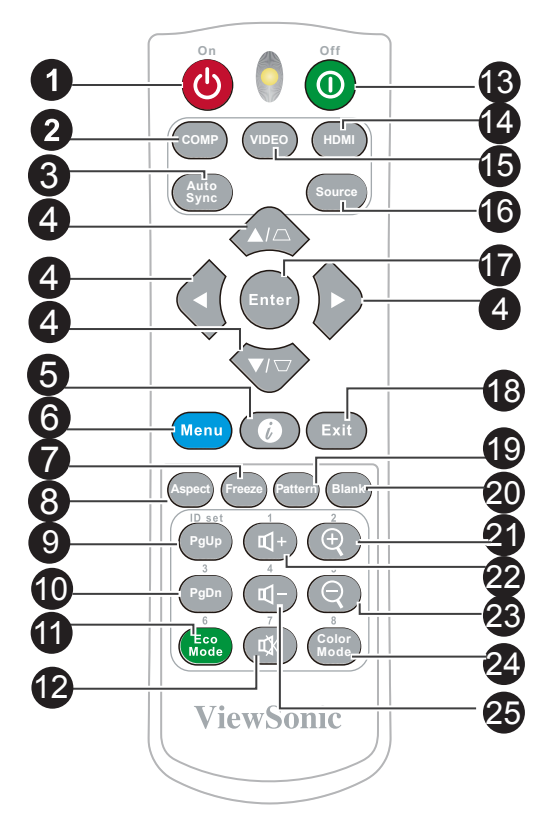

- 1. *D* Encender Encienda el proyector.
- **2. COMP** Permite seleccionar la D-Sub o de
- componentes. **3. Sincronización automática**
	- Comprueba automáticamente la mejor calidad de imagen para la imagen mostrada.
- **4. Botones de distorsión trapezoidal y de dirección /**

Permite corregir manualmente las imágenes distorsionadas causadas por una proyección inclinada.

#### **Izquierda/Derecha/Arriba/Abajo**

Permite seleccionar el elemento de menú requerido para realizar ajustes.

#### **5.**  $\bullet$

Muestra la información interna del proyector.

**6. Menú** Permite abrir el menú OSD.

#### **7. Congelar**

Permite congelar la imagen proyectada.

#### **8. Aspecto** Permite seleccionar la relación de aspecto de la pantalla.

#### **9. 10. Re.Pág. (retroceder página)/ Av.Pág. (avanzar página)**

Conecte el proyector a un equipo con un cable Mini-USB para utilizar el software de la pantalla (Microsoft PowerPoint) que se ejecuta en un equipo conectado. Cuando el modo de cursor está activado, estos botones hacen referencia a las funciones anterior y siguiente.

#### **11. Modo Eco**

El modo de bombilla cambia de normal, ahorro de energía, dinámico a superprotección del medio ambiente.

#### **12. (Silencio)**

Permite activar y desactivar el audio del proyector.

**13. Apagar**

Apagar el proyector.

#### **14. HDMI**

Permite seleccionar la fuente de HDMI mostrada.

#### **15. VÍDEO**

Permite seleccionar la fuente del vídeo mostrado.

#### **16. Fuente**

Aparecerá una barra de selección de fuente.

#### **17. Intro**

Permite entrar en el elemento del menú de visualización en pantalla (OSD) seleccionado.

#### **18. Salir**

Permite retroceder al menú OSD anterior. Permite salir y guardar la configuración de menús.

#### **19. Patrón**

Permite mostrar las pantallas de prueba incorporadas.

#### **20. En blanco**

Permite ocultar la imagen de la pantalla.

#### 21.  $\oplus$  (Reducir)

La palanca de zoom mostrada se puede utilizar para reducir la imagen proyectada.

**22. (Volumen+)** Permite subir el volumen.

### **23. (Ampliar)**

La palanca de zoom mostrada se puede utilizar para ampliar la imagen proyectada.

**24. Modo Color** Permite seleccionar el modo de color.

# **25. (Volumen-)**

Permite bajar el volumen.

### **Cód mando distancia**

El proyector se puede tener 8 códigos de mando a distancia diferentes (1 a 8). Cuando utilice varios proyectores uno cerca de otro simultáneamente, cambie los códigos del mando a distancia para evitar que otros mandos a distancia interrumpan el proyector. En primer lugar, establezca el código del mando a distancia del proyector y, a continuación, cambie el código del propio mando a distancia.

Si desea cambiar el código desde el proyector, vaya al menú **Configuración de Sistema: Cód mando distancia** y seleccione de 1 a 8.

Si desea cambiar el código desde el mando a distancia, presione sin soltar tanto [Establecer identificador] como el botón de número correspondiente al código del mando a distancia durante al menos 5 segundos. 1 es el código inicial de forma predeterminada. Si establece el código en 8, el mando a distancia podrá controlar todos los proyectores.

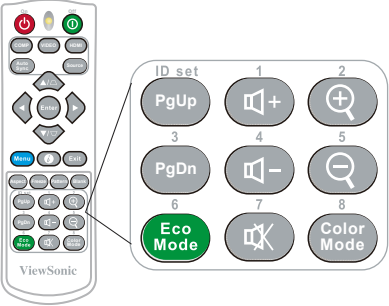

**El proyector no responderá los comandos emitidos por los comandos del mando a distancia si dicho proyector y dichos códigos no coinciden. Cuando esto ocurra, aparecerá un mensaje para recordarle que cambie el código del mando a distancia.**

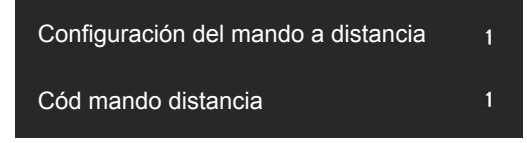

### **Usar el cursor del mando a distancia**

Utilice el mando a distancia para operar el equipo durante presentaciones para disponer de mayor flexibilidad.

- 1. Antes de utilizar el mando a distancia para reemplazar el cursor, fije un extremo del cable USB al puerto Mini-USB del proyector y el otro extremo al equipo de sobremesa o portátil. Consulte la sección "Conectar su PC" para más detalles.
- 2. Cambie la señal de entrada a D-Sub o HDMI a través de la fuente PC.
- 3. Para utilizar el software mostrado en el equipo conectado (como Microsoft PowerPoint), vaya a la página anterior o siguiente presionando la página anterior o siguiente.

### **Alcance efectivo del mando a distancia**

En la parte delantera del proyector hay un sensor de control remoto de infrarrojos (IR). Sostenga el mando a distancia y mantenga un ángulo perpendicular no superior al 30 grados con el sensor de control remoto de infrarrojos para lograr funciones de control remoto normales. La distancia entre el mando a distancia y el sensor debe ser inferior a 8 metros (aproximadamente 26 pies).

No coloque ningún obstáculo delante del sensor de infrarrojos del proyector, ya que se podría bloquear el haz de infrarrojos.

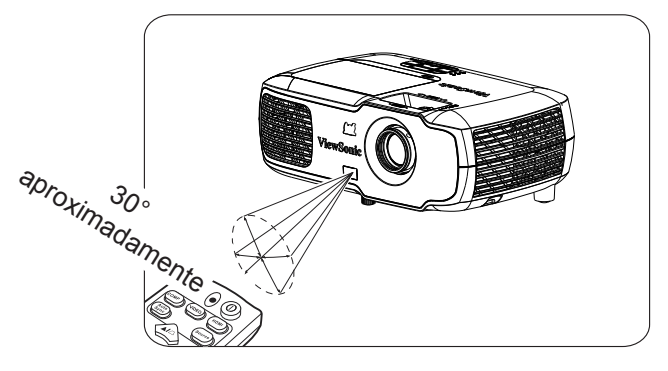

#### **Nota**

- **Cuando se utiliza una fuente de luz intensa, como la luz solar o una luz fluorescente, para iluminar el sensor remoto, es posible que el mando a distancia no funcione.**
- **Utilice el mando a distancia donde puede ver el sensor remoto.**
- **No agite ni deje caer el mando a distancia.**
- **Almacene el mando a distancia en un lugar frío y seco.**
- **No salpique agua en el mando a distancia ni coloque objetos húmedos sobre él.**
- **No desmonte el mando a distancia.**

### **Cambiar las pilas del mando a distancia**

- 1. Para abrir la tapa de las pilas, coloque el mando a distancia con el lado de atrás hacia arriba. Presione hacia abajo en el área indicada y, a continuación, tire de la tapa de las pilas hacia arriba siguiendo la dirección descrita.
- 2. Extraiga las pilas antiguas (si es necesario) y, a continuación, ponga 2 pilas de tipo AAA conforme a la orientación indicada. El polo positivo de las pilas debe está dirigido en la dirección (+) mientras que el polo negativo debe estar orientado a la dirección.
- 3. Alinee la tapa de las pilas con la parte inferior del mando a distancia y devuelva la tapa a su posición original para completar el proceso.

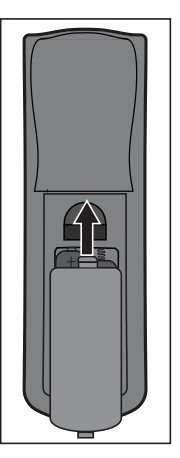

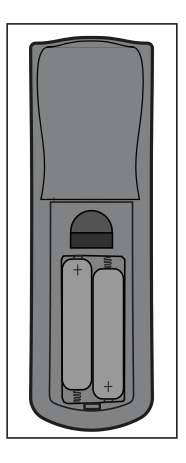

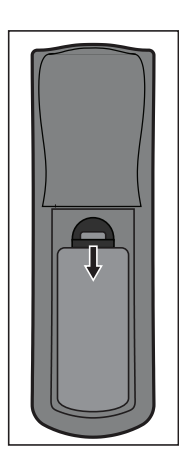

Abra la tapa de las pilas tal y como se muestra en la ilustración.

Instale las pilas tal y como se muestra en la ilustración. Tape con la tapa de las pilas.

#### **Advertencia**

- **Evite mantener el mando a distancia y las pilas en lugares húmedos o calientes, como la cocina, el baño, la sauna, el solárium o el coche.**
- **Sustitúyalas solo por pilas de un tipo idéntico o equivalente al recomendado por el fabricante.**
- **Consulte las instrucciones del fabricante y las normativas medioambientales locales para deshacerse de las pilas antiguas.**
- **No arroje las pilas al fuego. Puede existir riesgo de explosión.**
- **Si las pilas están agotadas o si no va a utilizar el mando a distancia durante un período de tiempo extenso, extraiga las pilas para evitar que la fuga de ácido de las mismas dañe el mando a distancia.**

# **Posicionamiento del proyector**

# **Elegir una ubicación**

Puede remitirse al diseño de la sala o a las preferencias personales para determinar la ubicación de la instalación. Las consideraciones incluyen el tamaño y la posición de la pantalla, la ubicación de una toma de corriente adecuada y la ubicación y distancia entre el proyector y otros equipos.

Existen 4 ubicaciones de instalación potenciales para el proyector:

#### **1. Frontal mesa**

Para esta ubicación, el proyector se coloca justo delante de la pantalla. Se trata del medio que más suele utilizarse para colocar el proyector. La configuración es rápida y muy móvil.

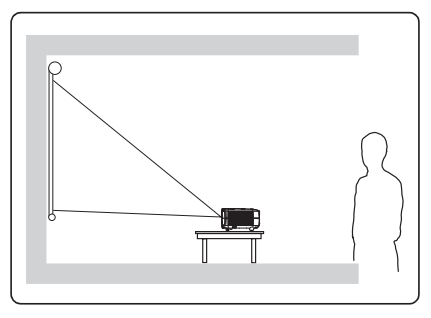

#### **2. Frontal techo**

Para esta ubicación, el proyector se suspende del techo en posición invertida y en frente de la pantalla.

Adquiera el kit de montaje en el techo para proyectores para instalar el proyector en el techo.

Después de activar el proyector, vaya al menú **Configuración de Sistema: Posición proyector** y establézcalo en **Frontal techo**.

#### **3. Posterior techo**

Para esta ubicación, el proyector se suspende del techo en posición invertida y detrás de la pantalla.

Necesitará una pantalla especial de retroproyección y el kit de montaje en el techo para proyectores para esta ubicación de instalación.

Después de activar el proyector, vaya al menú **Configuración de Sistema: Posición proyector** y seleccione **Posterior techo**.

#### **4. Posterior mesa**

Para esta ubicación, el proyector se coloca justo detrás de la pantalla.

Necesita una pantalla especial de retroproyección.

Después de encedner el proyector, vaya al menú **Configuración de Sistema: Posición proyector** y seleccione **Posterior mesa**.

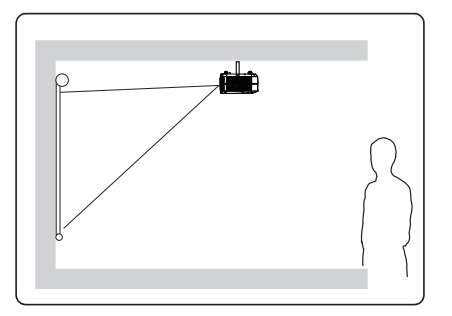

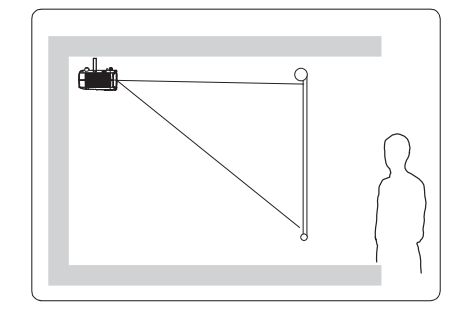

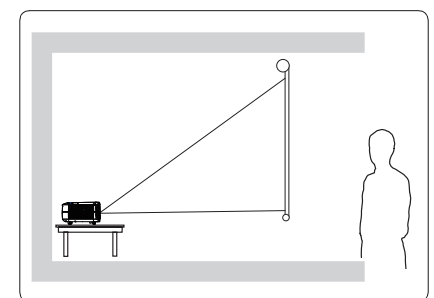

## **Dimensiones de proyección**

**Consulte la tabla siguiente para determinar el tamaño de la pantalla y la distancia de proyección.**

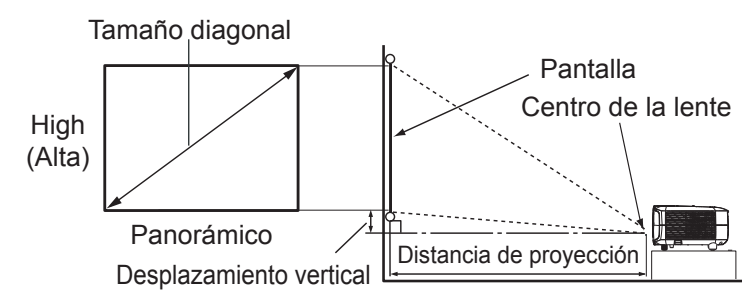

#### **PA502S/PA502SP/PA502X/PA502XP**

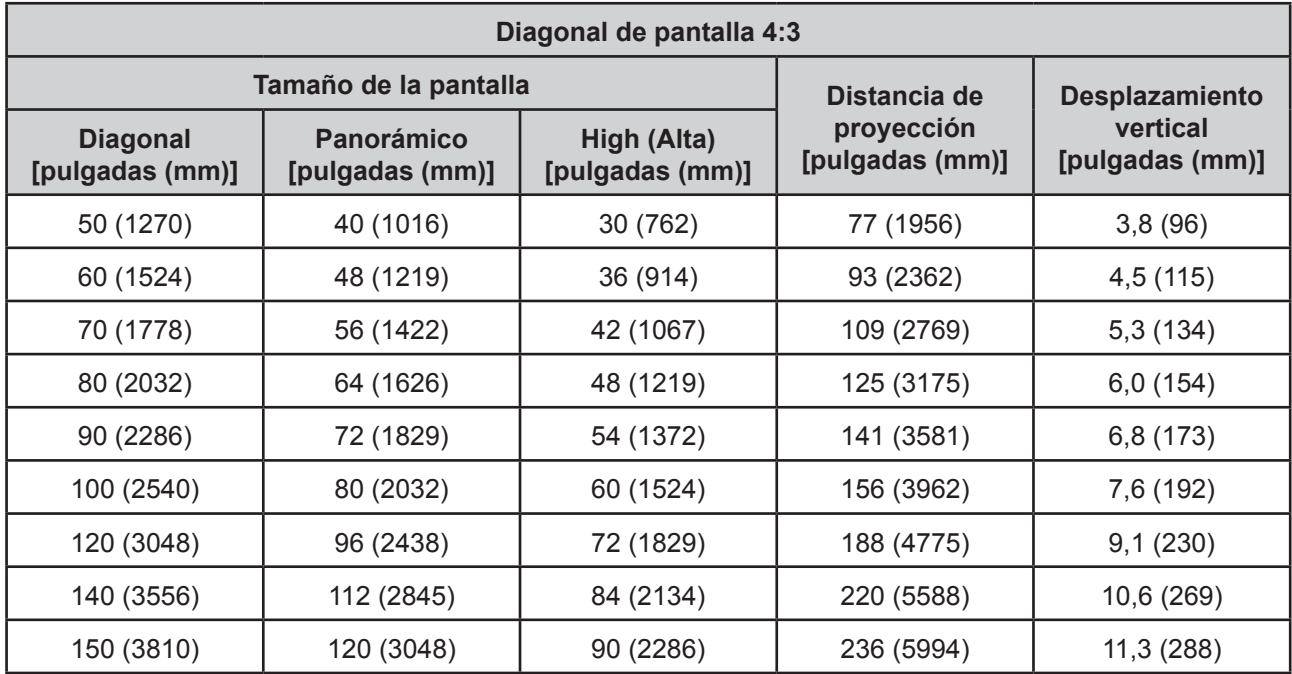

# **Conexión**

Cuando conecte una fuente de señal al proyector, asegúrese de:

- 1. Apagar todos los dispositivos antes de realizar cualquier conexión.
- 2. Utilizar los cables de señal correctos para cada fuente.
- 3. Asegúrese de que los cables están firmemente insertados.
- **En las conexiones mostradas a continuación, algunos de los cables puede que no se incluyan con el proyector (consulte la sección "Contenido del envío"). Puede adquirir los cables de señal necesarios en una tienda de electrónica.**
- **Los siguientes vínculos e iconos son solo para referencia. Las tomas de conexión situadas en la parte posterior de los proyectores pueden ser diferentes en función del modelo de proyector.**

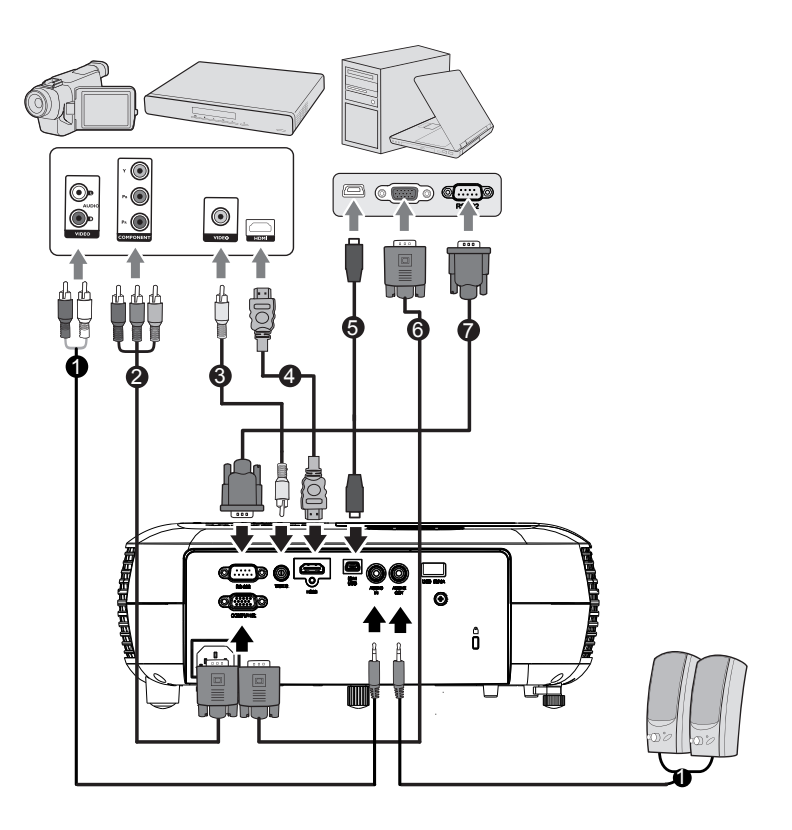

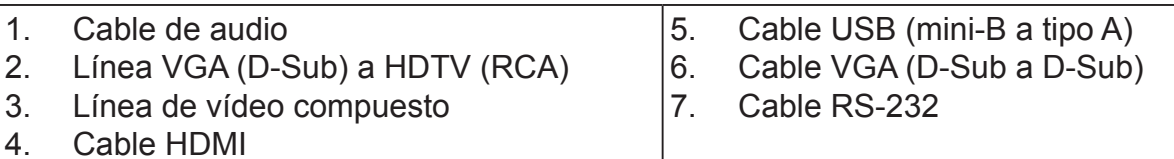

### **Conectar su PC o el monitor**

#### **Conectar su PC**

- 1. Utilice el cable VGA proporcionado. Enchufe un extremo al conector de salida D-Sub situado en su PC.
- 2. Enchufe el otro extremo del cable VGA en el conector de entrada de señal EQUIPO del proyector.
- **T** Muchos equipos portátiles no han activado su conector de monitor después de haberse **conectado al monitor. El usuario puede presionar FN + F3 o el botón CRT/LCD para ENCENDER Y APAGAR el monitor conectado externamente. Busque la tecla de función con la etiqueta CRT/ LCD o el icono del monitor en el equipo portátil. Presione el botón FN y la tecla de función con la etiqueta. Consulte el manual de instrucciones proporcionado con el equipo portátil para conocer la combinación de teclas y sus funciones.**

### **Conectar dispositivos de fuente de vídeo**

Puede conectar el proyector a cualquiera de los siguientes dispositivos de fuente de vídeo con un conector de salida:

- HDMI (PA501S no tiene esta interfaz)
- Vídeo en componentes
- Vídeo (vídeo compuesto)

Solamente se necesita 1 de los métodos de conexión mencionados anteriormente para conectar el proyector al dispositivo de fuente de vídeo. Sin embargo, diferentes métodos de conexión proporcionarían una calidad de vídeo diferente. El método de conexión seleccionado vendría determinado por la presencia de los conectores que coincidieran tanto en el proyector como en el dispositivo de fuente de vídeo:

#### **Calidad de vídeo excelente**

HDMI es el mejor método de conexión de vídeo disponible. Si la fuente de vídeo cuenta con conectores HDMI, podrá conseguir una calidad de video digital sin comprimir.

Consulte la sección "Conectar dispositivos HDMI" para obtener detalles sobre cómo conectar el proyector a dispositivos HDMI.

Si no dispone de una fuente HDMI que pueda utilizar, la siguiente mejor señal de vídeo sería Vídeo en componentes (que no se debe confundir con Vídeo compuesto). Los sintonizadores de televisión digital y los reproductores de DVD se proporcionan con tomas de salida de Vídeo en componentes. Si el dispositivo incluye Vídeo en componentes, entonces sería su primera opción de conexión al vídeo (compuesto).

Consulte la sección "Para conectar el proyector a un dispositivo de fuente de vídeo en componentes:" para obtener detalles sobre cómo conectar el proyector a dispositivos con la función Vídeo en componentes.

#### **Calidad de vídeo inferior**

El vídeo compuesto es analógico y ofrece una calidad perfectamente aceptable, aunque lejos del resultado óptimo ofrecido por el proyector. Se trata de la peor calidad de vídeo entre todos los métodos aquí descritos.

Consulte la sección "Conectar dispositivos de fuente de vídeo compuesto" para obtener detalles sobre cómo conectar el proyector a dispositivos con la función de vídeo compuesto.

## **Conectar dispositivos HDMI**

Utilice un cable HDMI para establecer una conexión entre el proyector y el dispositivo HDMI.

- 1. Conecte un otro extremo del cable HDMI al conector de salida HDMI del dispositivo de vídeo.
- 2. Conecte el otro extremo del cable al conector de entrada de señal HDMI del proyector.
- **En el caso poco probable de que el proyector se conecte a un reproductor DVD a través de la entrada HDMI del proyector y la imagen proyectada muestre colores erróneos, cambie el espacio de color a YUV. Consulte la sección "Cambiar la configuración de entrada HDMI" para más detalles.**

Nota: PA501S no tiene interfaz HDMI.

### **Para conectar el proyector a un dispositivo de fuente de vídeo en componentes:**

Observe el dispositivo de fuente de vídeo para ver si hay disponible alguna toma de salida de vídeo en componentes que no esté en uso:

- Si es así puede continuar con este procedimiento.
- Si no es así, debe volver a evaluar el método que desea utilizar para conectar el dispositivo.
- 1. Utilice un cable adaptador de componentes VGA (D-Sub) y conecte el extremo con 3 conectores de tipo RCA a los conectores de salida Vídeo de componentes del dispositivo de fuente de vídeo. Haga coincidir el color de los conectores con el de las tomas: verde con verde, azul con azul y rojo con rojo.
- 2. Conecte el otro extremo del cable adaptador de componentes VGA (D-Sub) (con el conector de tipo D-Sub) al conector EEQUIPO del proyector.
- Si la imagen de vídeo seleccionada no se muestra después de encender el proyector **v** se ha **seleccionado la fuente de vídeo correcta, compruebe que el dispositivo de la fuente de vídeo está conectado y funciona correctamente. También debe comprobar que los cables de señal se hayan conectado de forma correcta.**

### **Conectar dispositivos de fuente de vídeo compuesto**

Observe el dispositivo de la fuente de vídeo para ver si hay alguna toma de salida compuesta que no esté en uso:

- Si es así puede continuar con este procedimiento.
- Si no es así, debe volver a evaluar el método que desea utilizar para conectar el dispositivo.
- 1. Coja un cable de vídeo y conecte un extremo a la toma de salida de Vídeo compuesto del dispositivo de fuente de vídeo.
- 2. Conecte el otro extremo del cable de vídeo a la toma VÍDEO del proyector.
- Si la imagen de vídeo seleccionada no se muestra después de encender el provector v se ha **seleccionado la fuente de vídeo correcta, compruebe que el dispositivo de la fuente de vídeo está conectado y funciona correctamente. También debe comprobar que los cables de señal se hayan conectado de forma correcta.**
- **Cuando el vídeo componente no esté disponible, utilice el método de conexión de vídeo compuesto para conectarse a este dispositivo. Consulte la sección "Conectar dispositivos de fuente de vídeo" para más detalles.**

# **Funcionamiento**

# **Activar el proyector**

Conecte el cable de alimentación al proyector y a una toma de corriente de pared. Coloque el interruptor de la pared (si está disponible) en la posición de encendido.

Presione el botón  $\Phi$  Alimentación para encender el proyector.

Si es la primera vez que enciende el proyector, consulte las instrucciones que aparecen en la pantalla y seleccione su idioma OSD.

Encienda todos los equipos conectados.

A continuación, el proyector iniciará una búsqueda de señales de entrada. En la esquina inferior derecha la pantalla se mostrará la señal de entrada actual que se está buscando. Si el proyector no puede detectar una señal válida, la pantalla mostrará el mensaje **[No hay señal]** hasta que se encuentre una señal de entrada.

Puede presionar el botón "Fuente" para seleccionar la señal de entrada requerida. Consulte la sección "Cambio de la señal de entrada" para más detalles.

**Si la resolución o la frecuencia de la señal de entrada está fuera el intervalo de funcionamiento el proyector, la pantalla en blanco mostrará el mensaje [Fuera de intervalo]. Cambie a una señal de entrada que sea compatible con la resolución del proyector o establezca la señal de entrada**  en una configuración menor. Para obtener más detalles, consulte [Tabla de resoluciones].

# **Utilización de los menús**

Este proyector tiene una función de menú en pantalla (OSD) que le permite cambiar diferentes configuraciones.

**La siguiente captura de pantalla OSD es solo de referencia. El diseño real de los menús OSD puede ser diferente.**

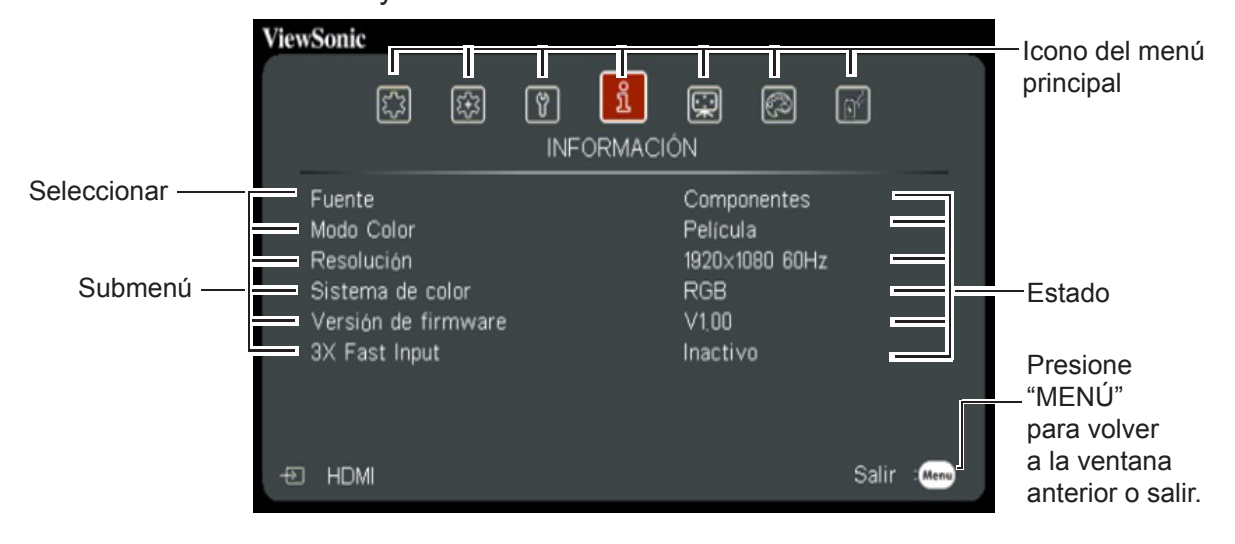

A continuación se incluye una introducción del menú OSD.

- 1. Presione Menú y, a continuación, presione el mando a distancia  $\blacktriangleleft$ para seleccionar **PANTALLA**; presione para seleccionar el color de la pantalla.
	- **ViewSonic** <u>ୁ</u> 鄇  $\sqrt{3}$  $\boxed{\mathbf{\hat{n}}}$  $\circledS$  $\boxed{\mathbb{C}^{\ell}}$  $\mathbb{E}$ **PANTALLA** Color de Pantalla<br>Relación de aspe Desactivado lación de aspecto Automática Deformación trapez. ◪ ₩ Posición Fase Tamaño H. Zoom Sobrebarrido Desactivado 3X Fast Input Inactivo  $\overline{\Theta}$  No hay señal Salir:  $\overline{\text{N}}$
- 3. Presione Menú y, a continuación, presione el mando a distancia  $\blacktriangleleft$  para seleccionar **GESTIÓN DE ENERGÍA**; presione

para seleccionar Apagado automático.

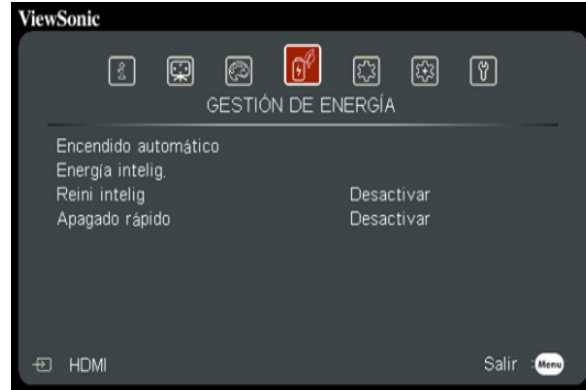

5. Presione Menú y, a continuación, presione el mando a distancia  $\blacktriangleleft$ para seleccionar **AVANZADA**; presione ▼ para seleccionar Configuración 3D.

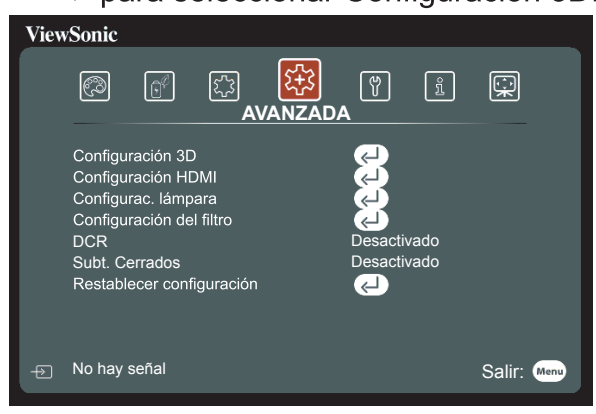

2. Presione Menú y, a continuación, presione el mando a distancia  $\blacktriangleleft$ para seleccionar **IMAGEN**; presione ▼ para seleccionar el modo de color.

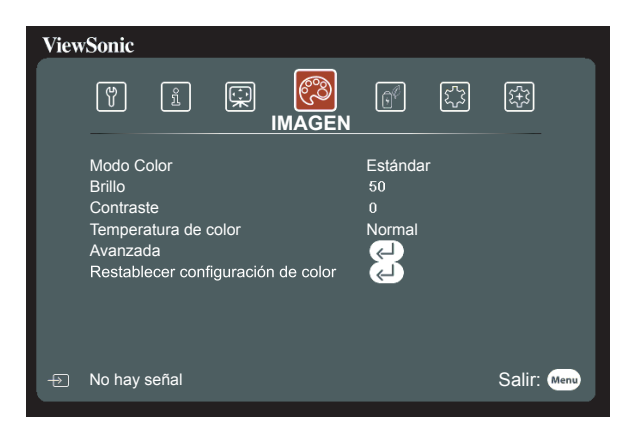

4. Presione Menú y, a continuación, presione el mando a distancia  $\blacktriangleleft$ para seleccionar **BÁSICA**; presione para seleccionar el Temporizador de presentación.

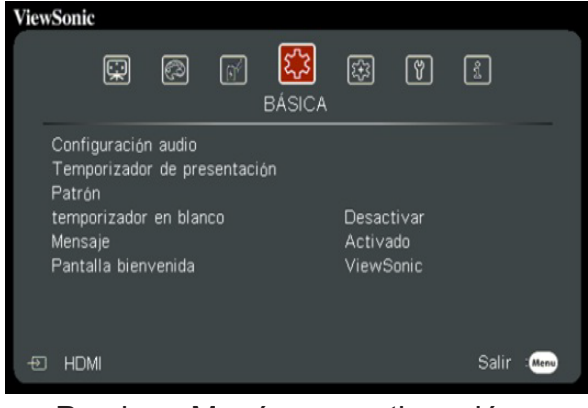

6. Presione Menú y, a continuación, presione el mando a distancia  $\blacktriangleleft$ para seleccionar **SISTEMA**; presione ▼ para seleccionar el idioma.

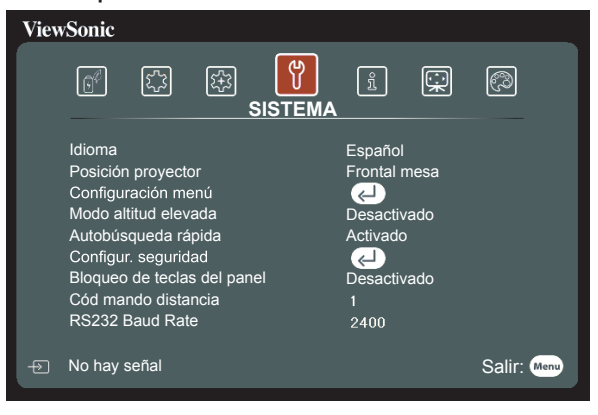

### **Deshabilitar la función de contraseña**

Por razones de seguridad y para evitar el uso no autorizado, el proyector incluye una opción para configurar la seguridad con contraseña. Las contraseñas se pueden establecer mediante el menú de visualización en pantalla (OSD). Consulte la sección [Utilización de los menús] para obtener detalles sobre las operaciones del menú OSD.

**Resulta problemático si olvida la contraseña después de configurar la protección mediante contraseña. Es recomendable anotar la contraseña y colocarla en algún lugar seguro para futura referencia en el caso de que la olvide.**

### **Configuración de la contraseña**

**Una vez configurada una contraseña, el usuario debe proporcionar la contraseña correcta después de iniciar el proyector. De lo contrario, el proyector no se puede utilizar.**

- 1. Abra el menú OSD y entre en el menú **Configuración de Sistema** > **Configur. seguridad**.
- 2. Presione [Intro]. Se mostrará la página **Configur. seguridad**.
- 3. Seleccione **Activar Bloqueo** y, a continuación, presione  $\blacktriangleleft$  y seleccione **Activado**.
- 4. La imagen de la derecha muestra 4 botones de flecha  $(\blacktriangle, \blacktriangle, \blacktriangledown \vee \blacktriangleright)$  cada uno de los cuales representa 4 números (1, 2, 3 y 4) respectivamente. En función de la contraseña que desee establecer, pulse los botones de dirección para especificar seis dígitos para la contraseña.

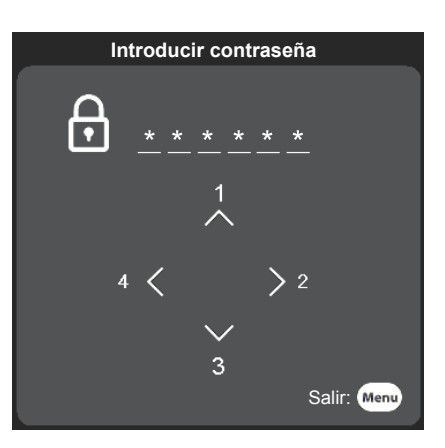

- 5. Introduzca la contraseña y, a continuación, confírmela. Después de completar la configuración de la contraseña, el menú OSD volverá a la página **Configur. seguridad**.
- 6. Presione [Salir] para salir del menú OSD.

### **Si olvida la contraseña**

Si se activa la función de contraseña, se le solicitará que introduzca la contraseña de seis dígitos cada vez que encienda el proyector. Si introduce una contraseña incorrecta, durante 5 segundos aparecerá un mensaje de error de contraseña como el que se muestra a la derecha antes de mostrarse el mensaje [Introducir contraseña]. Puede introducir otra contraseña de 6 dígitos. Puede utilizar el procedimiento de recuperación de contraseña si olvidó su contraseña y no la registró en este manual. Consulte la sección "Acceso al proceso de recuperación de contraseña" para más detalles.

Si introduce una contraseña incorrecta 5 veces seguidas, el proyector se apagará automáticamente.

### **Acceso al proceso de recuperación de contraseña**

- 1. Presione sin soltar el botón [Sincronización automática] del mando a distancia durante 3 segundos.
- 2. Anote el número y apague el proyector.
- 3. Póngase en contacto con el centro local de asistencia técnica para que le ayuden a descodificar el número. Es posible que deba presentar el comprobante de compra del proyector para verificar que es un usuario autorizado.
- **El número [XXX] de la captura de pantalla mostrada anteriormente viene determinado por el número de modelo del proyector.**

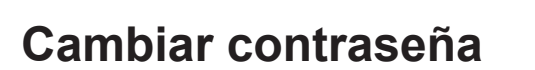

- 1. Abra el menú OSD y entre en el menú **Configuración de Sistema** > **Configur. seguridad** > **Cambiar contraseña**.
- 2. Presione [Intro]. Se mostrará el mensaje **[Introducir contraseña actual]**.
- 3. Introduzca la contraseña antigua.
	- Si la contraseña especificada es correcta, aparecerá el mensaje **[Introducir nueva contraseña]**.
	- Si la contraseña especificada no es correcta, entonces se mostrará el mensaje de error de contraseña durante 5 segundos antes de que en la pantalla aparezca **[Introducir contraseña actual]**. A continuación, necesitará volver a especificar la contraseña. Puede presionar [Salir] para cancelar el proceso o probar otras contraseñas.
- 4. Introduzca una nueva contraseña.
- 5. Ha asignado correctamente una nueva contraseña al proyector. Recuerde introducir la nueva contraseña la próxima vez que encienda el proyector.
- 6. Presione [Salir] para salir del menú OSD.
- **Cualquier dígito introducido se mostrará cómo asteriscos [\*] en la pantalla. Es recomendable anotar la contraseña y colocarla en algún lugar seguro para futura referencia en el caso de que la olvide.**

### **Desactivación de la función de contraseña**

- 1. Abra el menú OSD y entre en el menú **Configuración de Sistema** > **Configur. seguridad** > **Activar Bloqueo**.
- 2. Presione el botón  $\blacktriangleleft / \blacktriangleright$  y seleccione **Desactivado**.
- **Aunque esté desactivada la función de contraseña, tendrá que guardar la contraseña antigua por si alguna vez necesita volver a activar la función introduciendo la contraseña antigua.**

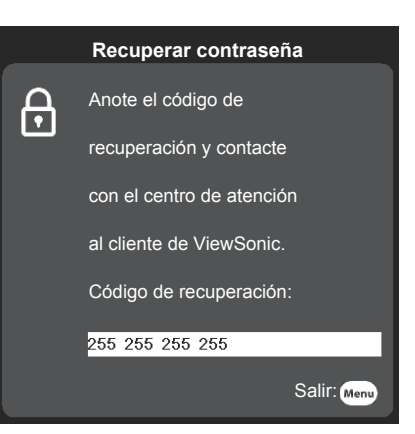

### **Cambio de la señal de entrada**

El proyector se puede conectar a múltiples dispositivos a la vez. Sin embargo, sólo puede mostrar una pantalla completa en cada momento.

Si desea que el proyector busque automáticamente diferentes señales, confirme que la función **Autobúsqueda rápida** del menú **SISTEMA** está establecida **Activado**.

También puede presionar el botón de selección de fuente del mando a distancia o buscar señales de entrada disponibles para seleccionar manualmente las señales que desee.

- 1. Presione [Fuente] para mostrar la columna de selección de fuente.
- 2. Siga presionando  $\triangle/\triangledown$  hasta que llegue a la señal que desee y, a continuación, presione [Intro].

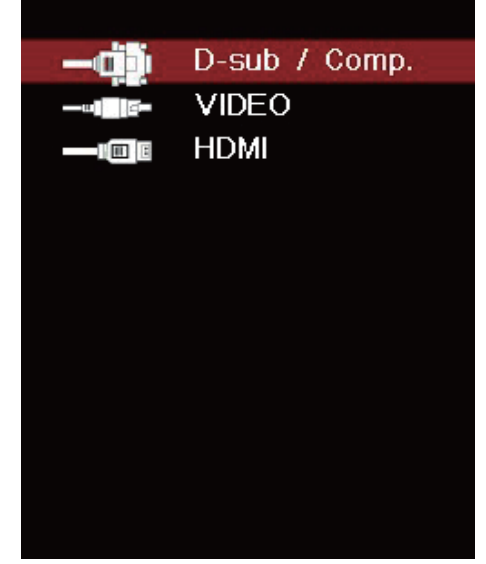

Una vez detectada, se mostrará durante unos segundos la información de la fuente seleccionada en la pantalla. Si hay varios equipos conectados al proyector, repita los pasos 1 a 2 para buscar otra señal.

**Para mostrar las resoluciones de este proyector, consulte "Especificaciones del proyector". Para lograr los mejores efectos de visualización de imágenes, debe seleccionar y utilizar una señal de entrada cuya salida sea adecuada para esta resolución. El proyector modificará el resto de resoluciones de acuerdo con la configuración de la relación de aspecto, lo que podría causar distorsión o pérdida de la claridad de la imagen. Consulte la sección "Selección de la relación de aspecto" para más detalles.**

### **Cambiar la configuración de entrada HDMI**

En el caso poco probable de que conecte el proyector a un dispositivo (como un reproductor de DVD o Bluray) a través del conector de entrada HDMI del proyector y la imagen proyectada muestre colores incorrectos, cambie el espacio de color a uno que cumpla la configuración del espacio de color del dispositivo de salida.

Para realizar esta operación:

- 1. Abra el menú OSD y entre en el menú **AVANZADA** > **Configuración HDMI**.
- 2. Presione [Intro].
- 3. Seleccione **Formato HDMI** y, a continuación, presione  $\triangleleft$  para seleccionar un espacio de color adecuado conforme a la configuración de espacio de color del dispositivo de salida.
	- **RGB**: Permite cambiar espacio de color a RGB.
	- **YUV**: Permite cambiar espacio de color a YUV.
	- **Automática**: Permite establecer el proyector para que detecte automáticamente la configuración del espacio de color.
- 4. Seleccione **Rango HDMI** y, a continuación, presione  $\triangleleft$  para seleccionar un intervalo de color adecuado conforme a la configuración del intervalo de color del dispositivo de salida.
	- **Mejorado**: Permite cambiar el intervalo de color HDMI a 0-255.
	- **Normal**: Permite cambiar el intervalo de color HDMI a 16-235.
	- **Automática**: Permite establecer el proyector para que detecte automáticamente el intervalo HDMI de la señal de entrada.

**Esta función solamente está disponible cuando se usa el conector de entrada HDMI.** 

**Consulte la documentación del equipo para obtener más detalles sobre el espacio de color y la configuración del intervalo HDMI.**

# **Ajustar la imagen proyectada**

### **Ajustar el ángulo de proyección**

El proyector está equipado con una clavija para soporte de ajuste. La clavija de soporte de ajuste se puede utilizar para ajustar la altura y el ángulo de proyección a lo largo del eje vertical. El usuario puede girar la clavija de soporte de ajuste para realizar ajustes precisos en el ángulo y la posición de proyección de la imagen proyectada hasta conseguir la ubicación deseada.

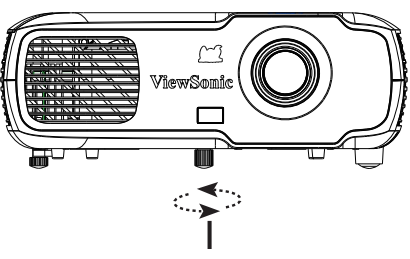

Levantar y ajustar los pies

Si el proyector se coloca en una superficie irregular o donde la pantalla y dicho proyector no estén perpendiculares uno de otro, la imagen proyectada puede presentar distorsión trapezoidal. Para obtener más detalles sobre la proyección, consulte la sección "Corregir la distorsión trapezoidal".

### **Ajustes automáticos de la imagen**

Puede utilizar el anillo de enfoque para ajustar la claridad de la imagen.

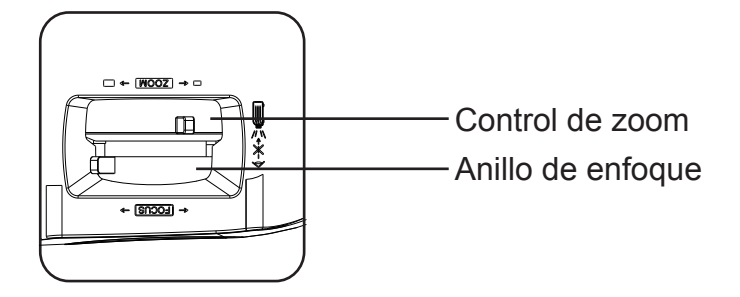

- 1. Proporcione nitidez a la imagen girando el control de enfoque. Es recomendable utilizar imágenes estáticas para enfocar.
- 2. Gire el anillo de zoom para ajustar el tamaño de la imagen.

# **Corregir la distorsión trapezoidal**

La distorsión trapezoidal es un problema según el cual la imagen proyectada adquiere una forma trapezoidal (distorsión trapezoidal) como consecuencia de un mal ángulo de proyección.

Para corregir esta situación, debe ajustar la altura del proyector y llevar a cabo los pasos siguientes para corregir el problema manualmente.

- Mediante el mando a distancia
- 1. Presione <sup>△/○</sup> para mostrar la página Corrección **Presionar** de distorsión trapezoidal.
- 2. Presione  $\triangle$  para iniciar la corrección de la distorsión trapezoidal en la parte superior de la imagen. Presione  $\Box$  para iniciar la corrección de la distorsión trapezoidal en la parte inferior de la imagen.

 $\bigcap$ 

- Mediante el menú OSD
- 1. Abra el menú OSD y abra el menú **PANTALLA** > **Deformación trapez.**.
- 2. Presione [Intro]. Se mostrará la página **Deformación trapez.**.
- 3. Seleccione **Vertical** y a continuación pulse  $\Box$  para iniciar la Corrección Trapezoidal en la parte superior de la imagen o pulse  $\Box$  para iniciar la Corrección Trapezoidal en la parte inferior de la imagen.

## **Reducir para ver detalles**

Puede que necesite expandir la imagen para inspeccionar detalles en la imagen proyectada. Utilice los botones de flecha para mover las imágenes.

- Mediante el mando a distancia
- 1. Presione  $\mathcal{P}_i$  en el mando a distancia para mostrar la barra de zoom.
- 2. Presione ▲ repetidamente para expandir la imagen al tamaño que desee.
- 3. Para examinar la imagen, presione [Intro] para cambiar al modo de desplazamiento y utilice los botones de flecha ( $\blacktriangle$ ,  $\blacktriangle$ ,  $\nabla$  y $\rho$ ) para mover la imagen para examinarla.
- 4. Para reducir la imagen, pulse la tecla de alejamiento para reducir el tamaño de la imagen. También puede presionar el botón [Sincronización automática] del mando a distancia para restaurar el tamaño original de la imagen.
- Esta función es adecuada para operaciones de control remoto.
- **Puede comprobar la imagen solo después de alejar. Puede reducir aún más para comprobar los detalles.**

**El intervalo ajustable depende de diferentes relaciones de aspecto.**

### **Selección de la relación de aspecto**

La "relación de aspecto" es la proporción entre el ancho y la altura de la imagen. La mayoría de los televisores analógicos y PC tienen una relación de aspecto de 4:3, mientras que los televisores digitales y DVD tienen relaciones de aspecto de 16:9. Con la introducción del procesamiento de señales digitales, los dispositivos de visualización digital como este proyector pueden cambiar el tamaño y la escala de la imagen a una relación diferente de la de la señal de entrada de la imagen. Para cambiar la relación de la imagen proyectada (independientemente del aspecto de la fuente):

- 1. Abra el menú OSD y entre en el menú **PANTALLA** > **Relación de aspecto**.
- 2. Presione ▲/▼ para seleccionar una relación de aspecto más adecuada para el formato de la señal de vídeo y los requisitos de visualización.

### **Acerca de la relación de aspecto**

**Elija cómo hacer que la pantalla sea adecuada para la pantalla:** 

- **1. Automática**: Escala proporcional de una imagen para ajustar la resolución natural del proyector a su ancho horizontal. Esto resulta adecuado donde la imagen entrante no tiene las relaciones de aspecto 4:3 ni 16:9, sino donde desea aprovechar al máximo la pantalla sin alterar la relación de aspecto de la imagen.
- 2. **4:3**: Ajusta una imagen para mostrarla en el centro de la pantalla con una relación de aspecto 4:3. Esta es la más adecuada para imágenes con relación de aspecto 4:3 como las de monitores de PC, televisores de definición estándar y películas en formato DVD con relación de aspecto 4:3, ya que se pueden mostrar sin ninguna modificación de aspecto.
- 3. **16:9**: Ajusta una imagen para mostrarla en el centro de la pantalla con una relación de aspecto 16:9. Esta es la más adecuada para imágenes que ya tienen una la relación de aspecto 16:9, como las de televisores de alta definición, ya que se pueden mostrar sin ninguna modificación de aspecto.
- 4. **2.35:1**: Ajusta una imagen para mostrarla en el centro de la pantalla con una relación de aspecto de 2,35:1 sin cambio.

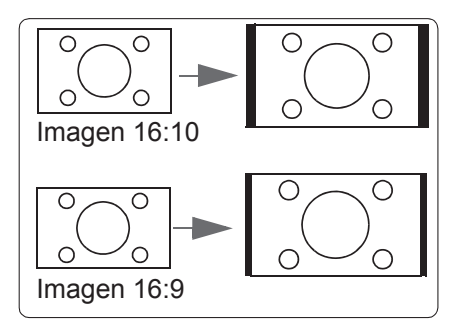

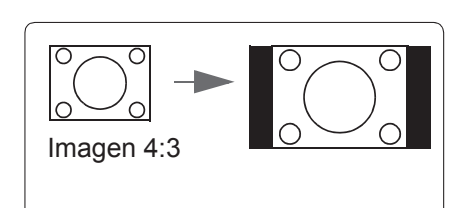

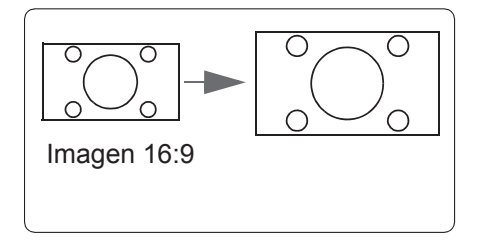

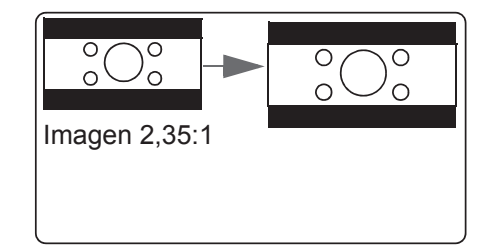

## **Optimización de la imagen**

#### **Selección de un modo de imagen**

El proyector tiene predefinidos varios modos de imagen. Puede elegir uno de estos modos que mejor se ajuste a su entorno operativo y al tipo de imagen de señal de entrada.

Para seleccionar un modo de funcionamiento que se ajuste a sus necesidades, siga los pasos que se describen a continuación.

- ●Presione [Modo Color] repetidamente hasta que llegue al modo que desee.
- **Entre en el menú IMAGEN > Modo Color** y presione **∢/** para seleccionar el modo requerido.

#### **Modos de imagen para diferentes tipos de señales**

A continuación se enumeran los modos de imagen que se pueden utilizar para diferentes tipos de señales.

- **1. Modo Estándar**: Adecuado para condiciones normales durante el día.
- **2. Modo Foto**: Adecuado para el modo de visualizaicón de fotos.
- **3. Modo Película**: Se aplica para reproducir películas en color, clips de vídeo de cámaras digitales o DV de una entrada de PC en entornos más oscuros (atenuados) para lograr los mejores efectos de visualización.
- **4. Brillo máximo**: Maximiza el brillo de la imagen proyectada. Este modo es adecuado cuando se usan proyectores en entornos como habitaciones con buena iluminación, donde se necesita un brillo más alto de lo normal.
- **5. Modo Presentación**: Se utiliza durante las presentaciones diurnas para que coincidan con el matiz del equipo de sobremesa y portátil.

### **Utilización del color de la pantalla**

Cuando la superficie de proyección es coloreada (como paredes pintadas en colores diferentes a blanco), se puede utilizar la función **Color de Pantalla** para calibrar el color de la imagen proyectada con el fin de evitar desfases de color entre la fuente y el color de la imagen proyectada.

Para utilizar esta función, vaya al menú **PANTALLA** > **Color de Pantalla** y presione / para seleccionar el color que más se aproxime al de la superficie de proyección. Hay disponibles varias opciones de color predefinidas, a saber: **Pizarra blanca, Tablero verde** y **Pizarra**. Estas funciones de configuración pueden ser diferentes conforme al tipo de modelo.

**Esta función solamente está disponible cuando se seleccionan señales de entrada de PC.**
# **Ajustar de forma precisa la calidad de imagen en los modos de usuario**

Puede utilizar varias funciones definidas por el usuario si el proyector detecta determinados tipos de señal. Puede efectuar ajustes en estas funciones según sus necesidades.

# **Ajustar el brillo**

Entre en el menú **IMAGEN** > **Brillo** y, a continuación, presione  $\blacktriangleleft$ .

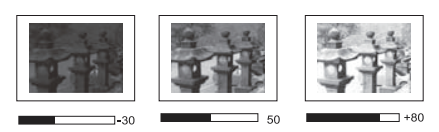

Cuanto más alto sea el valor, más brillante será la imagen. Cuanto menor sea el valor especificado, menor será el nivel de brillo de la imagen.

El ajuste de este control permite que las áreas negras de la imagen aparezcan como negras para revelar los detalles que contienen.

### **Ajustar el contraste**

Entre en el menú **IMAGEN** > **Contraste** y, a continuación, presione  $\blacktriangleleft$ / $\blacktriangleright$ .

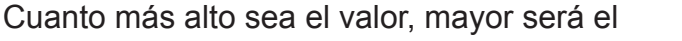

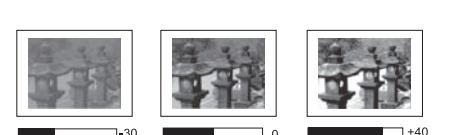

contraste de la imagen. Después de realizar el ajuste

**Contraste**, esta función se puede utilizar para establecer el nivel de blancos de pico que coincida con la señal de entrada y el entorno observado de su elección.

## **Ajustar el color**

Entre en el menú **IMAGEN** > **Avanzada** > Color y presione  $\triangleleft$ / $\triangleright$ .

Un valor menor genera menos saturación de color. Si el ajuste es demasiado alto, los colores de la imagen se exageran y la imagen carece de realismo.

**Esta función solamente está disponible cuando las señales Vídeo, YPbPr o YCbCr.**

# **Ajustar el matiz**

Entre en el menú **IMAGEN** > **Avanzada** > Matiz y presione  $\blacktriangleleft$ / $\blacktriangleright$ .

Cuanto mayor sea el valor, más rojiza será la imagen. Cuanto menor sea el valor, más verdosa será la imagen.

**Esta función solamente está disponible cuando la señal de entrada es Vídeo.**

# **Ajustar la nitidez**

Entre en el menú **IMAGEN** > **Avanzada** > **Nitidez** y, a continuación, presione </>

Cuanto mayor sea el valor más nítida será la imagen. Cuanto menor sea el valor, más difuminada estará la imagen.

**Esta función solamente está disponible cuando las señales Vídeo, YPbPr o YCbCr.**

# **Ajustar el Brilliant Color**

#### Entre en el menú **IMAGEN** > **Avanzada** > **Brilliant Color** y presione  $\blacktriangleleft/\blacktriangleright$ .

Esta función utiliza un algoritmo de procesamiento del color nuevo y dispone de mejoras del nivel del sistema para ofrecer imágenes más brillantes, más realistas y con colores más vibrantes de la imagen proyectada. Los niveles de brillo de las áreas con tonos medios normalmente se ven en vídeos y los paisajes naturales se aumentan en más del 50 %, lo que permite al proyector generar imágenes en colores realistas y verdaderos. Para adquirir esta calidad de imagen, seleccione el nivel que desee. Si no se necesita, establezca esta opción en **Desactivado**.

## **Reducir el ruido de la imagen**

Entre en el menú **IMAGEN** > **Avanzada** > **Noise Reduction** y, a continuación, presione  $\blacktriangleleft$ 

Esta función es capaz de reducir el ruido de la imagen generado eléctricamente por diferentes reproductores multimedia. Cuanto mayor sea el valor menor será el ruido de la imagen generado.

**Esta función solamente está disponible cuando se seleccionan las señales de entrada PC y Vídeo.**

### **Seleccionar una temperatura de color**

Entre en el menú **IMAGEN** > **Temperatura de color** y, a continuación, presione [Intro].

Las opciones disponibles para la configuración de Temperatura de color dependerán del tipo de señal elegido.

- 1. **Fresco**: Proporciona la temperatura de color más alta. **Fresco** permiten que la imagen muestre colores blancos con los matices más azules si se compara con otras temperaturas.
- 2. **Normal**: Mantiene un tono de color blanco normal.
- 3. **Caliente**: Los colores blancos de la imagen se proporcionarán con un matiz rojo claro.

## **Establecer una temperatura de color preferida**

Esta función solamente está disponible cuando se han seleccionado señales de entrada de PC.

- 1. Entre en el menú **IMAGEN** > **Temperatura de color** y, a continuación, presione [Intro].
- 2. Presione  $\blacktriangleleft$  para seleccionar **Fresco**, **Normal** o **Caliente** y presione [Intro].
- 3. Presione  $\blacktriangleleft$  para seleccionar el elemento que desea cambiar y, a continuación, presione  $\blacktriangleleft$  para ajustar su valor.
	- **Gana. rojo/Gana. verde/Gana. azul**: Permite ajustar los contrastes de los colores rojo, verde y azul.
	- **Desv. rojo/Desv. verde/Desv. azul**: Permite ajustar los brillo de los colores rojo, verde y azul.

### 32

# **Administración de color**

La administración de color se considerará únicamente en instalaciones permanentes con niveles de iluminación controlados como en salas de reuniones, de conferencias o sistemas de cine en casa. La administración de color permite un ajuste de control preciso del color gracias al cual, de ser necesario, la reproducción del color será más exacta.

Si ha adquirido un disco de prueba que contiene varios patrones de prueba de color que se pueden utilizar para probar la presentación de color de monitores, televisores y proyectores, cualquier imagen del disco se puede proyectar en la pantalla y ajustarse mediante el menú **Administración de color**.

### **Para ajustar la configuración:**

- 1. Abra el menú OSD y vaya al menú **IMAGEN** > **Avanzada** > **Administración de color**.
- 2. Presione [Intro] para abrir la página **Administración de color**.
- 3. Seleccione **Color primario** y presione  $\blacktriangleleft/\blacktriangleright$  para seleccionar cualquiera de los colores siguientes: rojo, amarillo, verde, cian, azul o magenta.
- 4. Presione para seleccionar **Matiz** y, a continuación, presione  $\blacktriangleleft$  para seleccionar el intervalo. La ampliación del intervalo incluirá

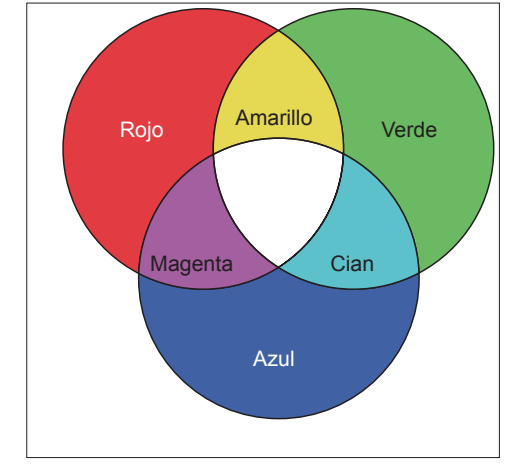

colores compuestos de proporciones mayores de 2 colores similares. Consulte la ilustración de la derecha donde se detalla cómo se relacionan los colores.

Por ejemplo, si selecciona rojo y establece el intervalo en 0, solamente seleccionará áreas rojas puras de la imagen proyectada. El aumento del intervalo incluirá sombras de rojo más próximas a amarillo y magenta.

5. Presione ▼ para seleccionar **Saturación** y, a continuación, presione </>
→ para ajustar sus valores conforme sus preferencias. El efecto de cada ajuste se reflejará inmediatamente en la imagen.

Por ejemplo, si selecciona Rojo y configura su valor en 0, solo se verá afectada la saturación del rojo puro.

- **La saturación es la cantidad de ese color en una imagen de vídeo. Un valor bajo genera colores menos saturados. Un valor de 0 quitará ese color de la imagen por completo. Si la saturación es demasiado alta, el color será exagerado y poco realista.**
- 6. Presione ▼ y seleccione **Ganancia** y, a continuación, presione </>
→ para ajustar sus valores conforme sus preferencias. Esto afecta al nivel de contraste del color primario seleccionado. El efecto de cada ajuste se reflejará inmediatamente en la imagen.
- 7. Repita los pasos 3 a 6 para realizar otros ajustes de color.
- 8. Asegúrese de que ha realizado todos los ajustes deseados.
- 9. Presione el botón [Salir] para guardar la configuración y salir.

# **Establecer el temporizador de presentación**

El temporizador de presentación indica el tiempo de presentación en la pantalla para lograr una mejor gestión del tiempo cuando se realicen presentaciones. Siga estos pasos para utilizar esta función:

- 1. Entre en el menú **BÁSICA** > **Temporizador de presentación**.
- 2. Presione [Intro] para mostrar la página **Temporizador de presentación**.
- 3. Seleccione **Intervalo del temporizador** y presione  $\blacktriangleleft$  para confirmar la duración. La duración se puede establecer entre 1 y 5 minutos, con incrementos de 1 minuto, o entre 5 y 240 minutos en incrementos de 5 minutos.

**Una vez activado el temporizador, el restablecimiento del intervalo del mismo lo reactivará.**

4. Presione ▼ y seleccione **Pantalla de temporizador**. A continuación, presione </> para seleccionar si desea mostrar u ocultar el temporizador en pantalla.

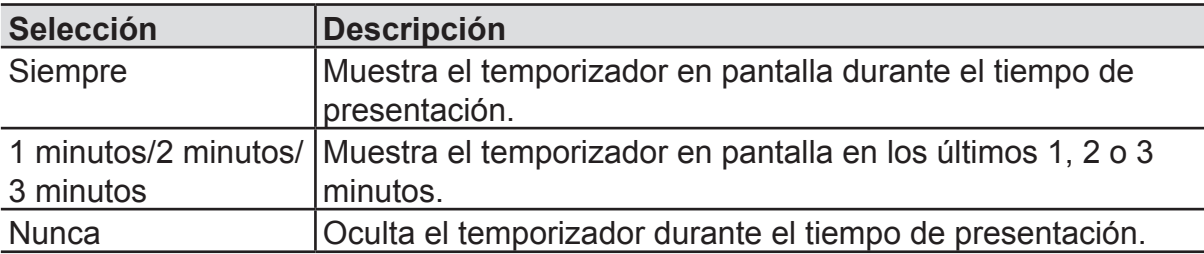

5. Presione y seleccione **Posición del temporizador** y, a continuación, presione / para establecer la ubicación del temporizador.

**Superior izquierda Inferior izquierda Superior derecha Inferior derecha**

6. Presione para seleccionar **Método de recuento del temporizador** y, a continuación, presione  $\triangleleft$  para seleccionar el método del temporizador requerido.

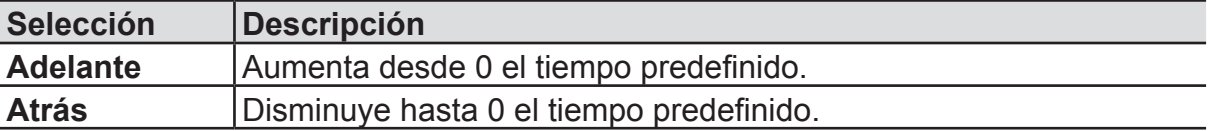

- 7. Para activar la opción Temporizador de presentación, presione y, a continuación, presione  $\blacktriangleleft$  / y seleccione **Iniciar recuento**. Por último, seleccione [Intro].
- 8. Se mostrará un mensaje de confirmación. Seleccione **Sí** y presione [Intro] para confirmar la selección. La pantalla mostrará el mensaje **[¡El temporizador está activado!]**. Una vez activado, el temporizador iniciará su cuenta atrás.

#### **Para cancelar el temporizador, siga estos pasos:**

- 1. Entre en el menú **BÁSICA** > **Temporizador de presentación**.
- 2. Seleccione **Desactivado**. Presione [Intro]. Se mostrará un mensaje de confirmación.
- 3. Seleccione **Sí** y presione [Intro] para confirmar la selección. La pantalla mostrará el mensaje **[El temporizador está desactivado!]**.

# **Ocultar la imagen**

Para llamar la atención del público hacia el presentador, puede presionar En blanco para ocultar la imagen en la pantalla. Presione cualquier botón del proyector o del mando a distancia para restaurar la imagen. Después de ocultar la imagen, la esquina inferior derecha de la pantalla mostrará el texto **[BLANK]**.

Puede ir al menú **BÁSICA** > **Temporizador en blanco** para establecer la duración de la pantalla en blanco. Una vez completada la cuenta atrás de la pantalla en blanco, la imagen se volverá a mostrar automáticamente.

- **Después de presionar [BLANK], el proyector entrará automáticamente en el modo Ahorro de energía.**
	- **Precaución**

**No bloquee la lente del proyector. El elemento de bloqueo se puede calentar hasta el punto de deformarse o, incluso, puede provocar un incendio.**

# **Bloqueo de los botones de control**

El bloque de los botones de control del proyector, puede evitar que alguien (niños, por ejemplo) cambie la configuración del proyector accidentalmente. Cuando **Bloqueo de teclas del panel** se haya activado, ninguno de los botones del provector se podrá utilizar, excepto el botón  $\mathbf 0$  Alimentación.

- 1. Vaya al menú **Configuración de Sistema** > **Bloqueo de teclas del panel**.
- 2. Presione **A/▼** v seleccione **Activado**.
- 3. Se mostrará un mensaje de confirmación. Seleccione **Sí** para confirmar su elección. Para desactivar el Bloqueo de teclas del panel, presione sin soltar el botón  $\blacktriangleright$  del proyector durante 3 segundos.

También puede utilizar el mando a distancia para entrar en el menú **Configuración de Sistema > Bloqueo de teclas del panel**, presione ▲/▼ y seleccione **Desactivado**.

- **Los botones del mando a distancia se pueden seguir utilizando aunque la función Bloqueo de teclas del panel se haya activado.**
- **Si presiona el botón**  $\mathbb O$  **Alimentación para desactivar el proyector sin desactivar la función Bloqueo de teclas del panel, los botones del proyector seguirán bloqueados la próxima vez que lo encienda.**

# **Configuración de la lámpara**

Configurar el proyector en modo ECO/Dinámico ECO/Súper ECO reduce el ruido del sistema, el consumo de energía y prolonga la vida útil de la lámpara.

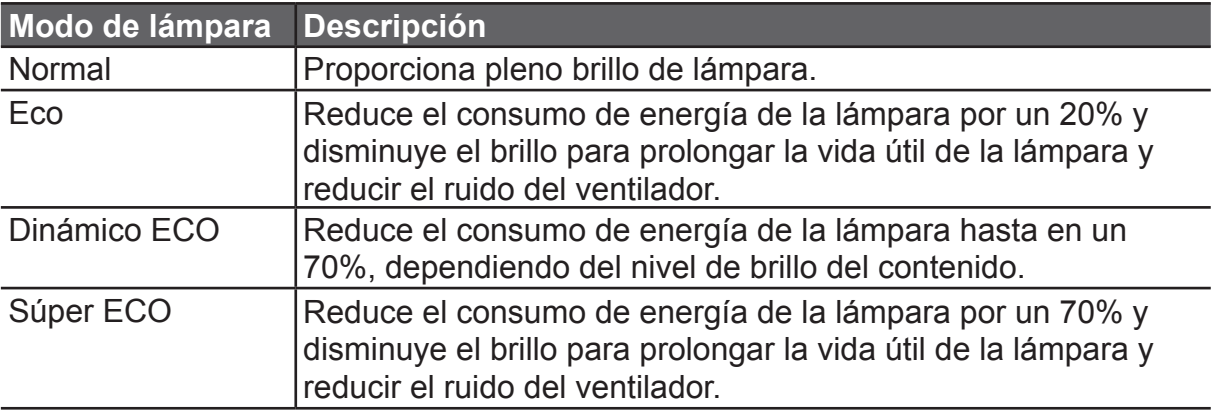

**No se recomienda el uso del modo ECO a largo plazo.** 

Restablecer temporizador de la lámpara

Permite establecer las horas de la lámpara a cero.

Temporizador de uso de la lámpara

Muestra el tiempo (horas) que la lámpara ha estado funcionando.

# **Aumentar la duración de la lámpara**

La lámpara del proyector es un artículo consumible. Para prolongar la duración de la lámpara, puede hacer los siguientes ajustes en el menú OSD.

#### **Modo de configuración de la lámpara**

Utilice el modo **Eco** para reducir el ruido del sistema un 20 %. Si selecciona el modo **Eco**, la intensidad de la luz se reducirá y el patrón de proyección pasará a ser más oscuro.

Si establece el proyector en modo **Eco**, se amplía el período de vida útil de la lámpara. Para establecer el modo **Eco**, vaya a **AVANZADA** > **Configurac. lámpara** > **Modo Lámpara**, presione **Intro** para entrar en el modo de la lámpara y, a continuación, presione **△/▼** para seleccionar **Eco**. También puede presionar el botón **Modo Eco** del mando a distancia para seleccionar.

#### **Establecer el apagado automático**

Esta función permite que el proyector se apague automáticamente cuando no se detecta una fuente de entrada después del período de tiempo establecido para evitar el desperdicio innecesario de la vida útil de la lámpara.

- 1. Abra el menú OSD y vaya al menú **GESTIÓN DE ENERGÍA** > **Energía intelig.**.
- 2. Presione **Intro** para mostrar la página **Energía intelig.**.
- 3. Seleccione **Apagado automático** y presione **▲/▼** para seleccionar el tiempo.
- 4. Si la duración de tiempo predefinida no se ajusta a sus necesidades, seleccione **Desactivar**. El proyector no se apagará automáticamente en un período de tiempo determinado.

#### **Establecer el temporizador de apagado automático**

Esta función permite que el proyector se apague automáticamente después del período de tiempo establecido para evitar el desperdicio innecesario de la vida útil de la lámpara.

- 1. Abra el menú OSD y vaya al menú **GESTIÓN DE ENERGÍA** > **Energía intelig.**.
- 2. Presione **Intro** para mostrar la página **Energía intelig.**.
- 3. Seleccione **Temporizador** y presione **△/▼** para seleccionar el tiempo.
- 4. Si la duración del tiempo predefinido no se aplica a la presentación, seleccione **Desactivar**. El proyector no se apagará automáticamente en un período de tiempo determinado.

#### **Establecer el ahorro de energía**

Si no se detecta fuente de entrada después de 5 minutos, el proyector reducirá el consumo de energía para evitar el desperdicio innecesario de la vida útil de la lámpara. Puede decidir si desea que el proyector se apague después del tiempo establecido.

- 1. Abra el menú OSD y vaya al menú **GESTIÓN DE ENERGÍA** > **Energía intelig.**.
- 2. Presione el botón Intro para mostrar la página **Energía intelig.**.
- 3. Seleccione **Ahorro de energía**. Presione el botón / y seleccione **Activado**.
- 4. Cuando se seleccione **Activado**, la lámpara del proyector cambiará al modo **Eco** 5 minutos después de que no se detecte señal. Si el proyector no ha detectado la señal después de 20 minutos, la potencia de la lámpara cambiará al modo **SúperEco**.

## **Cuándo debe sustituir la lámpara**

Cuando la luz de la lámpara se encienda, instale una nueva lámpara o pregunte al proveedor. La lámpara puede provocar que el proyector funcione incorrectamente. En algunos casos, la lámpara puede reventar.

### **∧** Nota

Si la temperatura de la lámpara es demasiado alta, los indicadores de la lámpara y de la temperatura se encenderán. Apague el proyector y deje que se enfríe durante 45 minutos. Si la lámpara se vuelve a encender, los indicadores de la lámpara o de la temperatura seguirán encendidos. Póngase en contacto con su distribuidor. Para obtener detalles, consulte la página 46 **"Indicador LED"**.

# **Sustitución de la lámpara**

Desconecte la alimentación y desenchufe el proyector de la toma de corriente eléctrica. Para reemplazar la lámpara, póngase en contacto con un representante de ventas autorizado.

# **Operaciones a grandes altitudes**

Es recomendable utilizar la opción **Modo altitud elevada** cuando el entorno se encuentra entre 1500 y 3000 metros por encima del nivel del mar y la temperatura entre 5 °C y 25 °C.

**Nota**

**No active la opción Modo altitud elevada si el entorno se encuentra a una altura de entre 0 y 1500 metros sobre el nivel del mar y la temperatura entre 5 °C y 35 °C. La activación de la opción Modo altitud elevada en tales** 

**circunstancias dará lugar a un enfriamiento excesivo del proyector.**

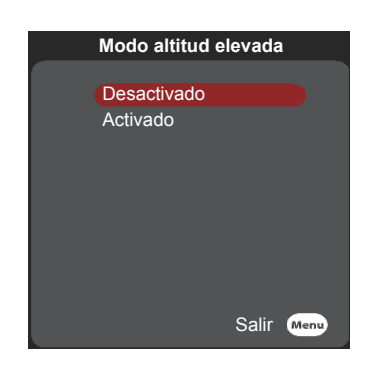

Activación de **Modo altitud elevada**:

- 1. Abra el menú OSD y entre en el menú **Configuración de Sistema** > **Modo altitud elevada**.
- 2. Presione el botón ▼ y seleccione Activado.
- 3. Seleccione Sí y, a continuación, presione [Intro].

Existe la posibilidad de que se produzcan ruidos de funcionamiento altos cuando se utilice el proyector en **Modo altitud elevada**. El motivo es la mayor velocidad del ventilador necesaria para mejorar el rendimiento y la refrigeración del sistema global. El uso de este proyector en entornos extremos que superen los límites mencionados anteriormente puede dar lugar a un apagado automático diseñado para evitar el sobrecalentamiento del proyector. En tales circunstancias, debe cambiar a **Modo altitud elevada** para resolver estos problemas. Sin embargo, esto no significa que este proyector sea capaz de funcionar en cualquier condición extrema o peligrosa.

# **Funciones 3D**

Este proyector también cuenta con funciones 3D que ofrecen mayor profundidad e inmersión cuando se ven películas, vídeos, deportes y juegos 3D. Necesitará un par de gafas 3D cuando vea imágenes y vídeos 3D.

Si la señal 3D procede de un dispositivo compatible con HDMI 1.4a, este proyector buscará una señal de datos de sincronización 3D. Una vez detectada, el proyector cambiará automáticamente a la proyección 3D. Bajo otras circunstancias, puede que necesite seleccionar manualmente el formato de sincronización 3D para garantizar la proyección adecuada de las imágenes 3D.

Seleccionar los formatos de sincronización 3D:

- 1. Utilice el botón 3D del mando a distancia para entrar en el menú **Configuración 3D** o en el menú **AVANZADA** > **Configuración 3D**.
- 2. Presione [Intro] para abrir la página **Configuración 3D**.

**Una vez activada la función Sincronización 3D:** 

- • **El brillo de la imagen proyectada se reducirá.**
- • **Los modos de color no se pueden ajustar.**
- • **Las funciones de Zoom solamente amplían la imagen de forma limitada.**

**Si la imagen 3D se ha invertido considerablemente, puede establecer la función Invertir Sincr 3D en [Invertir] para corregir este problema.**

# **Apagar el proyector**

- 1. Presione el botón  $\mathbf 0$  Alimentación. Se mostrará un mensaje de confirmación en la pantalla. El mensaje desaparecerá si no responde antes de que transcurran unos segundos.
- 2. Presione de nuevo el botón  $\Phi$  Alimentación; el provector se apagará. Espere a que el ventilador se detenga por completo y desenchufe el cable d ealimentación.
- 3. Si no va a utilizar el proyector durante un período prolongado de tiempo, desconecte el cable de alimentación de la toma de corriente.

# **Funcionamiento de los menús**

### **Sistema de menús**

Tenga en cuenta que el menús que aparece en pantalla (OSD) varía según el tipo de señal recibida.

El proyector debe detectar al menos una señal válida para utilizar los elementos de menú. Si no se ha conectado ningún dispositivo al conector o si no se ha detectado ninguna señal, solamente podrá acceder a unos pocos elementos de menú.

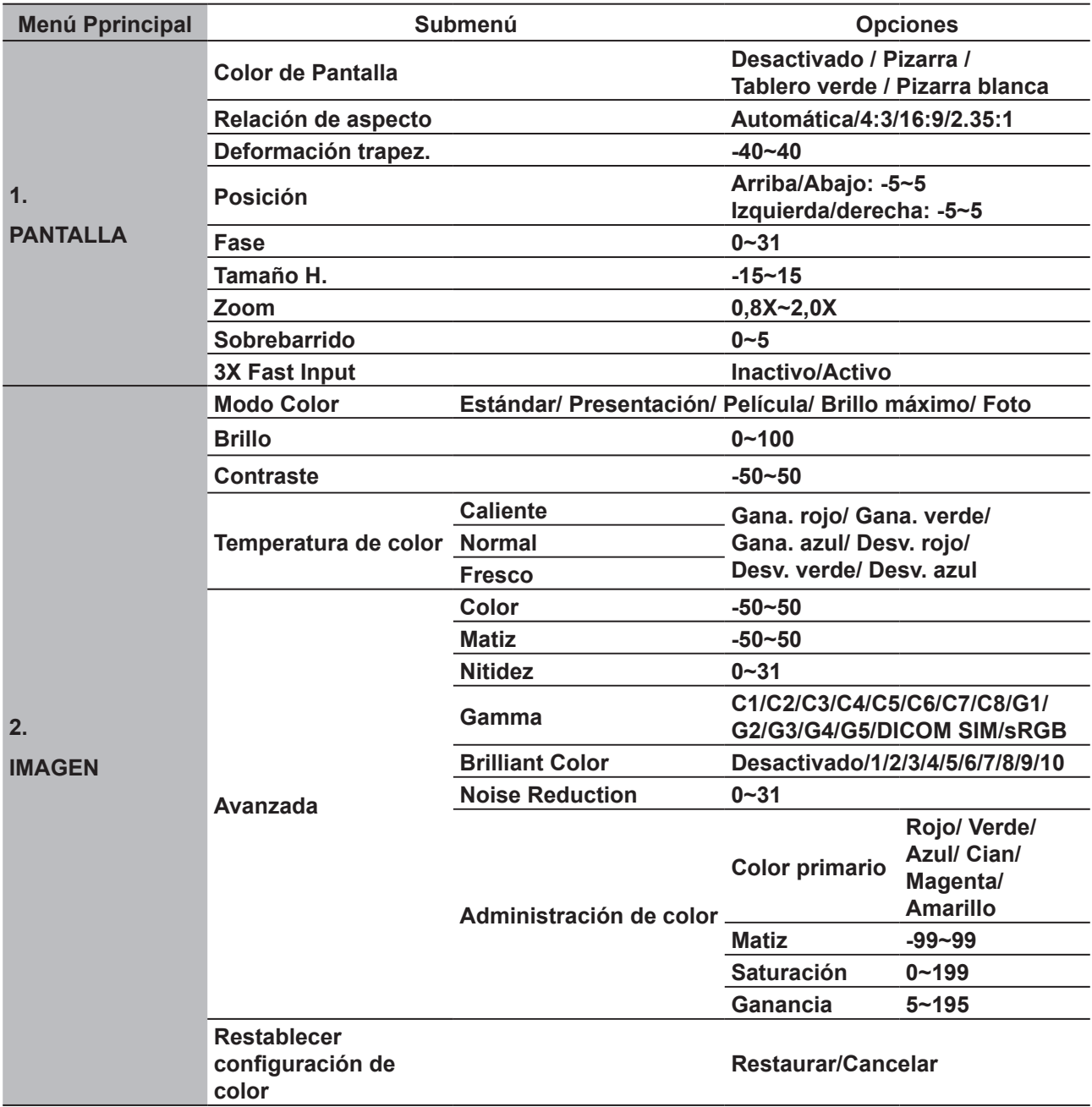

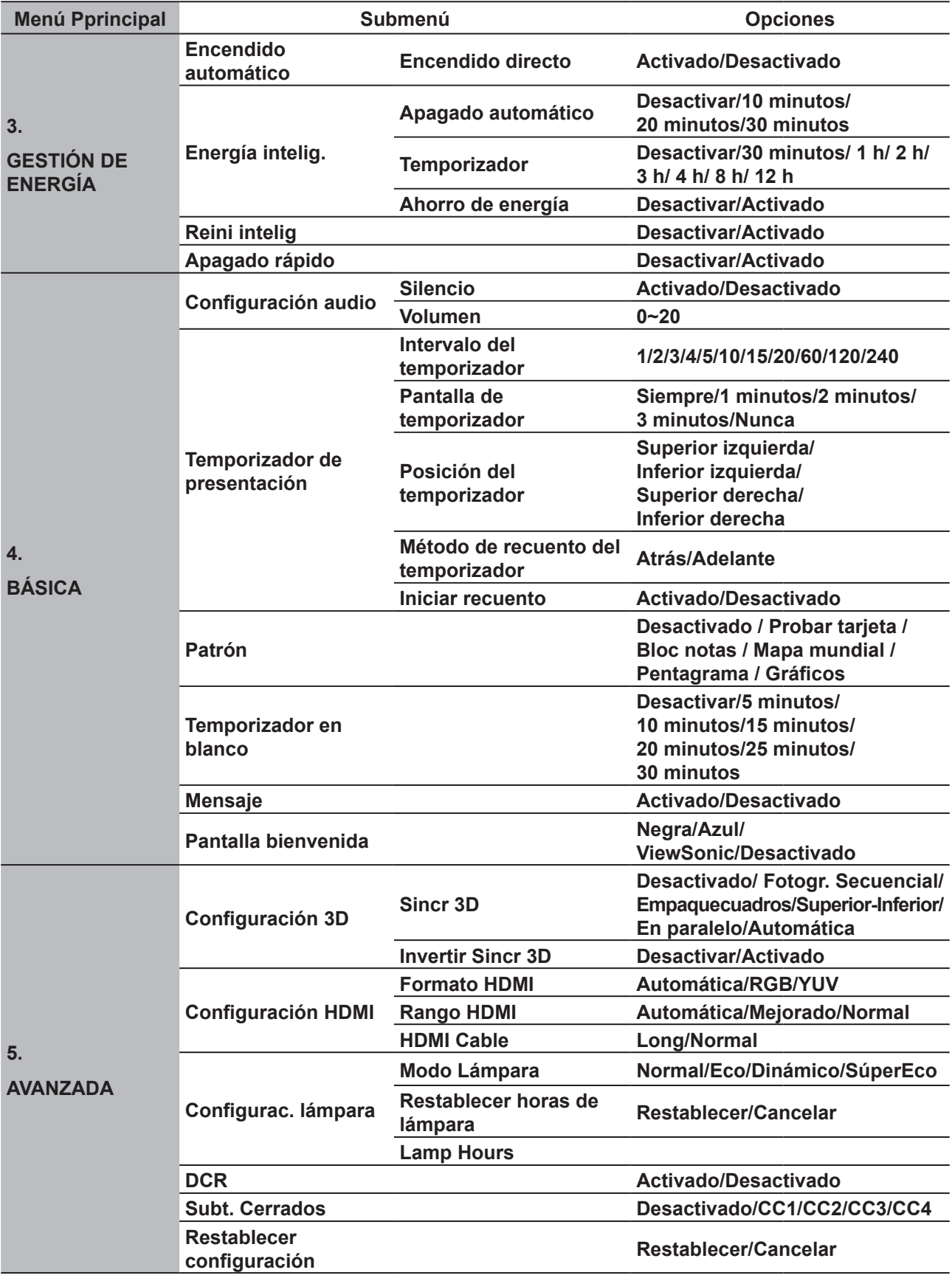

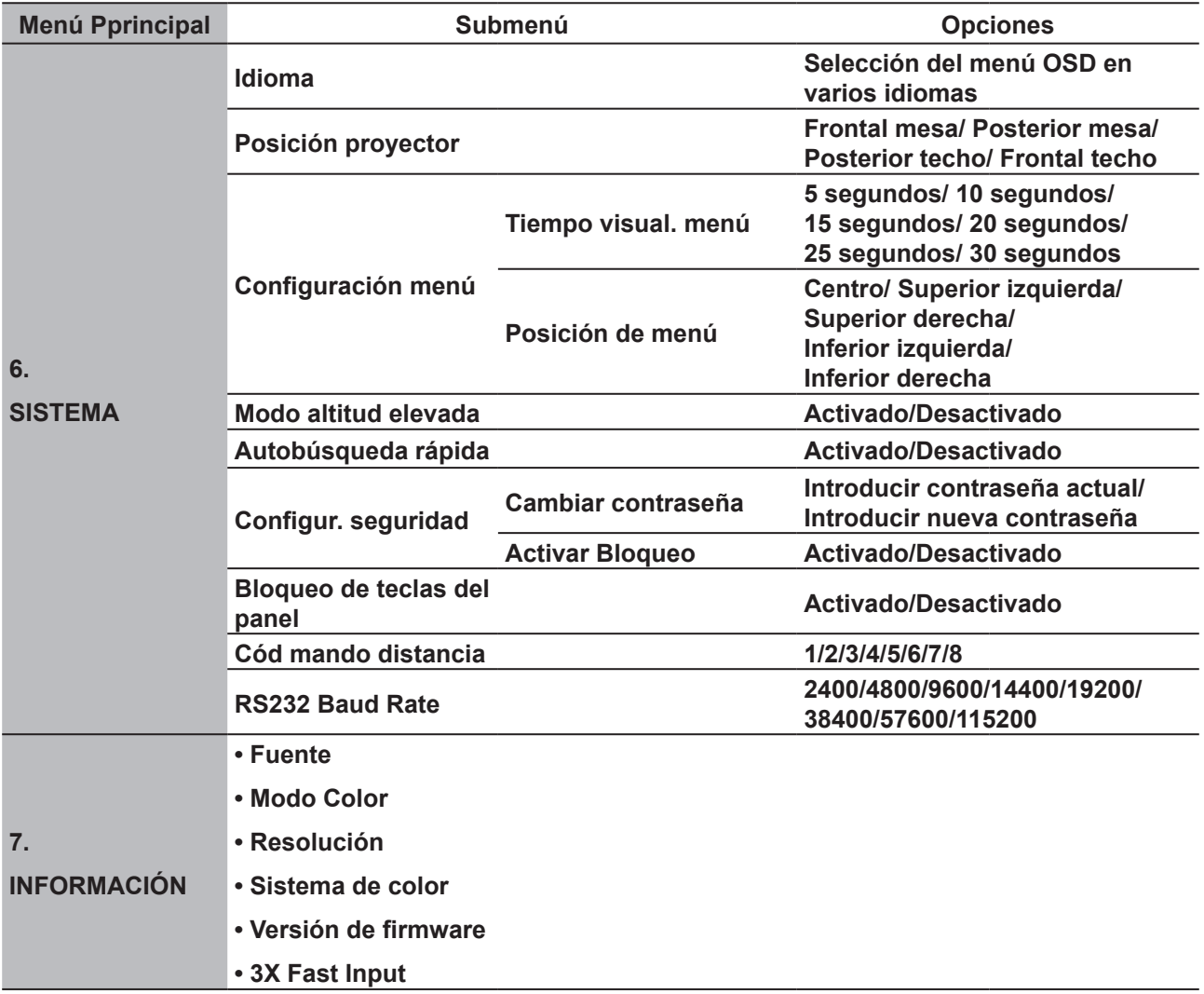

Nota: 1. Debido a actualización, no se cumple el contenido anteror, sin previo aviso.

# **Descripción de cada menú**

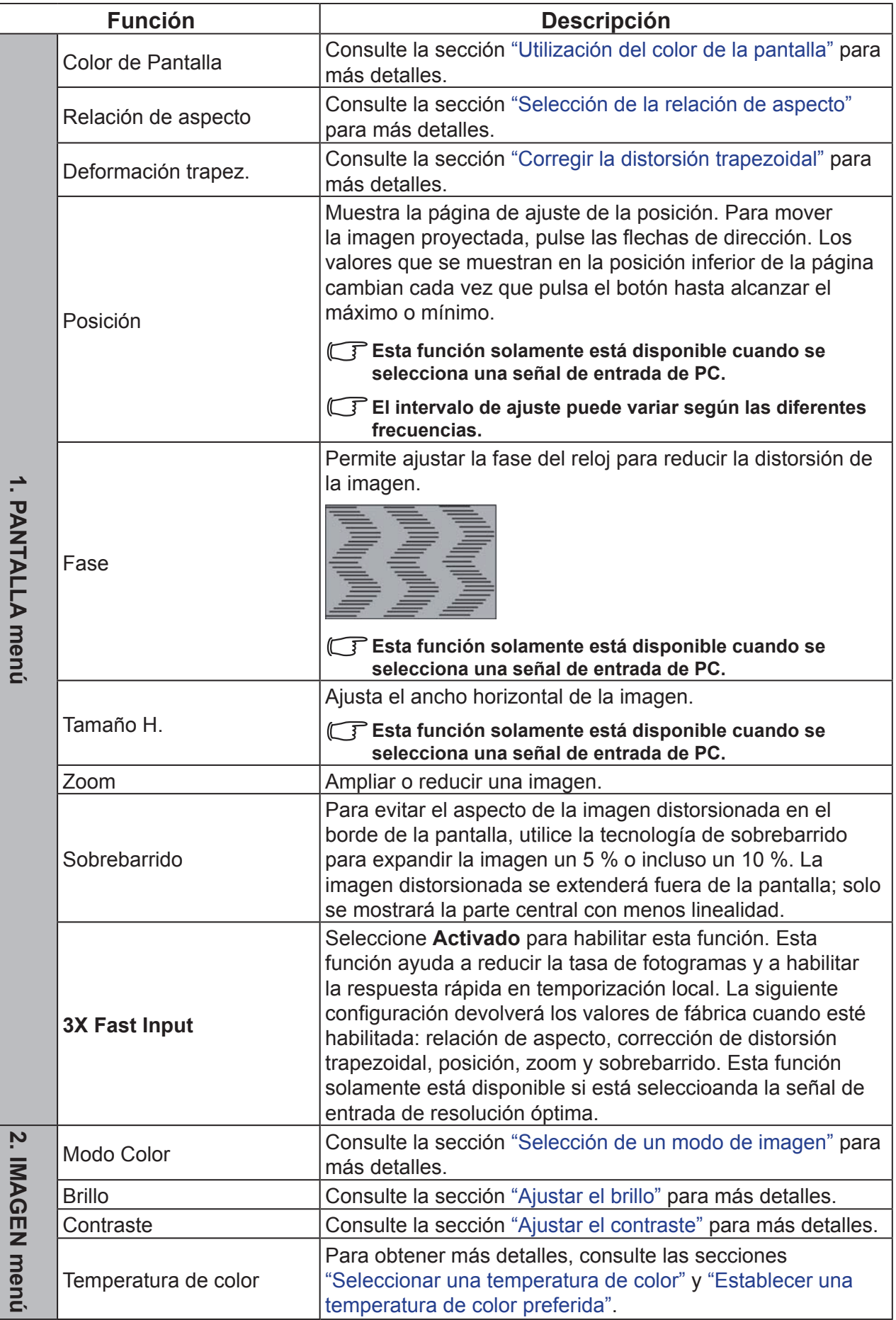

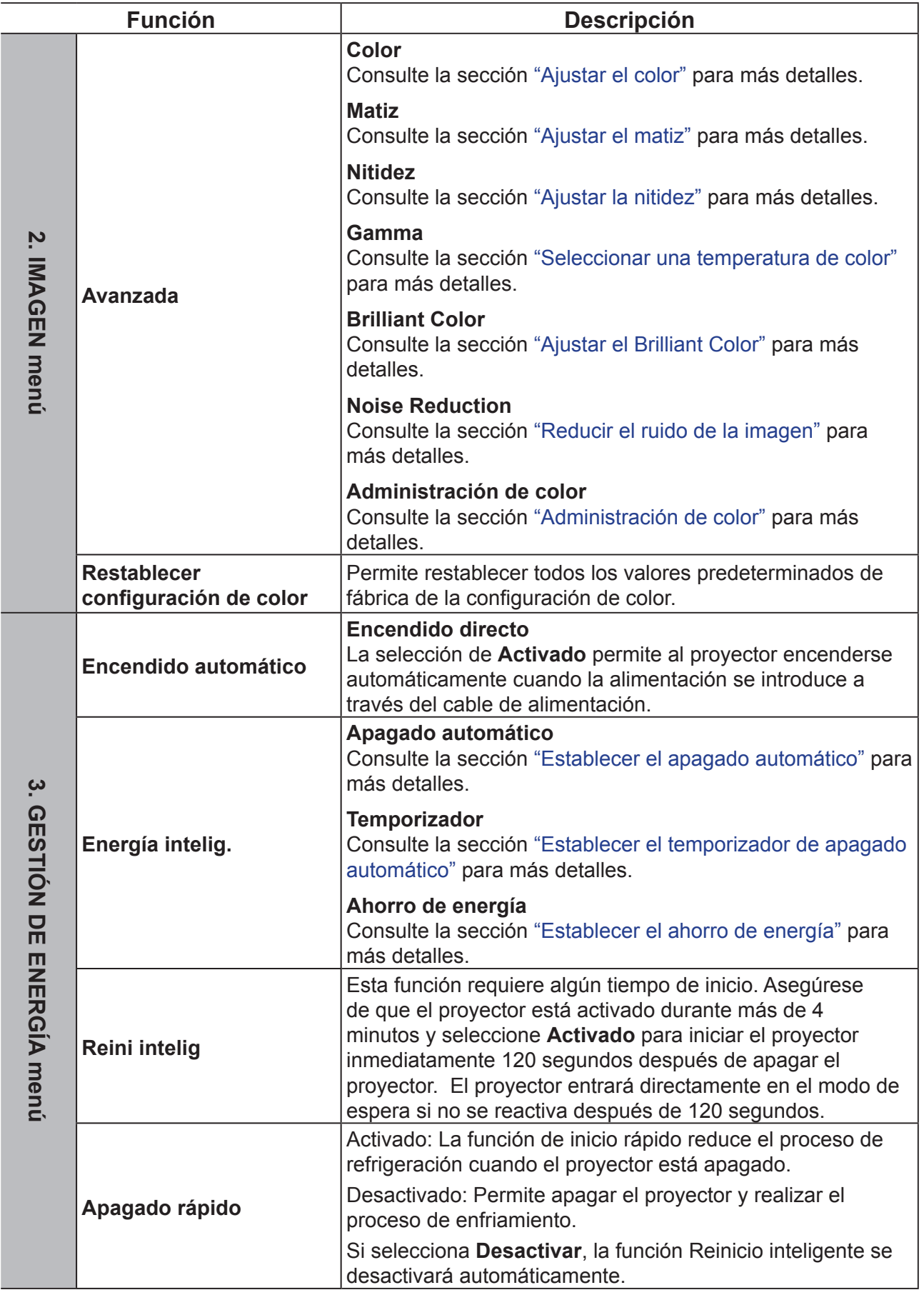

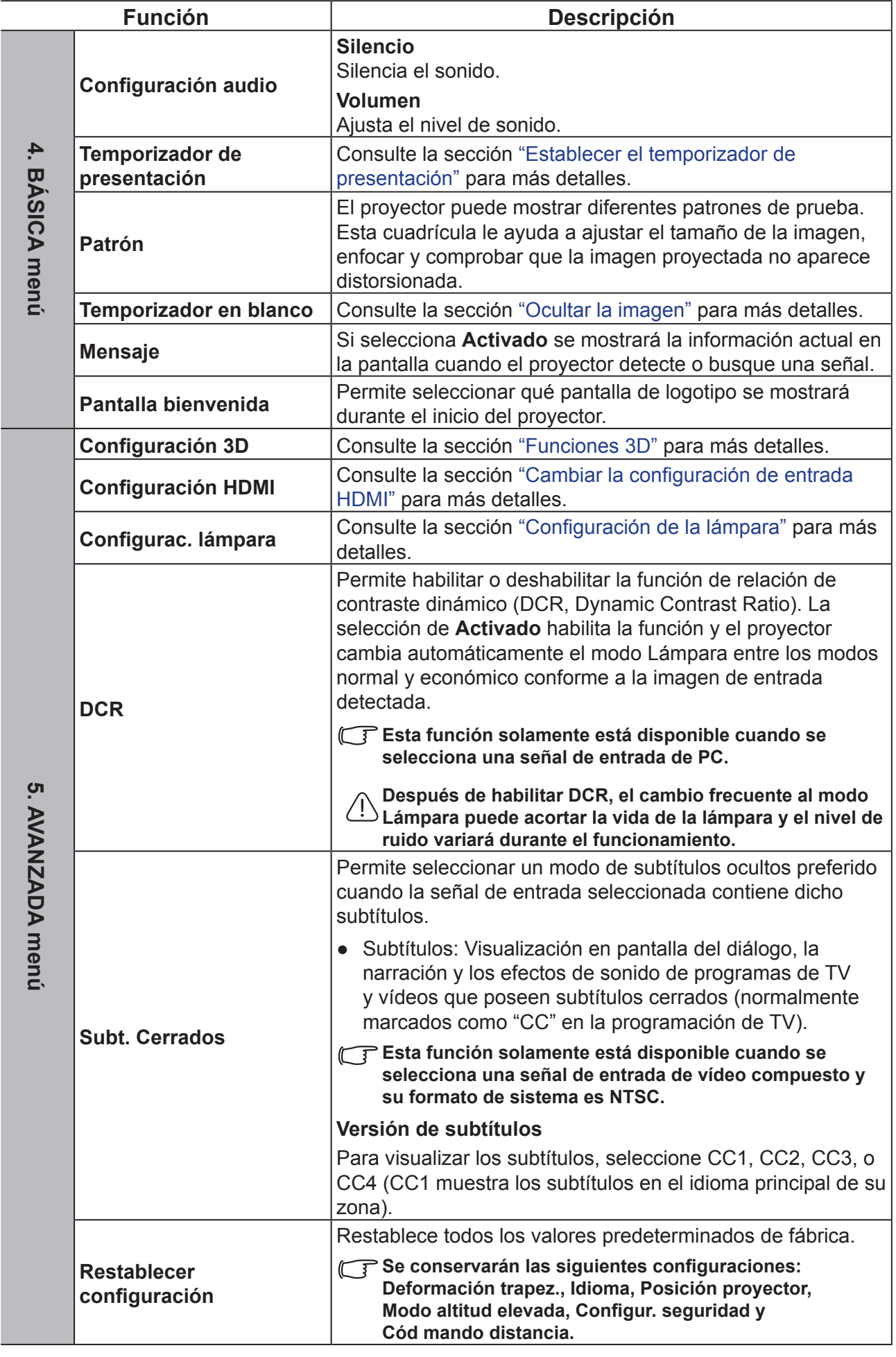

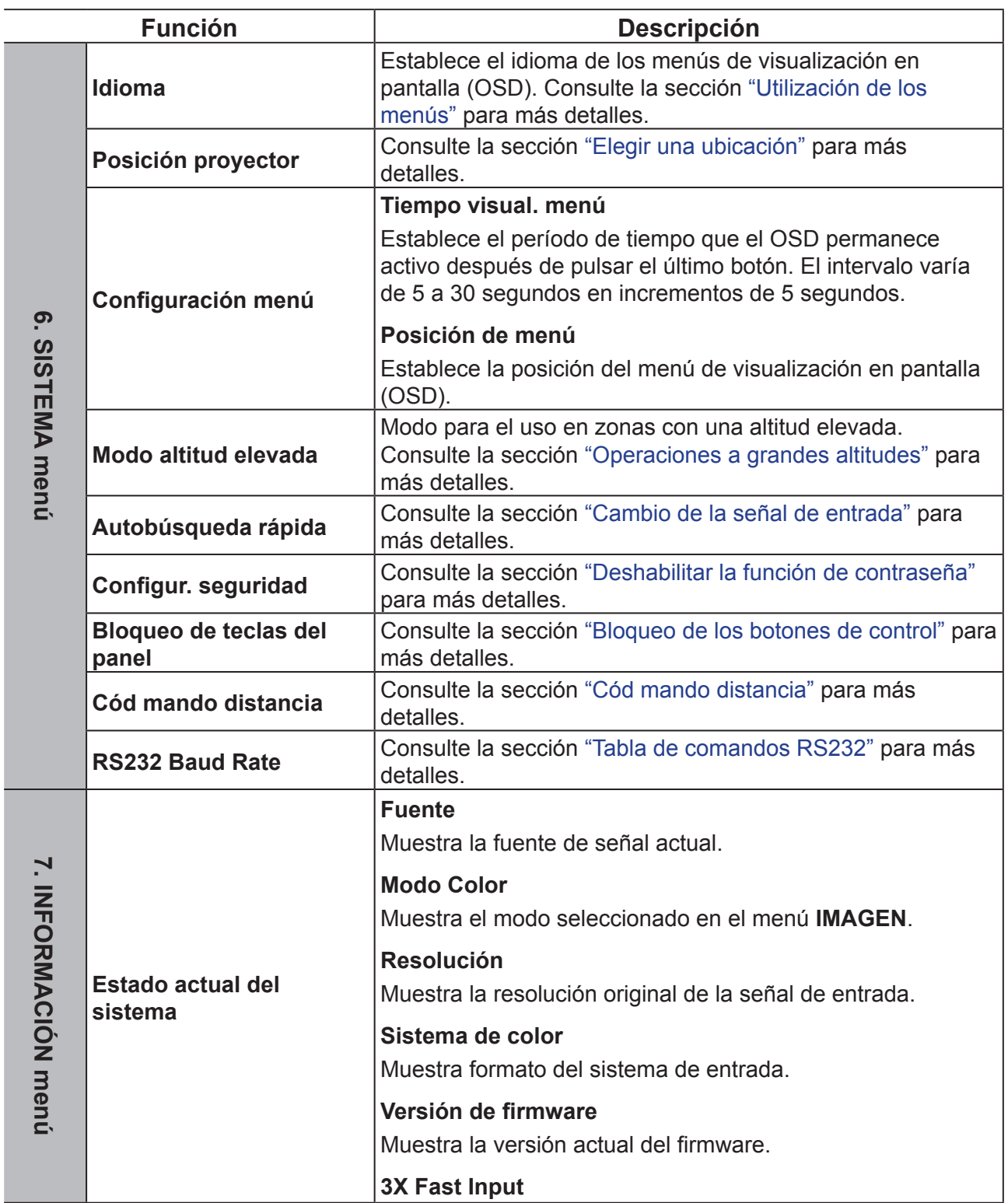

Ī

# **Mantenimiento**

# **Cuidados del proyector**

No intente desmontar ninguna parte del proyector. Póngase en contacto con su proveedor si necesita sustituir cualquier pieza.

### **Limpiar la lente**

Puede limpiar la lente de cristal si observa suciedad o polvo en su superficie.

- ●Utilice un bote de aire comprimido para retirar el polvo.
- ●Utilice un paño de limpieza para lentes o un paño húmedo y suave con algo detergente para limpiar el polvo la suciedad del cristal.

```
Nota
```
**No aplique ningún material de gránulos en el cristal.**

### **Limpieza de la carcasa del proyector**

Antes de limpiar la carcasa, consulte el procedimiento de apagado adecuado descrito en la sección "Apagar el proyector" para apagar el proyector y desenchufe el cable de alimentación.

- ●Para eliminar la suciedad o el polvo, pase un paño suave que no suelte pelusa por la carcasa.
- ●Para limpiar suciedad difícil de eliminar o manchas, humedezca un paño suave con agua y un detergente con pH neutro. A continuación, pase el paño por la carcasa.

# **Nota**

**Nunca utilice cera, alcohol, benceno, disolventes u otros detergentes químicos. Estos pueden dañar la carcasa.**

### **Almacenamiento del proyector**

Siga las instrucciones que se indican a continuación para almacenar el proyector durante un prolongado período de tiempo:

- ●Asegúrese de que la temperatura y la humedad del área de almacenamiento se encuentran dentro de los valores recomendados para el proyector. Consulte la sección "especificaciones" o pregunte a su distribuidor para obtener detalles sobre el intervalo recomendado.
- ●Repliegue la clavija de soporte del proyector.
- ●Extraiga las pilas del mando a distancia.
- ●Guarde el proyector en el embalaje original o en un material equivalente.

### **Transporte del proyector**

Se recomienda transportar el proyector dentro de su embalaje original o en un material equivalente.

# **Indicador LED**

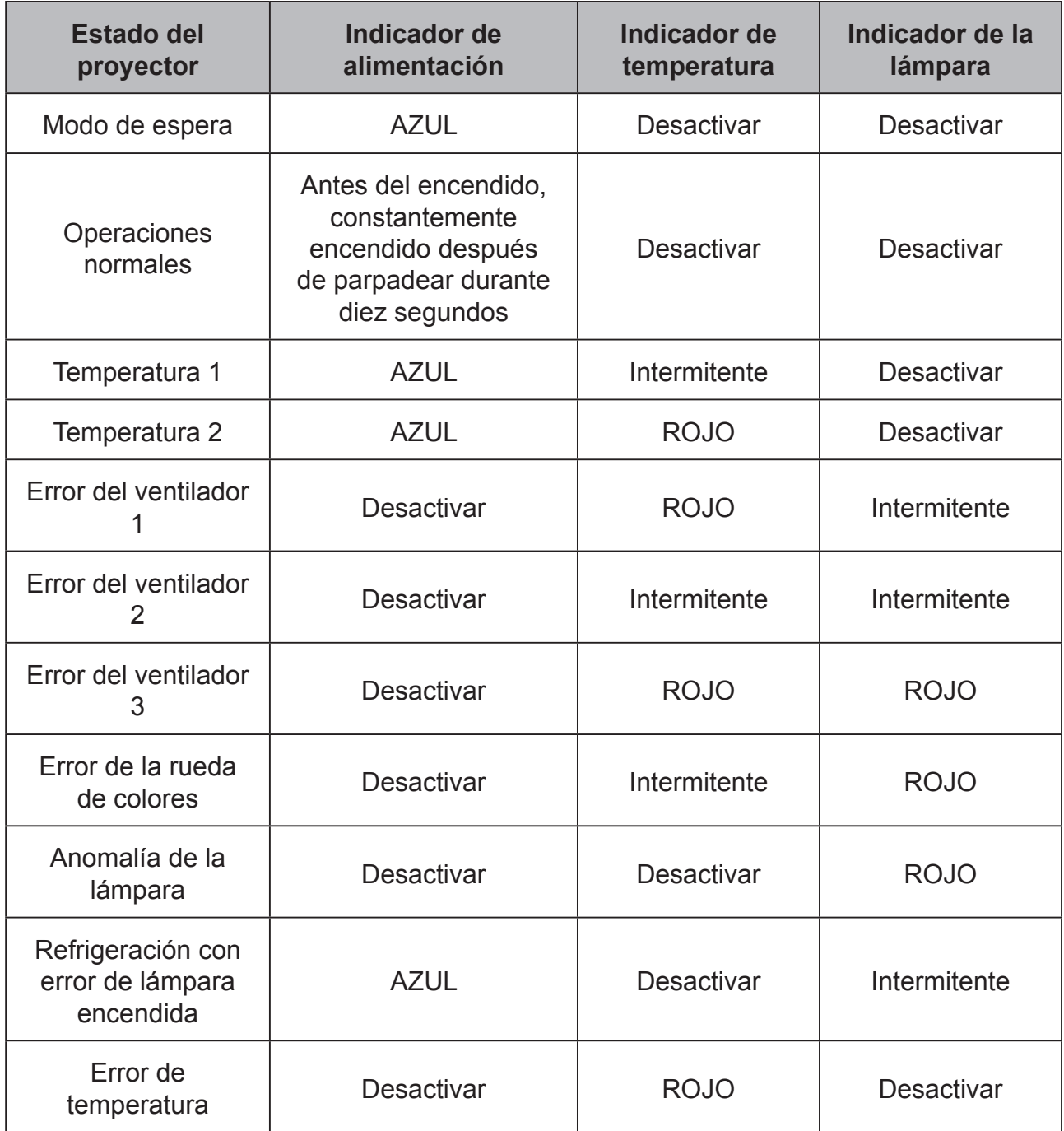

### **El proyector no se apaga**

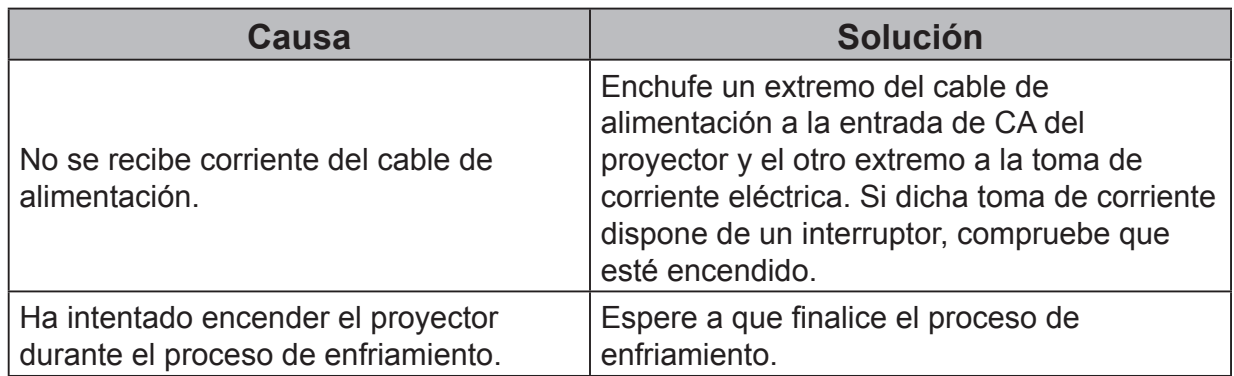

### **No aparece la imagen**

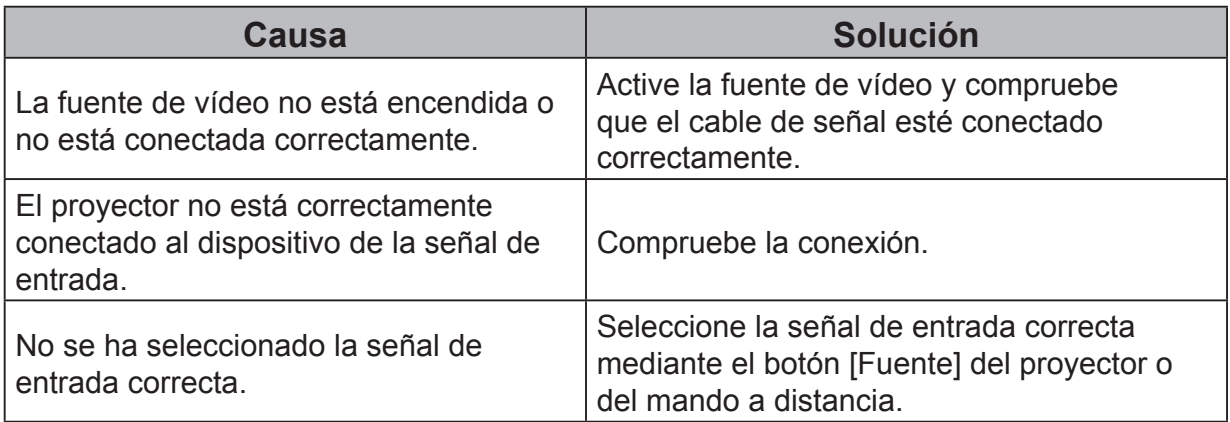

### **Imagen borrosa**

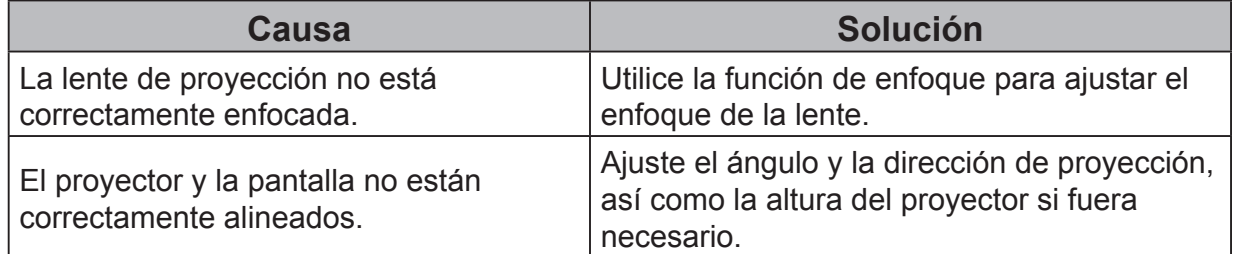

### **El mando a distancia no funciona**

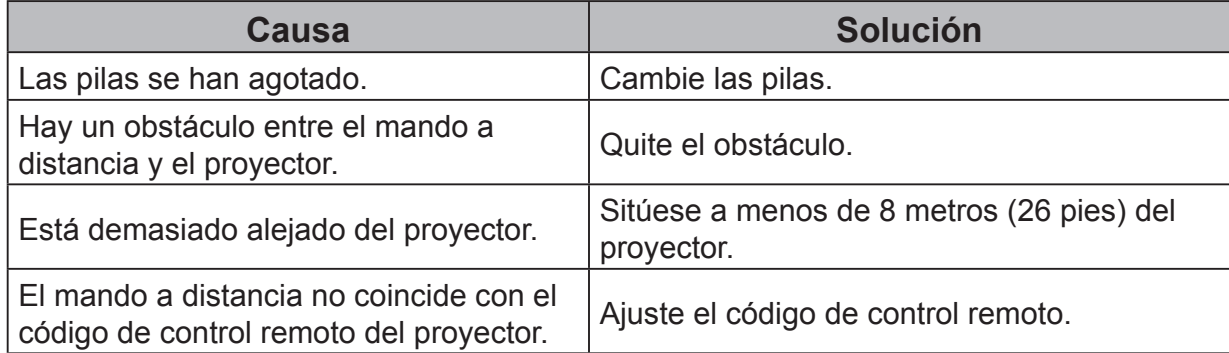

# **Especificaciones**

# **Especificaciones del proyector**

● **Todas las especificaciones están sujetas a cambio sin previo aviso.**

● **No todos los modelos de proyector están disponibles en su ubicación.**

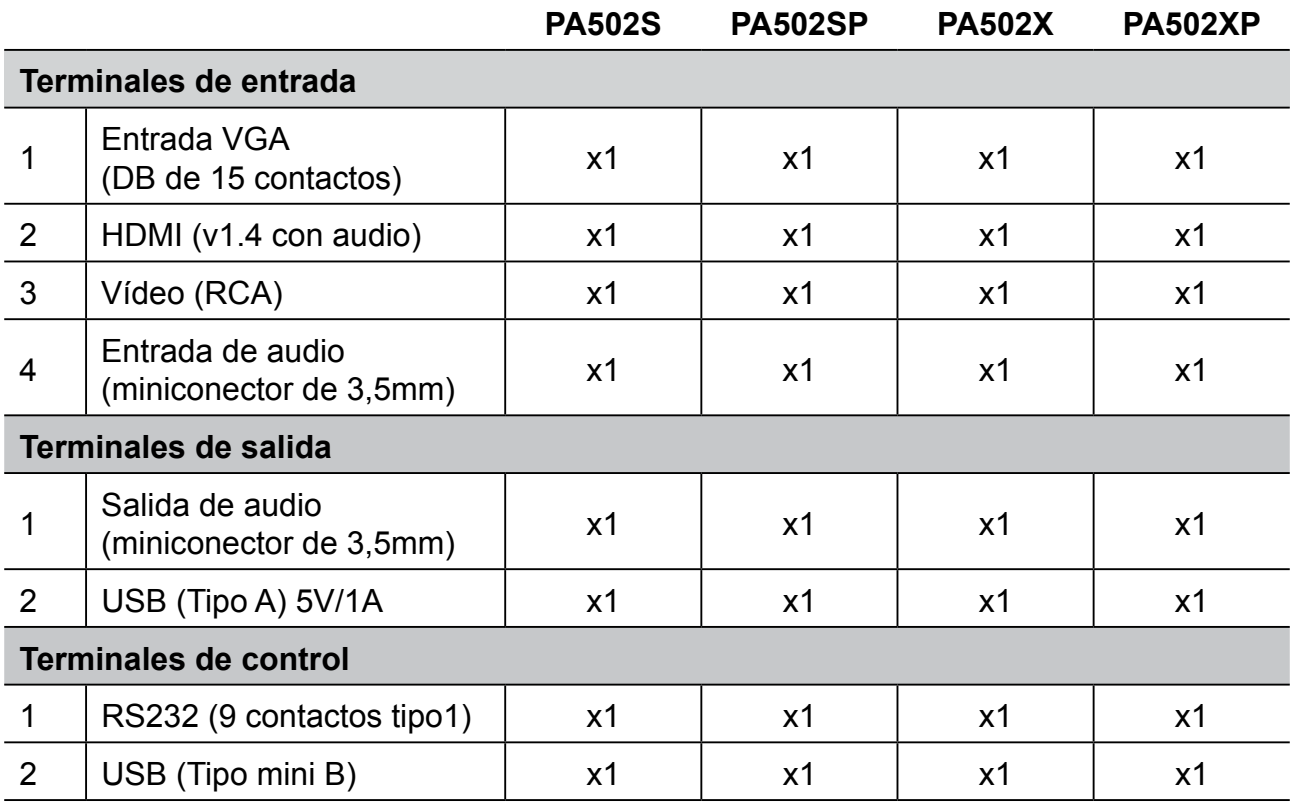

# **Dimensiones**

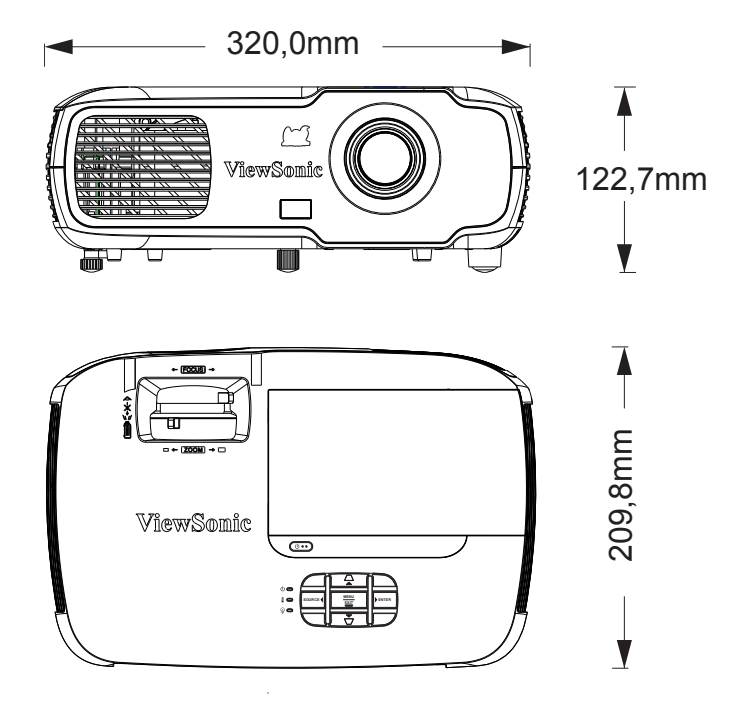

# **Instalación del soporte en el techo**

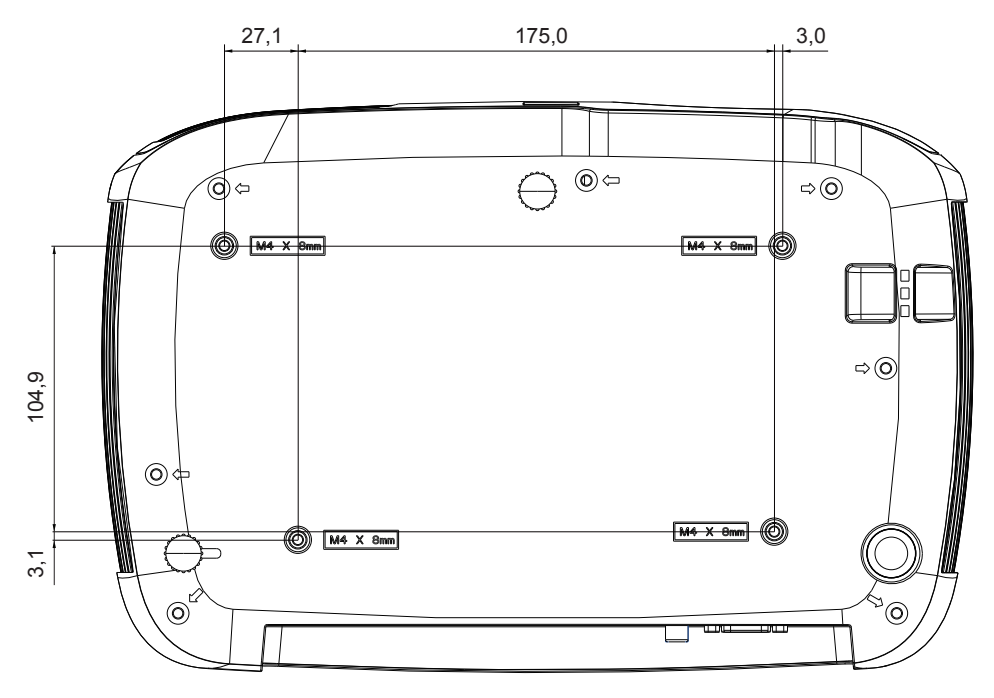

**Nota**: Se recomienda utilizar el tornillo M4L8 para fijar el proyector utilizando el orificio para tornillos M4. (M4/ L8 x 4)

# **Tabla de frecuencias**

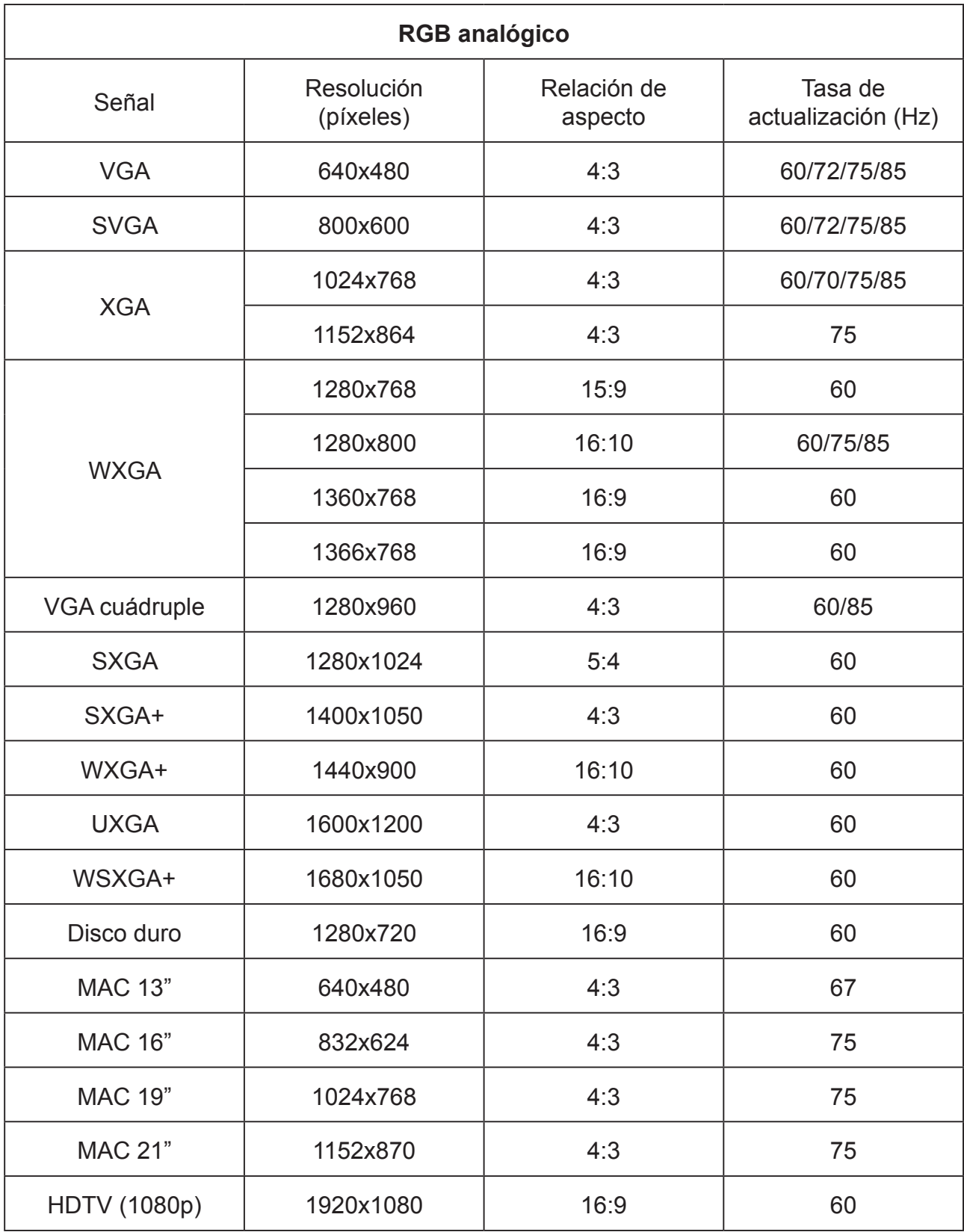

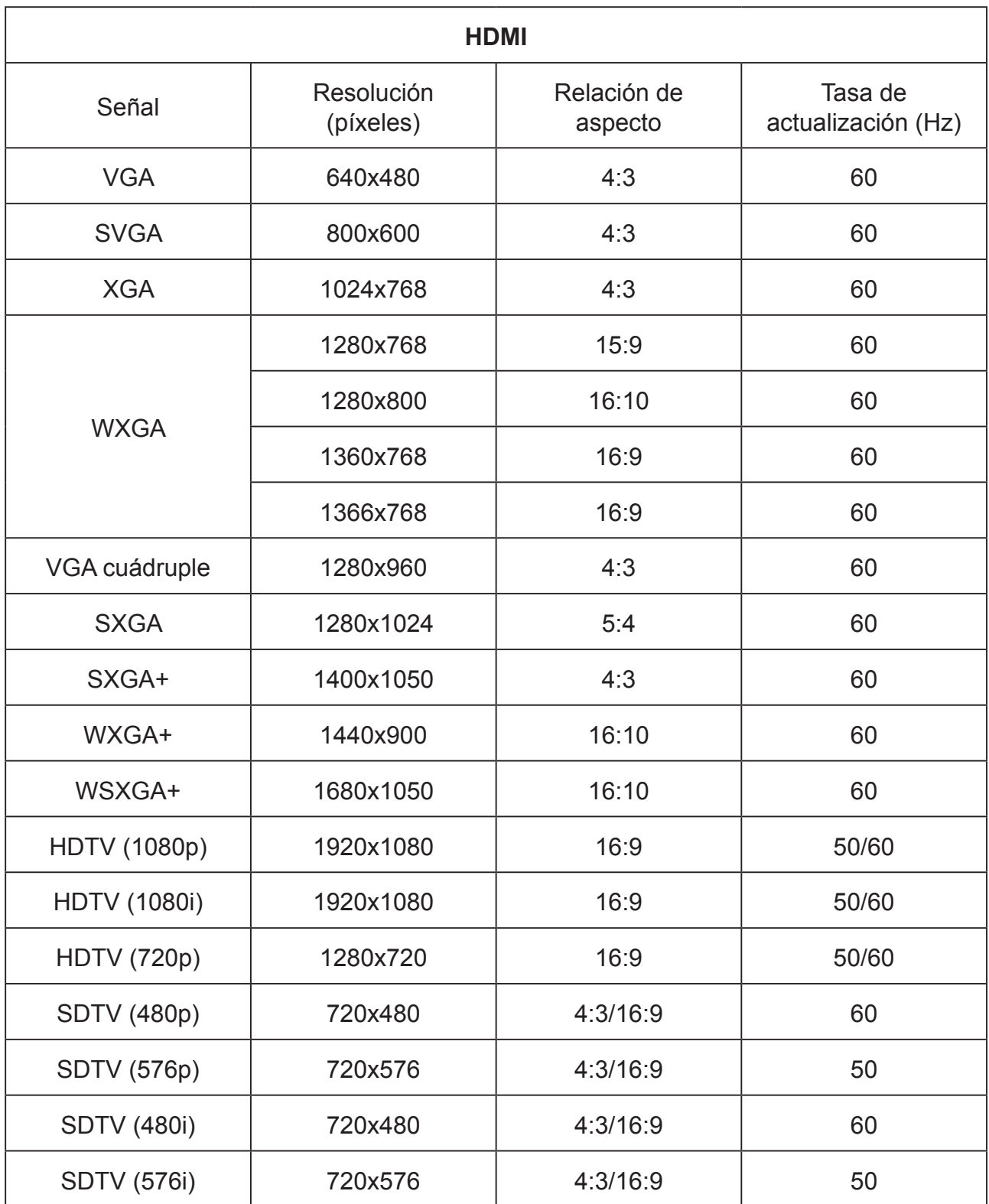

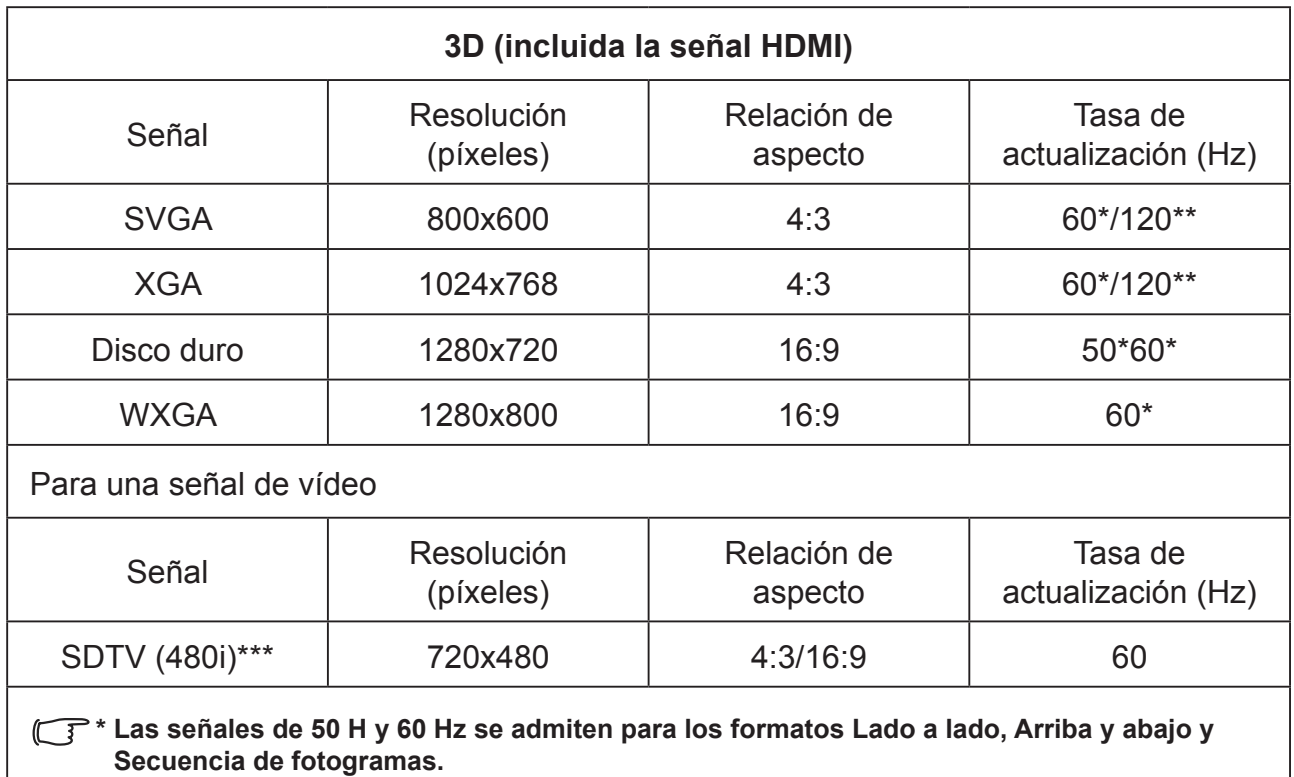

**\*\* La señal de 120 Hz solamente admite el formato Secuencia de fotogramas.**

**\*\*\* La señal de vídeo (SDTV 480i) solo admite el formato Secuencia de fotogramas.**

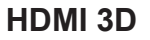

Dentro de los formatos de empaquetado de fotogramas

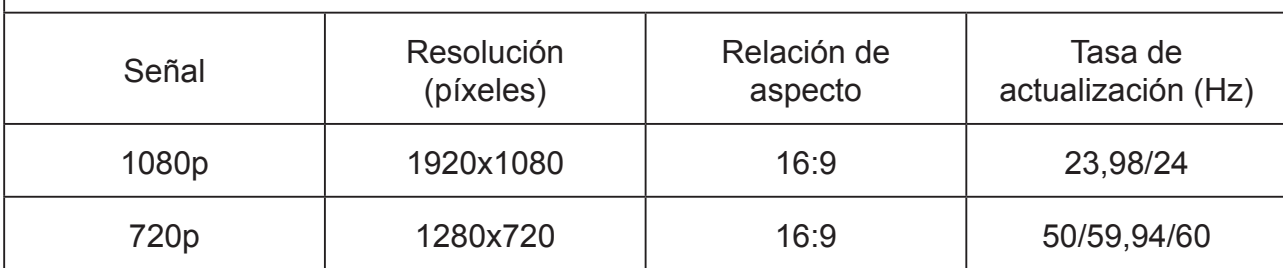

Dentro de los formatos Lado a lado

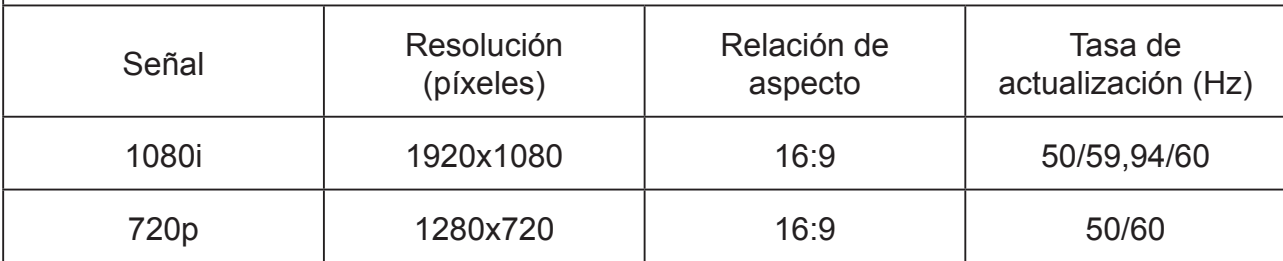

Dentro de los formatos

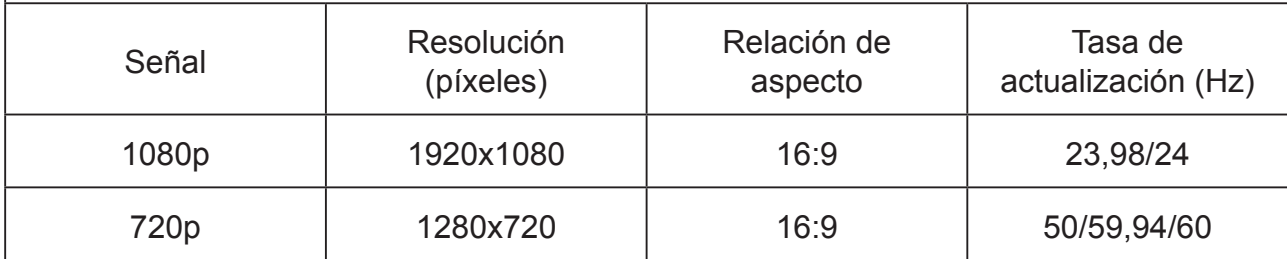

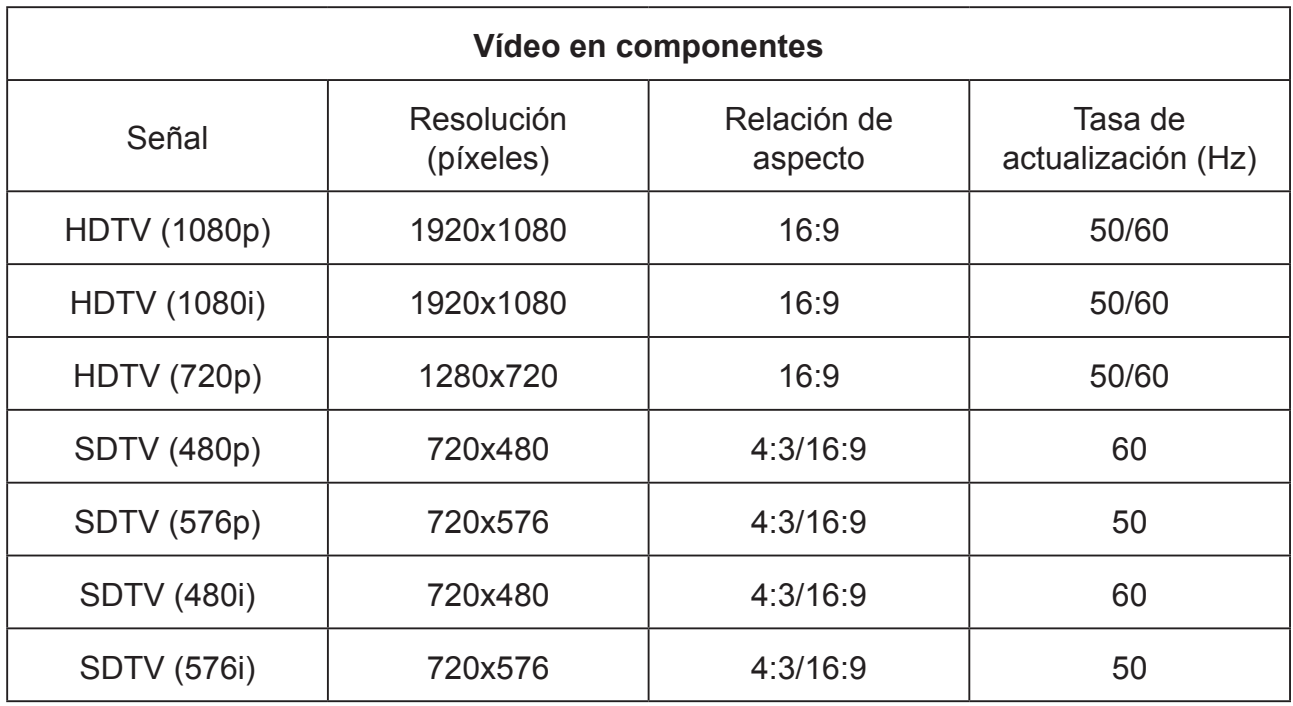

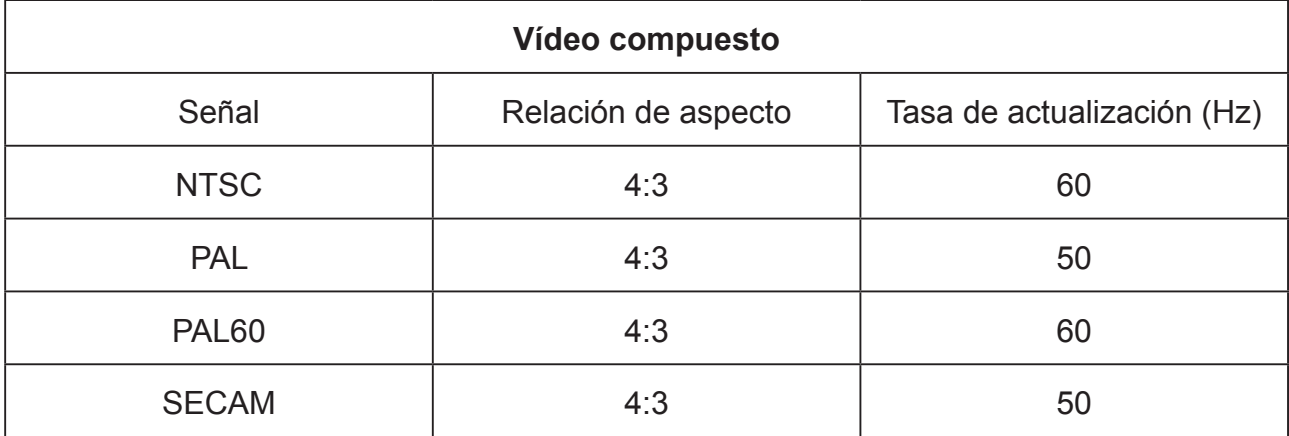

# **Información de derechos de autor**

# **Copyright**

Copyright 2017. Reservados todos los derechos. Queda prohibida la reproducción, transmisión, trascripción o almacenamiento en un sistema de recuperación o la traducción a otro idioma o lenguaje informático de esta publicación, por cualquier medio ya sea electrónico, mecánico, magnético, óptico, químico o manual, sin la previa autorización por escrito de ViewSonic.

# **Renuncia de responsabilidad**

ViewSonic no hace ninguna declaración o garantía, expresa o implícita, para la comercialización e idoneidad para un propósito particular con respecto a ningún contenido de este manual. Además, ViewSonic se reserva el derecho de revisar y actualizar el contenido de este manual sin previo aviso.

\*DLP y Digital Micromirror Device (DMD) son marcas comerciales de Texas Instruments. Otros nombres corresponden a los derechos de autor de las compañías u organizaciones correspondientes.

# **Apéndice**

# **Tabla de control IR**

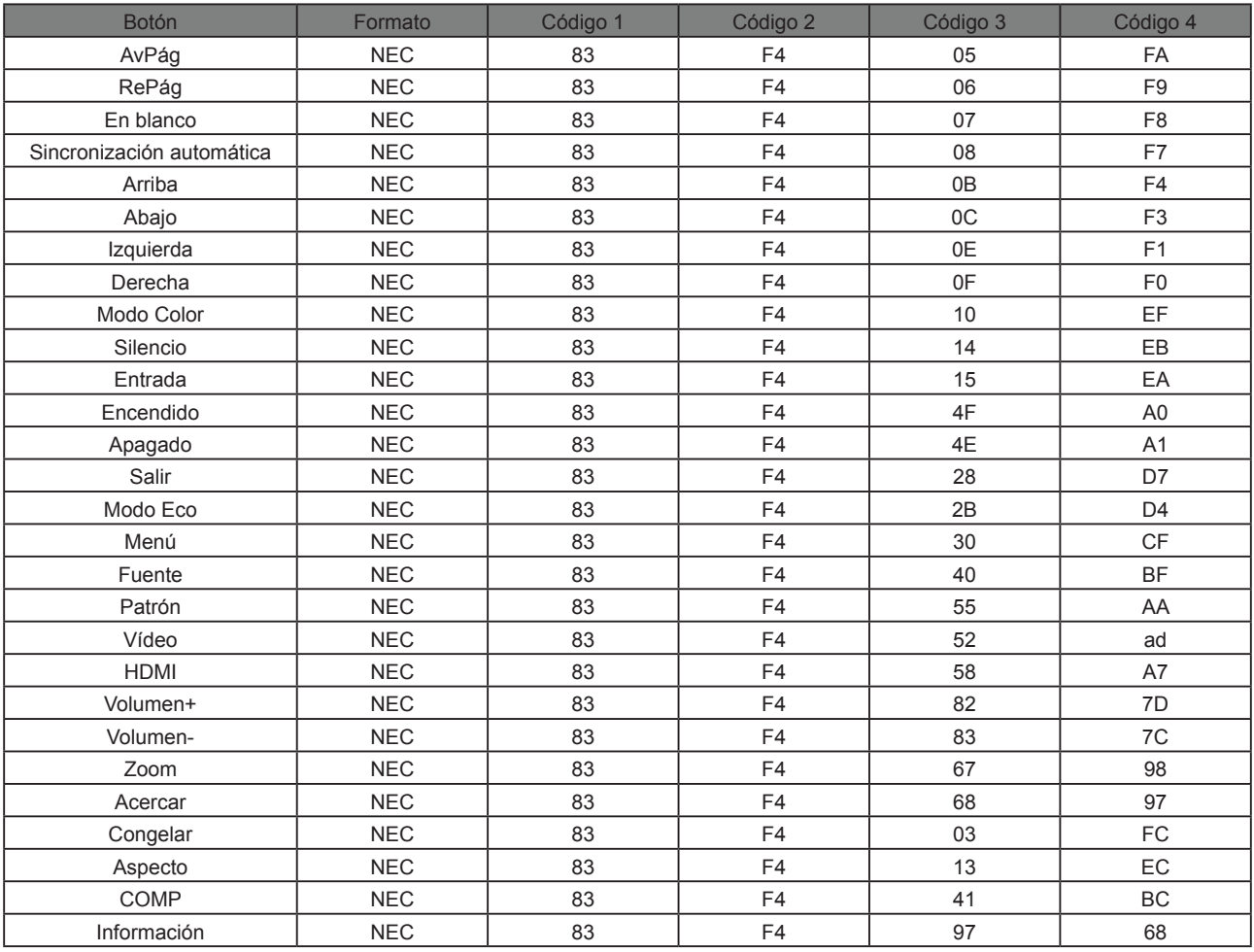

# **Address Code**

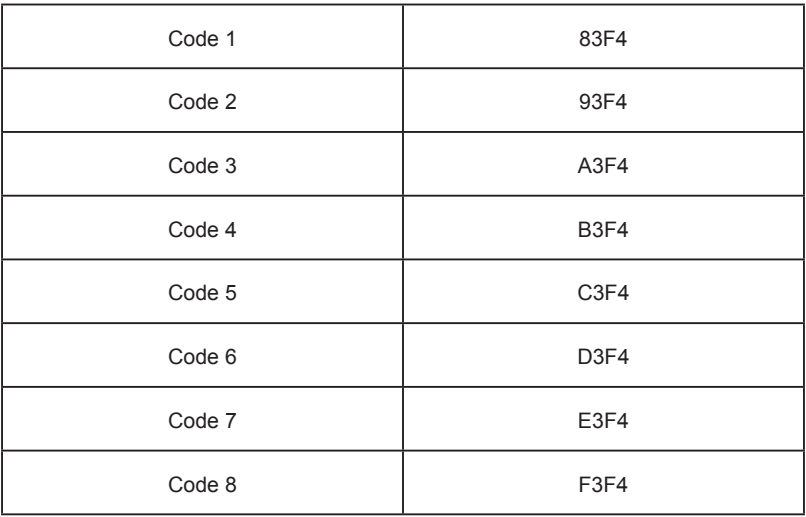

# **RS232 command table**

### **<Pin assignment for this two end>**

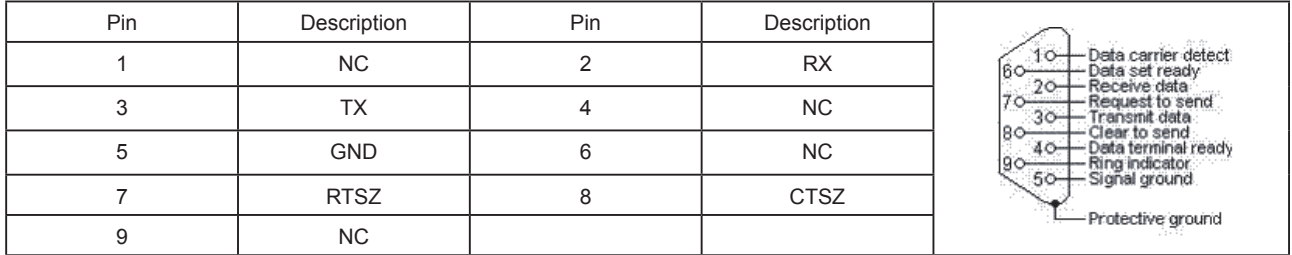

### **<Interface>**

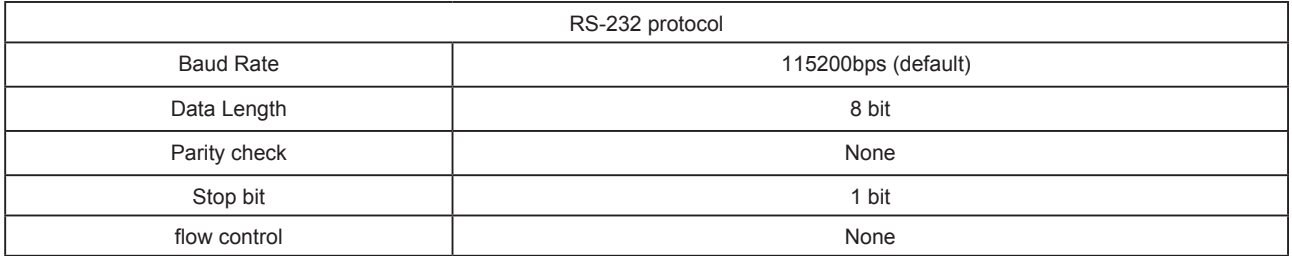

## **<RS232 Command List>**

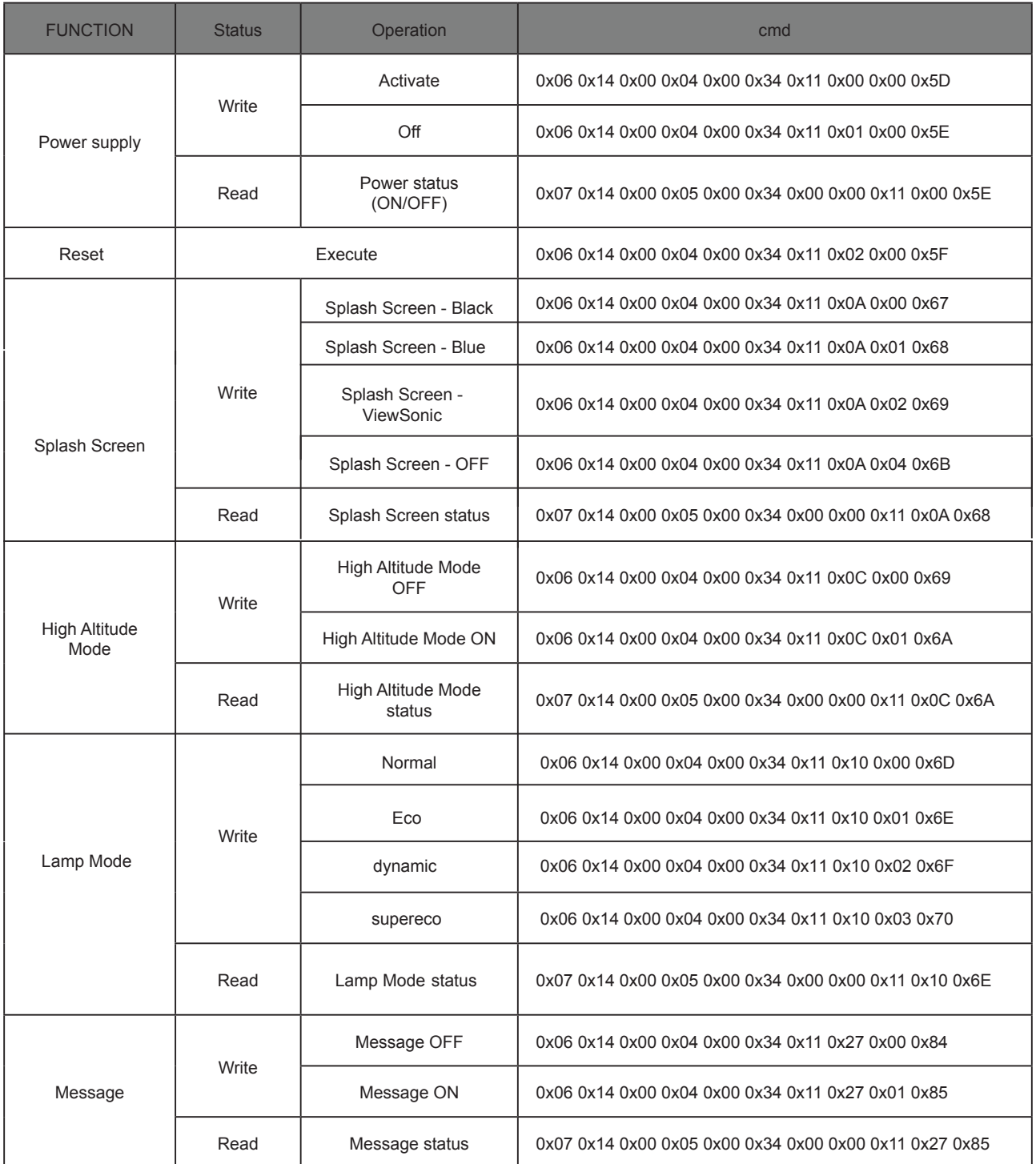

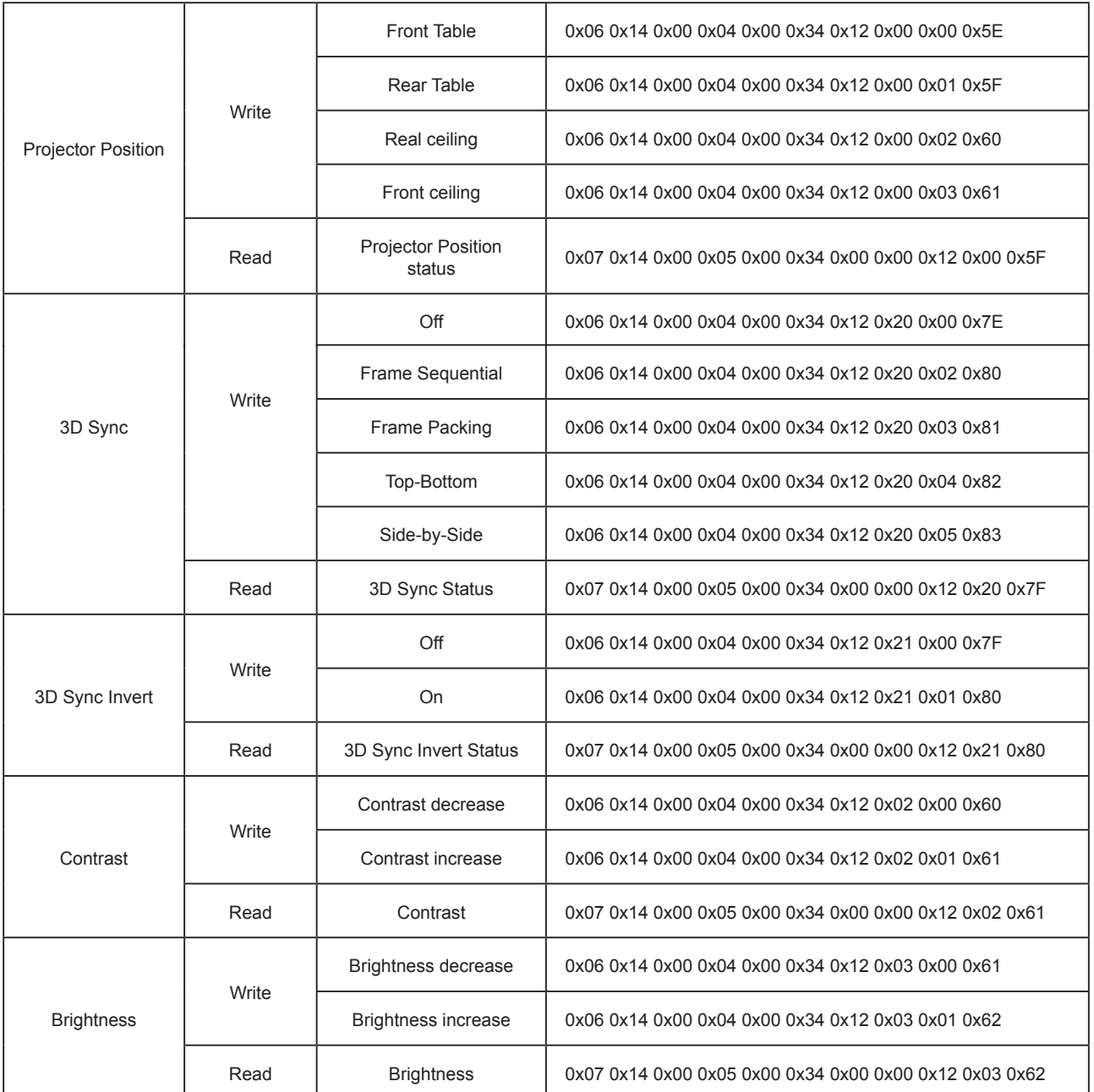

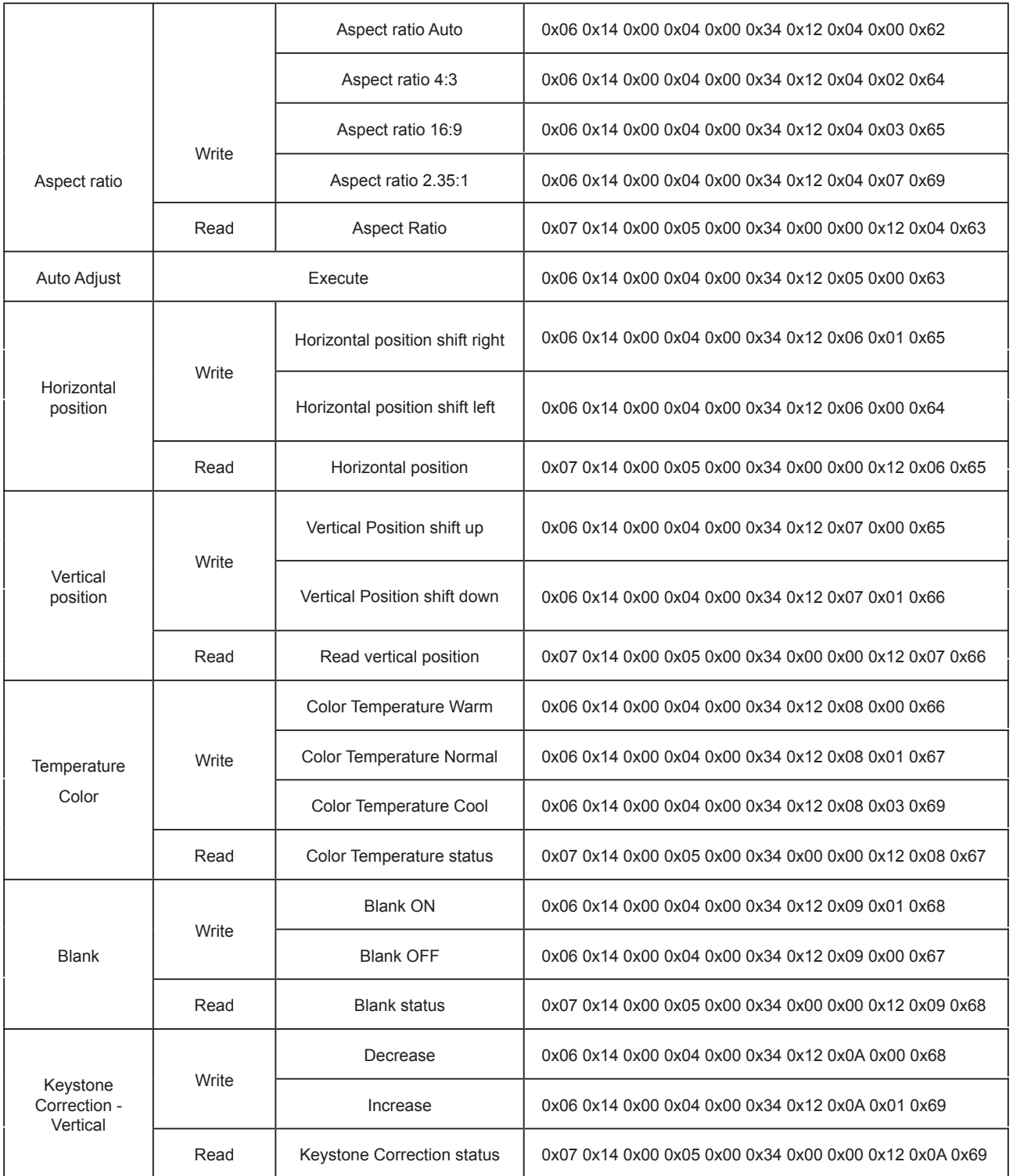

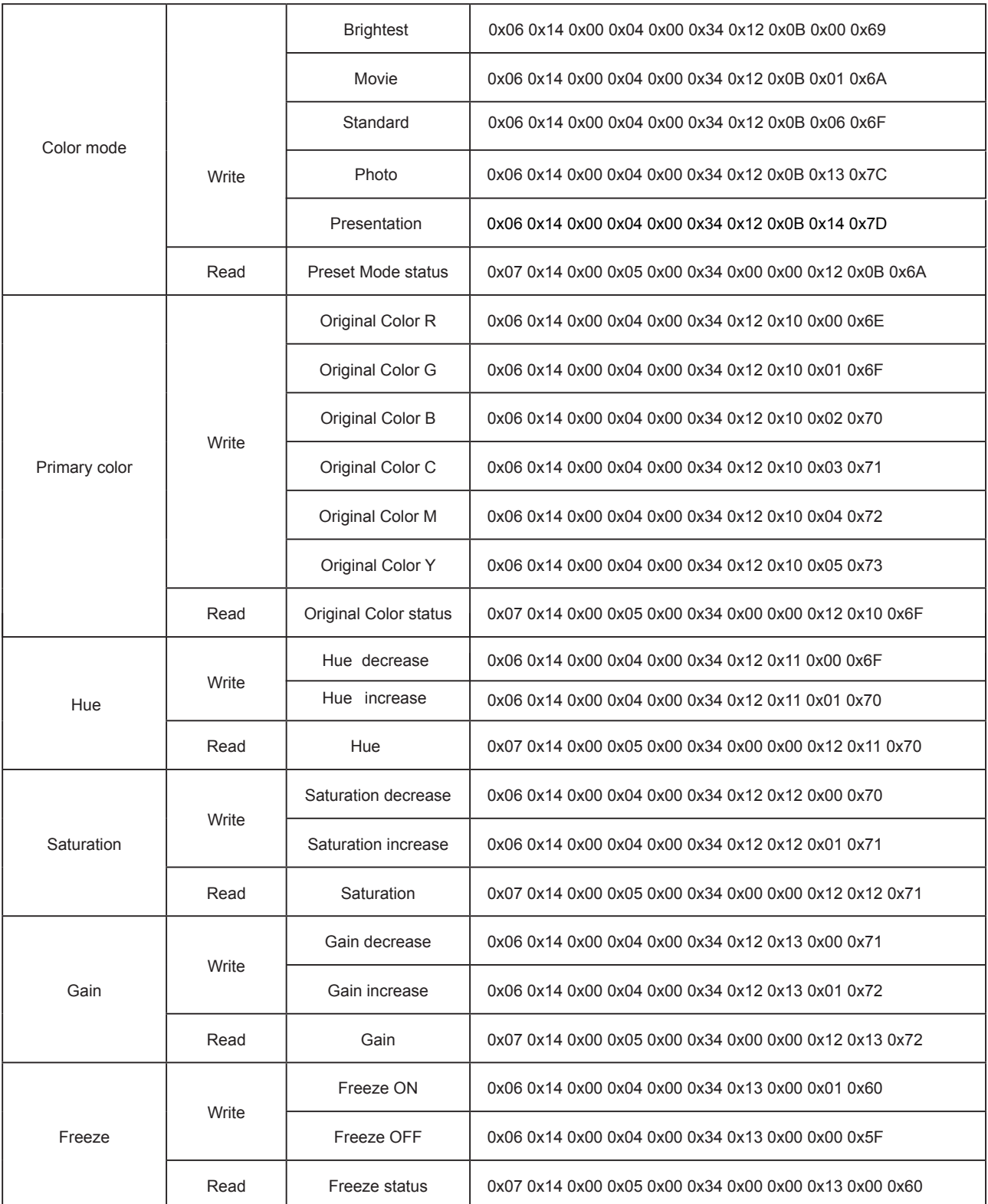

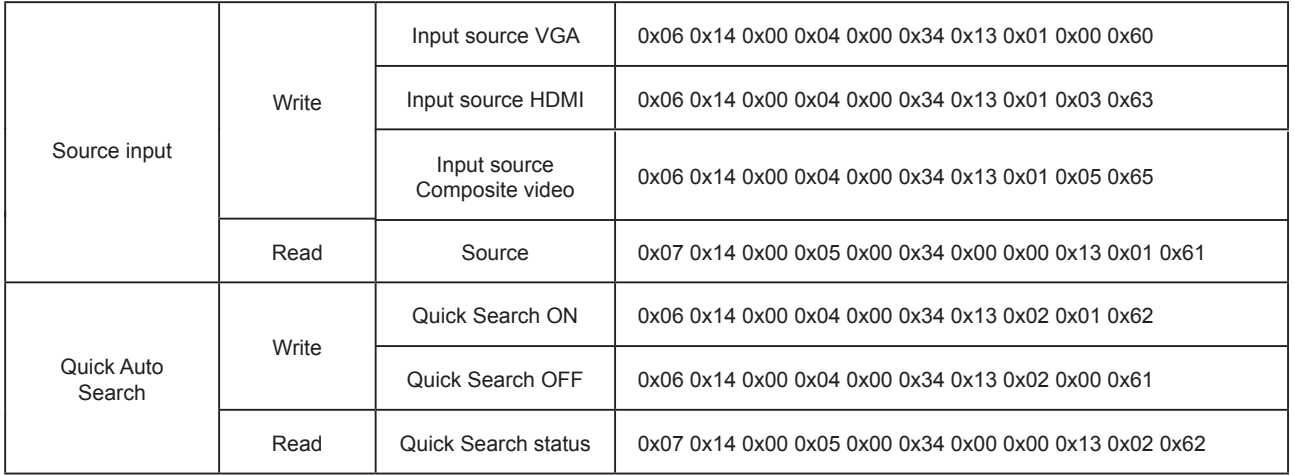

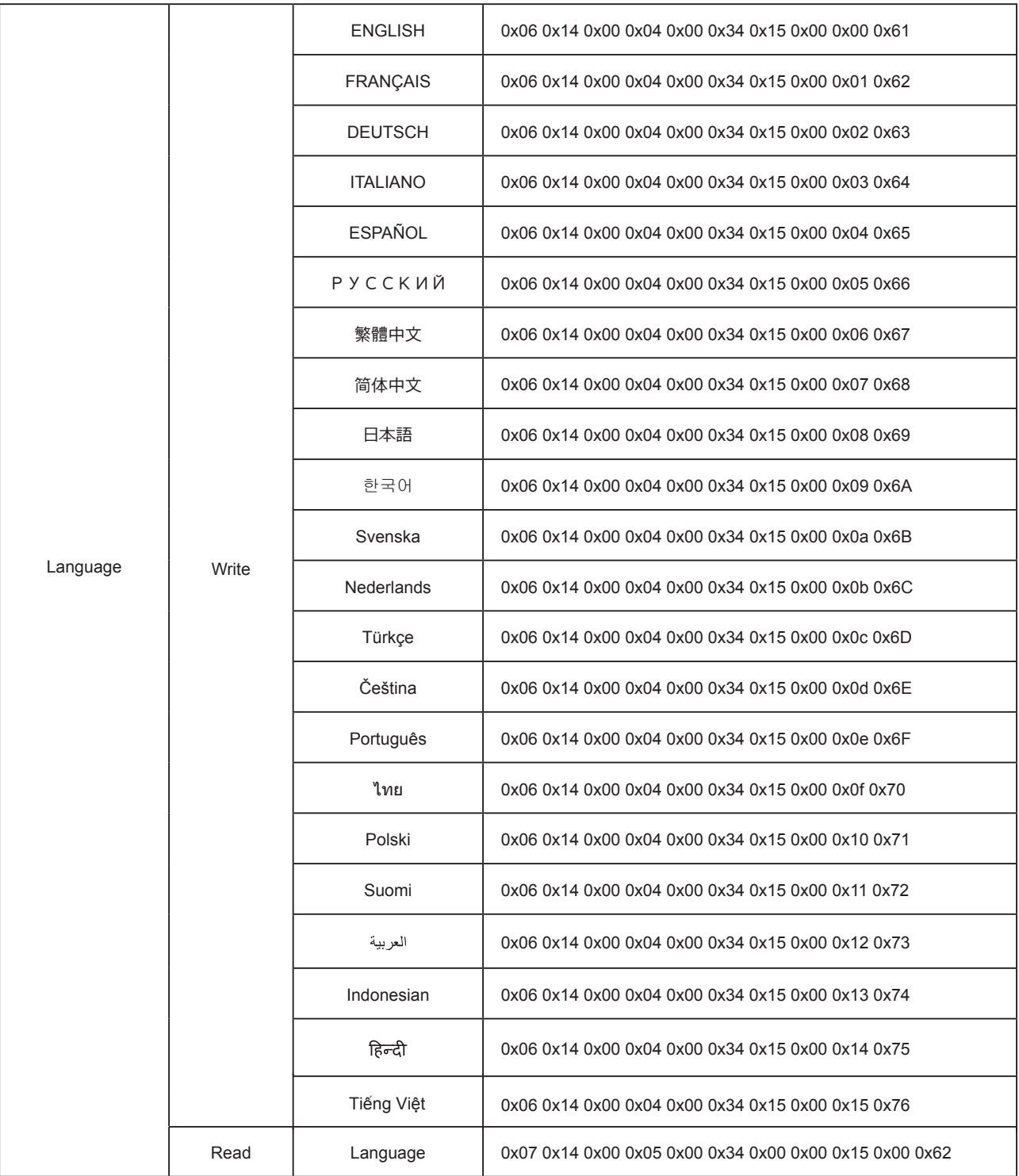

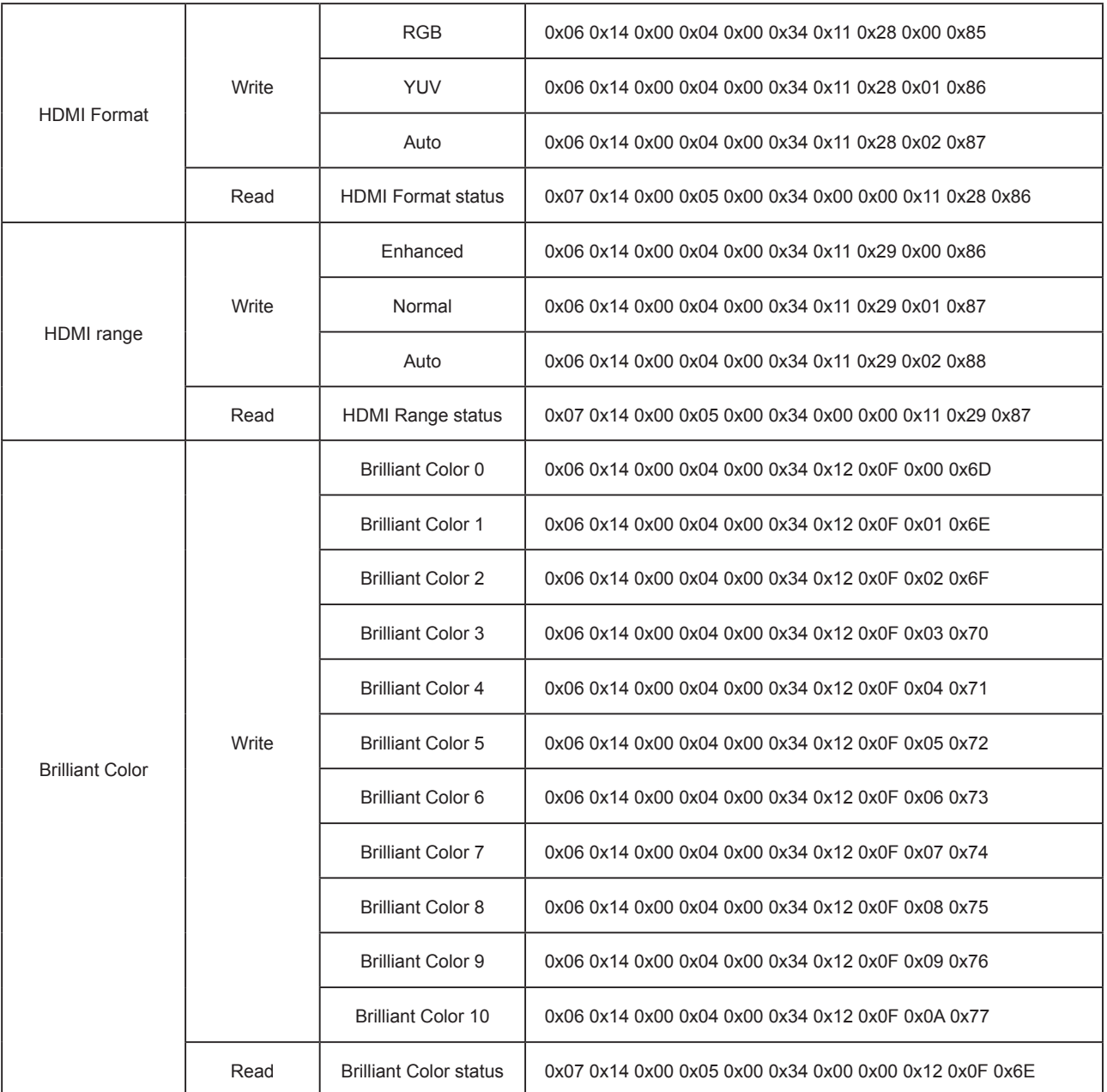

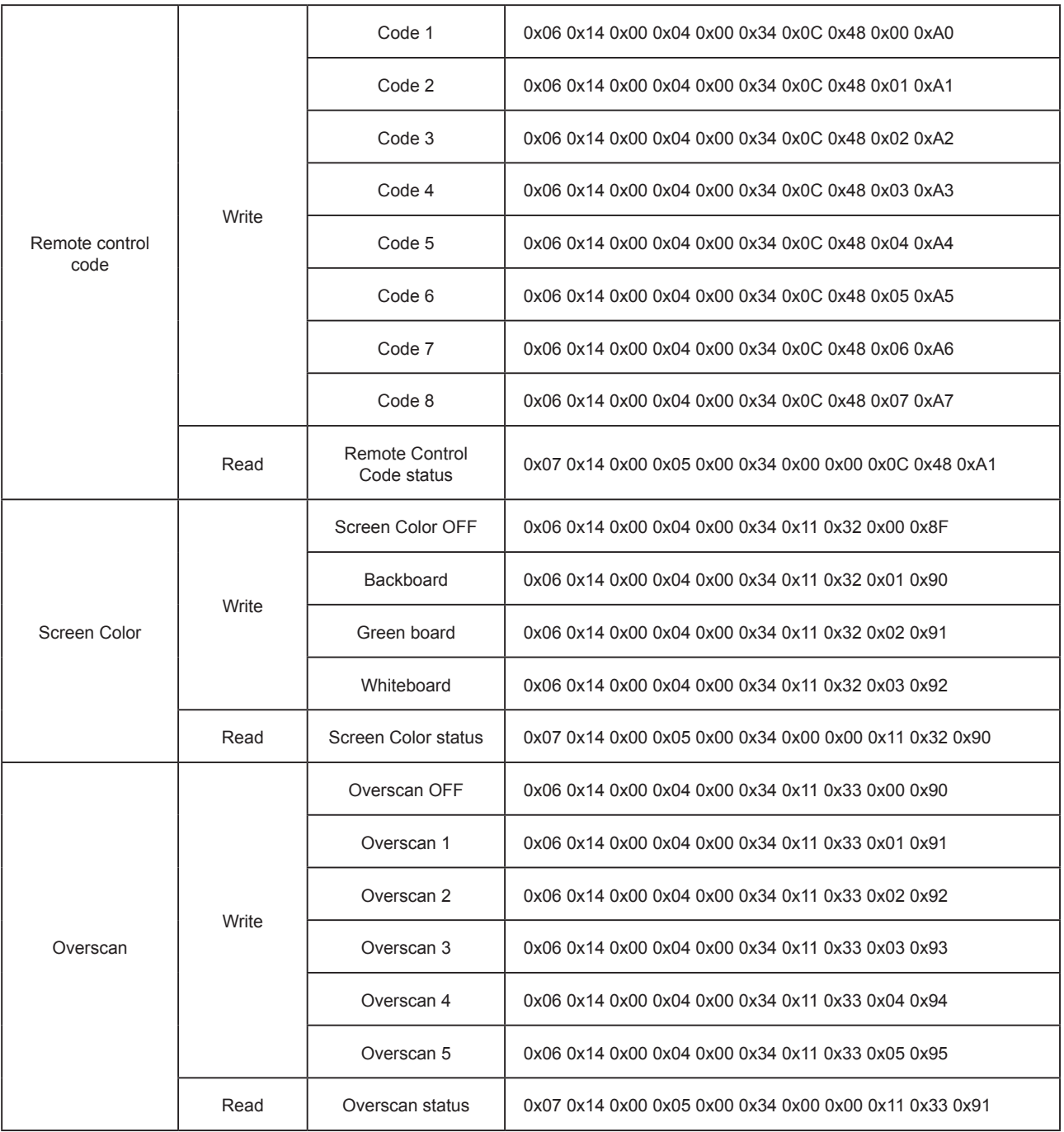

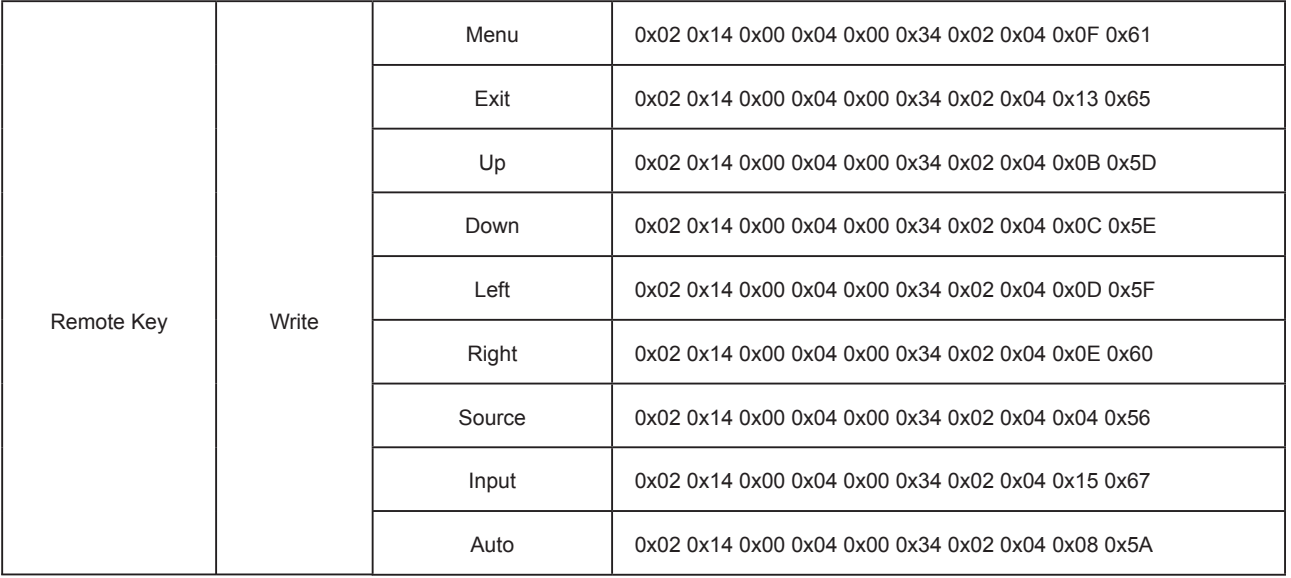
## **Servicio de atención al cliente**

Para obtener asistencia técnica o para reparar el equipo, consulte la tabla siguiente o póngase en contacto con el distribuidor.

**Nota :** Tendrá que facilitar el número de serie del producto.

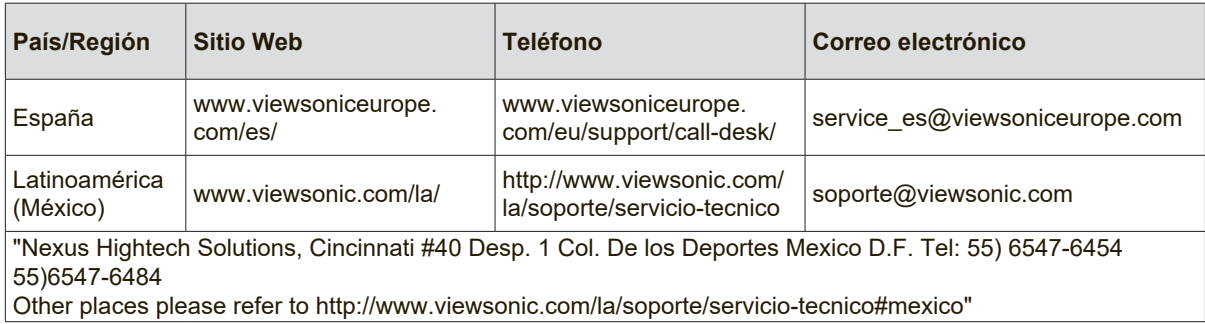

# **Garantía Limitada**

## **Proyector de ViewSonic®**

### **Cobertura de la garantía:**

ViewSonic garantiza que sus productos no tendrán defectos de materiales ni de fabricación durante el período de garantía. Si algún producto presenta alguno de estos defectos durante el período de garantía, ViewSonic decidirá si repara o sustituye el producto por otro similar. Los productos o las piezas sustituidos pueden incluir componentes o piezas reparadas o recicladas.

### **Garantía general limitada de tres (3) años**

Sujeto a la garantía más limitada de un (1) año expuesta a continuación; Norteamérica y Sudamérica: Garantía de tres (3) años para todas las piezas excepto la lámpara, tres (3) años para la mano de obra y un (1) año para la lámpara original a partir de la fecha de la primera compra del consumidor. Otras regiones o países: póngase en contacto con su distribuidor local o con la oficina de ViewSonic local para obtener información sobre la garantía.

#### **Garantía de uso severo limitada de un (1):**

En condiciones de uso severo, donde la utilización del proyector incluye más de catorce (14) horas de media al día, Norteamérica y Sudamérica: Garantía de un (1) año para todas las piezas excepto la lámpara, un (1) año para la mano de obra y noventa (90) días para la lámpara original a partir de la fecha de la primera compra del consumidor; Europa: Garantía de un (1) año para todas las piezas excepto la lámpara, un (1) año para la mano de obra y noventa (90) días para la lámpara original a partir de la fecha de la primera compra del consumidor.

Otras regiones o países: póngase en contacto con su distribuidor local o con la oficina de ViewSonic local para obtener información sobre la garantía.

La garantía de la lámpara está sujeta a términos, condiciones, verificación y aprobación. Se aplica únicamente a la lámpara instalada del fabricante. Todas las lámparas secundarias compradas por separado tienen una garantía de 90 días.

#### **A quién protege la garantía:**

Esta garantía sólo es válida para el primer comprador.

#### **Qué no cubre la garantía:**

- **1.** Productos en los que el número de serie esté desgastado, modificado o borrado.
- **2.** Daños, deterioros, averías o malos funcionamientos que sean consecuencia de:
	- **a.** Accidente, abuso, uso inadecuado, negligencia, incendio, agua, rayos u otras causas naturales, mantenimiento inadecuado, modificación no autorizada del producto o no seguir las instrucciones suministradas con éste.
	- **b.** Funcionamiento sin cumplir las especificaciones del producto.
	- **c.** Cualquier uso del producto que no sea para el que se ha diseñado o en condiciones normales.
	- **d.** Reparaciones o intentos de reparación por alguien no autorizado por ViewSonic.
	- **e.** Transporte del producto.
	- **f.** Desinstalación o instalación del producto.
	- **g.** Causas externas al producto, como fluctuaciones o fallos de la corriente eléctrica.
	- **h.** Uso de componentes que no cumplan las especificaciones de ViewSonic.
	- **i.** Deterioros normales del uso.
	- **j.** Cualquier otra causa no relacionada con un defecto del producto.
- **3.** Cargos de configuración, instalación y desinstalación.

## **Cómo obtener asistencia:**

- **1.** Para obtener información sobre cómo recibir asistencia cubierta en la garantía, póngase en contacto con el Servicio de atención al cliente de ViewSonic. Tendrá que proporcionar el número de serie del producto.
- **2.** Para recibir asistencia bajo garantía, tendrá que proporcionar (a) el recibo con la fecha de compra original, (b) su nombre, (c) dirección, (d) descripción del problema y (e) el número de serie del producto.
- **3.** Lleve o envíe (con todos los gastos pagados) el producto en su embalaje original a un centro de asistencia de ViewSonic o a ViewSonic.
- **4.** Para obtener el nombre del centro de asistencia de ViewSonic más cercano, póngase en contacto con ViewSonic.

## **Límite de las garantías implícitas:**

No existe ninguna garantía, expresa o implícita, aparte de la descrita en este documento, incluida la garantía implícita de comerciabilidad o adecuación a un fin concreto.

## **Exclusión de daños:**

La responsabilidad de viewsonic se limita al coste de la reparación o sustitución del producto.Viewsonic no se hace responsable de:

- **1.** Daños en otras pertenencias causados por defectos del producto, inconvenientes, pérdida de uso del producto, de tiempo, de beneficios, de oportunidades comerciales, de fondo de comercio, interferencia en relaciones comerciales u otras pérdidas comerciales, incluso si existe el conocimiento de la posibilidad de dichos daños.
- **2.** Cualquier daño, ya sea fortuito, resultante o de cualquier tipo.
- **3.** Cualquier reclamación al usuario por terceros.

### **Efecto de las leyes locales:**

Esta garantía le concede derechos legales específicos y es posible que posea otros derechos que varían según las autoridades locales. Algunos gobiernos locales no permiten las limitaciones en las garantías implícitas y/o no permiten la exclusión de daños accidentales o consecuentes, por lo tanto, no podrían aplicarse a su caso las limitaciones y exclusiones detalladas anteriormente.

### **Ventas fuera de EE.UU. y de Canadá:**

Para obtener información y asistencia sobre los productos de ViewSonic que se venden fuera de EE.UU. y de Canadá, póngase en contacto con ViewSonic o con el distribuidor local de ViewSonic.

El período de garantía para este producto en la China continental (excluido Hong Kong, Macao y Taiwán) está sujeto a los términos y condiciones de la Tarjeta de garantía de mantenimiento.

Para usuarios de Europa y Rusia, los detalles completos de la garantía del producto están disponibles en www.viewsoniceurope.com dentro de la sección Garantía, debajo del título Soporte.

Projector Warranty Term Template In UG VSC\_TEMP\_2005

## **Garantía Limitada en México**

#### **Proyector de ViewSonic®**

#### **Cobertura de la garantía:**

ViewSonic garantiza que sus productos se encuentran libres de defectos en el material o mano de obra, durante su utilización normal y período de garantía. En caso de que se compruebe que un producto posee algún defecto en el material o mano de obra durante el período de garantía, ViewSonic, a su sola discreción, reparará o reemplazará el producto por un producto similar. El producto o las piezas de reemplazo pueden incluir piezas, componentes y accesorios refabricados o reacondicionados.

#### **Duración de la garantía:**

3 años para todas las piezas excepto la lámpara, 3 años para la mano de obra, 1 año para la lámpara original a partir de la fecha de compra del primer cliente.

La garantía de la lámpara está sujeta a términos, condiciones, verificación y aprobación. Se aplica únicamente a la lámpara instalada del fabricante.

Todas las lámparas secundarias compradas por separado tienen una garantía de 90 días.

#### **Personas cubiertas por la garantía:**

Esta garantía es válida sólo para el primer comprador.

#### **Situaciones no cubiertas por la garantía:**

- 1. Cualquier producto en el cual el número de serie haya sido dañado, modificado o extraído.
- 2. Daño, deterioro o funcionamiento defectuoso causado por:
	- a. Accidente, uso inadecuado, negligencia, incendio, inundación, relámpago u otros actos de la naturaleza, modificación no autorizada del producto, intento de reparación no autorizada o incumplimiento de las instrucciones suministradas con el producto.
		- b.Cualquier daño al producto causado por el envío.
		- c.Causas externas al producto, como fluctuaciones o fallas del suministro eléctrico.
		- d.Utilización de insumos o piezas que no cumplan con las especificaciones de ViewSonic.
		- e.Desgaste por uso normal.
	- f. Cualquier otra causa que no se encuentre relacionada con un defecto del producto.
- 3. Cualquier producto que posea una condición conocida como "imágenes quemadas" que ocurre cuando una imagen estática es desplegada en el producto durante un período de tiempo extenso.
- 4. Gastos por traslado, instalación, aseguramiento y servicio de configuración.

#### **Solicitud de asistencia técnica:**

Para obtener más información acerca de cómo obtener la asistencia técnica durante el período de garantía, póngase en contacto con el Servicio de Atención al Cliente de ViewSonic (Por favor, consulte la página adjunta que posee información sobre el Servicio de Atención al Cliente). Deberá proporcionar el número de serie del producto. Por lo tanto, anote la información del producto y de la compra en el espacio proporcionado abajo para uso futuro. Por favor, conserve el recibo de comprobante de compra para respaldar su solicitud de garantía.

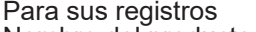

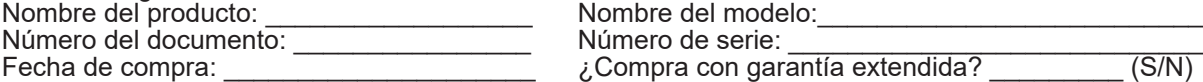

- Si la respuesta anterior fue positiva, ¿cuál es la fecha de vencimiento de la garantía? \_\_\_\_\_\_\_\_\_\_\_\_ 1. Para obtener el servicio de garantía, deberá proporcionar (a) el recibo original fechado, (b) su nombre, (c) su dirección, (d) la descripción del problema y (e) el número de serie del producto.
- 2. Lleve o envíe el producto en el embalaje original a un centro autorizado de servicio de ViewSonic.
- 3. Los costos de transporte de ida y vuelta de los productos en garantía serán abonados por

## ViewSonic.

#### **Limitación de garantías implícitas:**

No existen garantías, explícitas o implícitas, que se extiendan más alla de la descripción que aparece en este documento, incluyendo las garantías implícitas de comerciabilidad y adecuación para un uso en particular.

#### **Exclusión de daños:**

La responsabilidad de ViewSonic se encuentra limitada al costo de reparación o reemplazo del producto. ViewSonic no será responsable de:

- 1. Daños a otros efectos causados por cualquier defecto del producto, daños que causen inconvenientes, imposibilidad de utilizar el producto, pérdida de tiempo, pérdida de ganancias, pérdida de oportunidad comercial, pérdida de fondo de comercio, interferencia con relaciones comerciales u otra pérdida comercial, incluso si se advirtió acerca de la posibilidad de dichos daños.
- 2. Cualquier otro daño, ya sea accidental, consecuente o de cualquier otra forma.
- 3. Cualquier reclamo contra el cliente realizado por cualquier otra parte.
- 4. Reparaciones o intentos de reparaciones realizados por personas no autorizadas por ViewSonic.

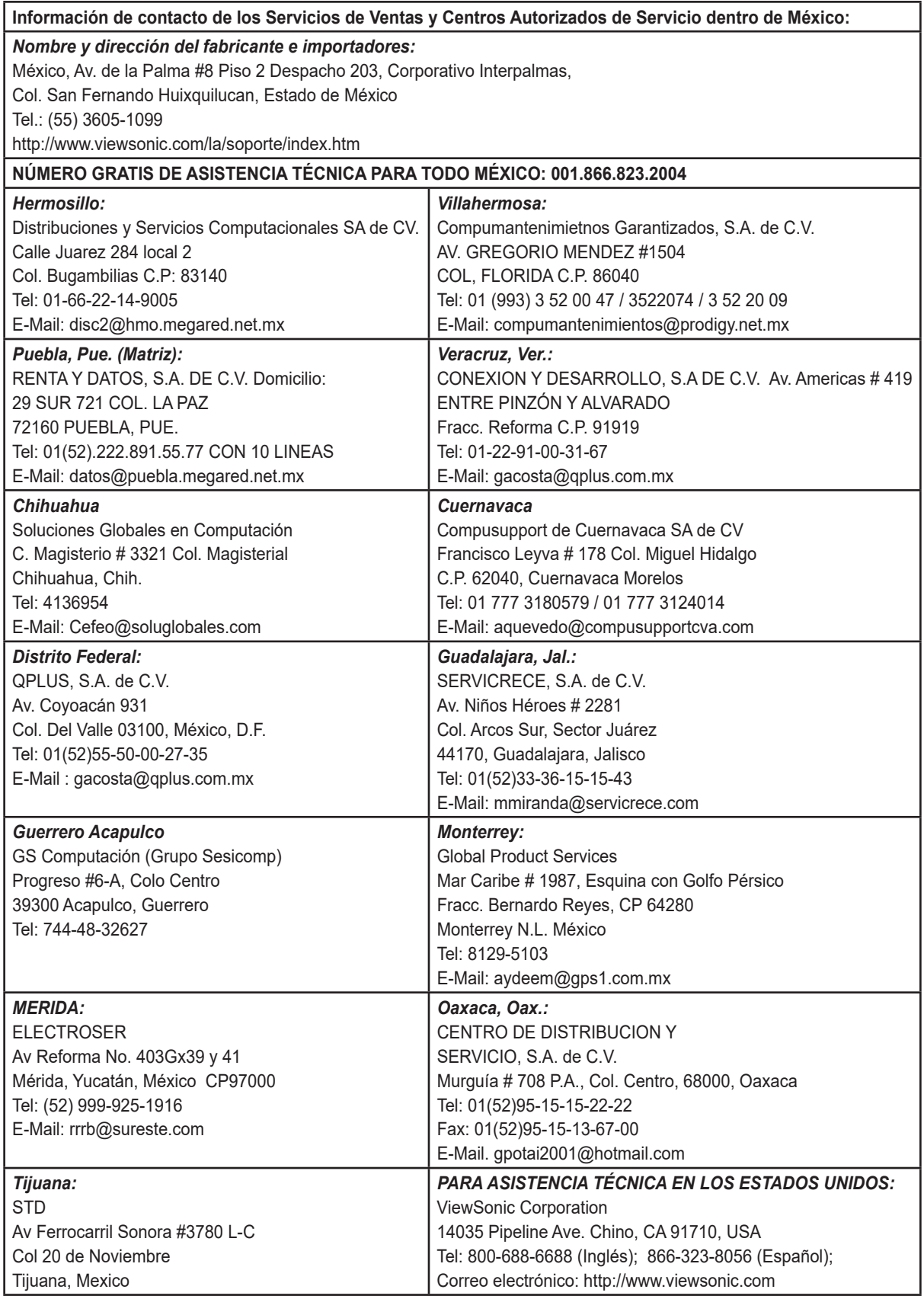

Projector Mexico Warranty Term Template In UG VSC\_TEMP\_2006

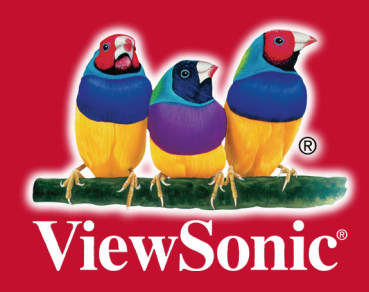